# FAK-FMS release 6.1

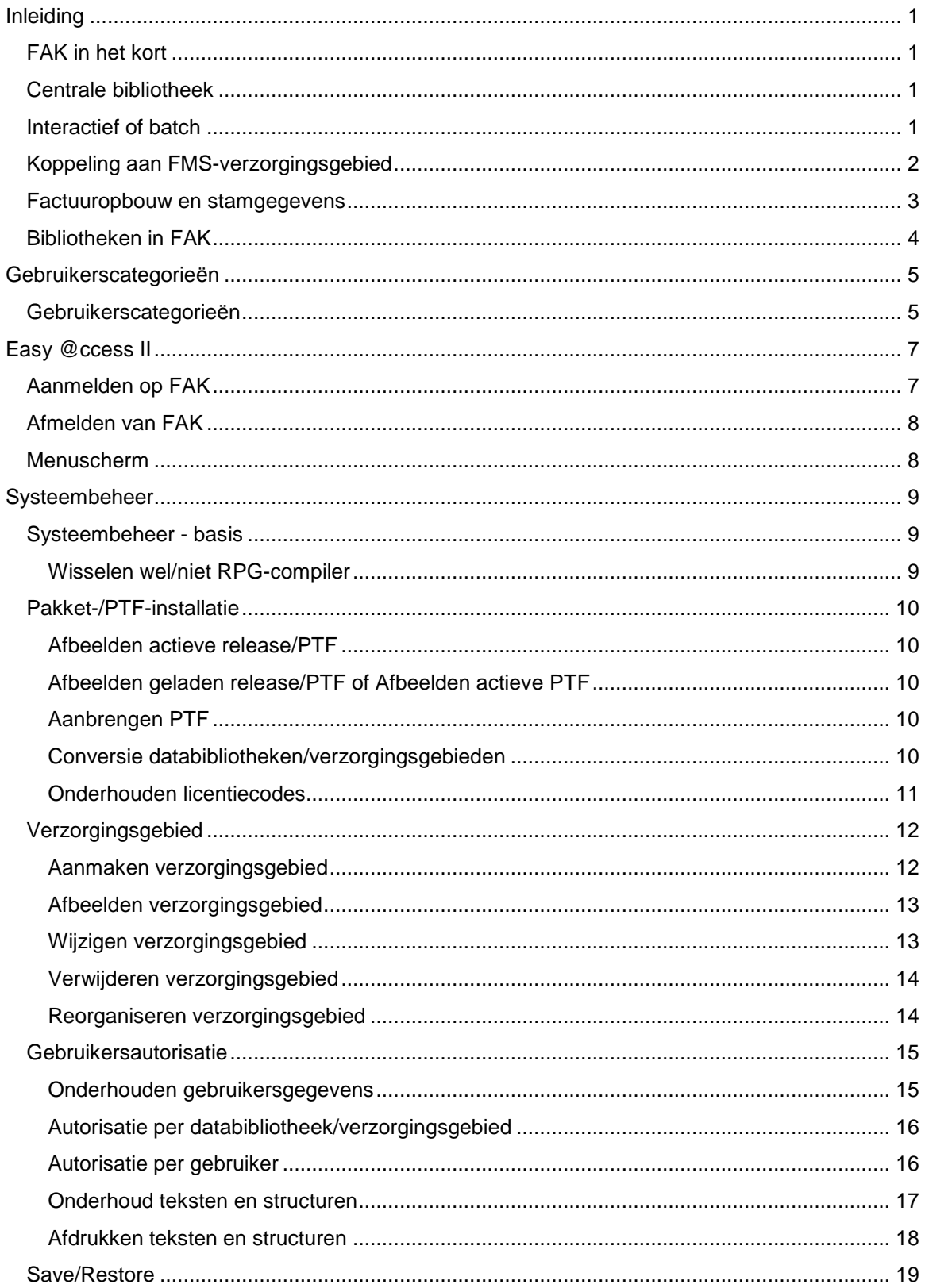

## Inhoud

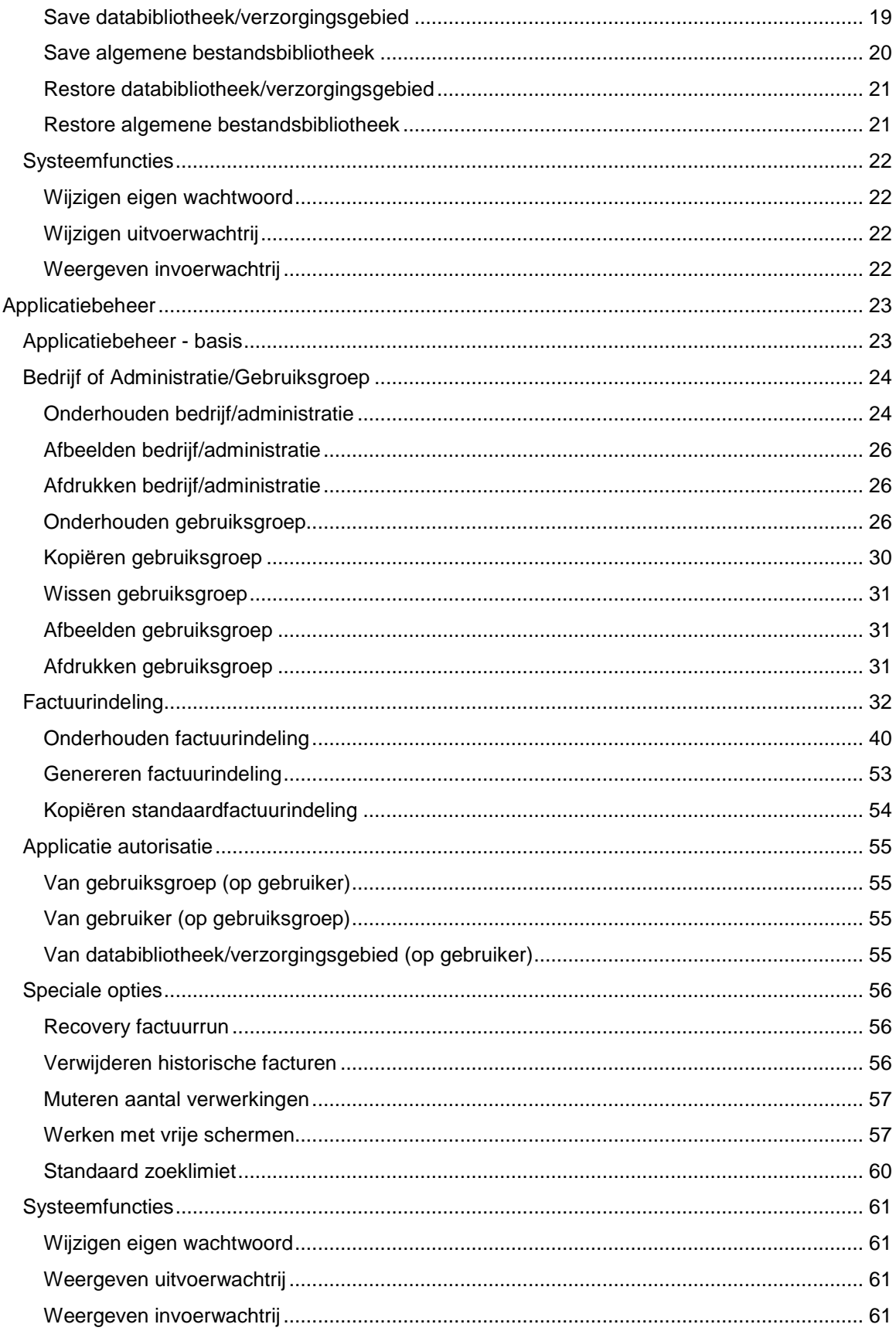

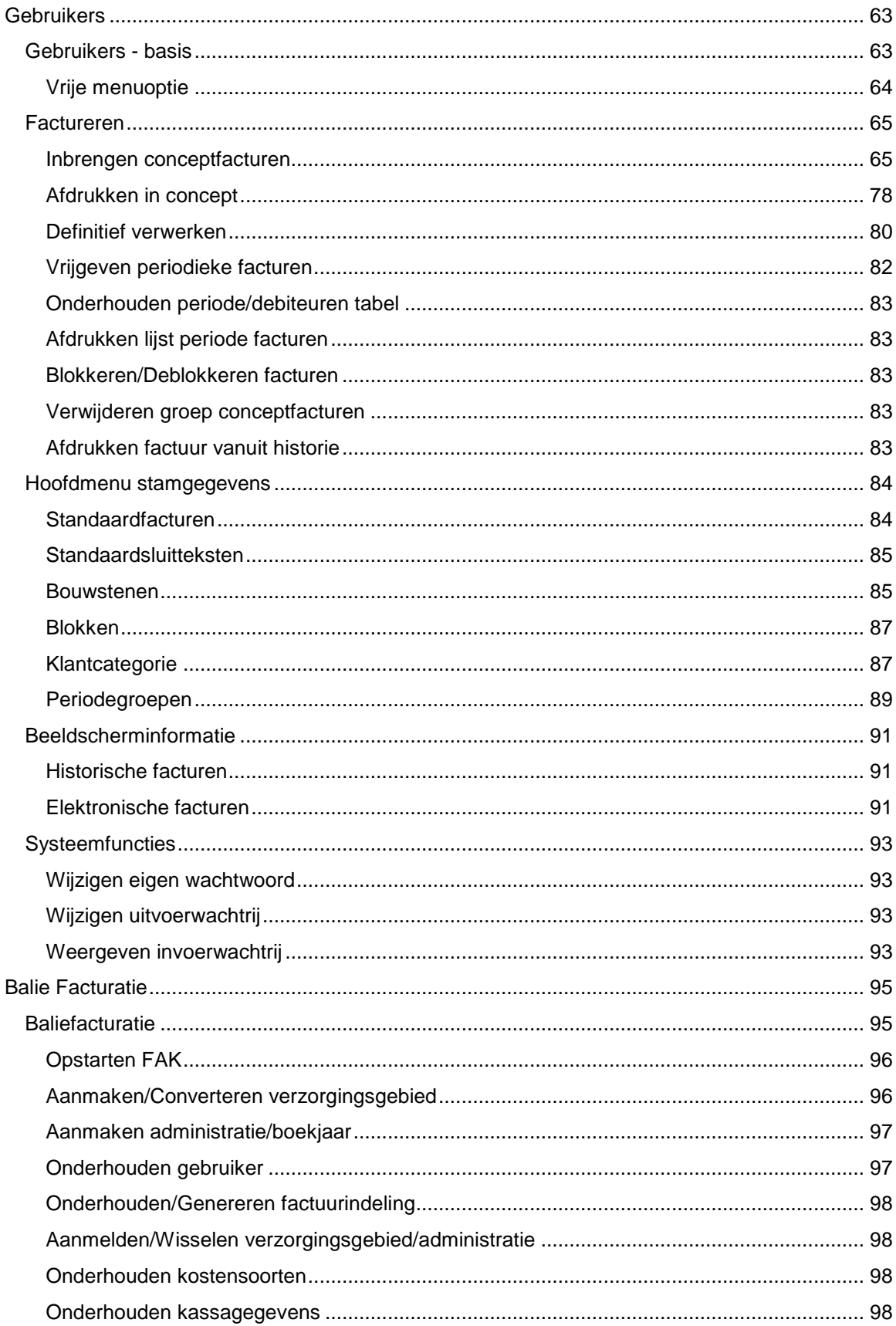

#### FAK-FMS release 6.1

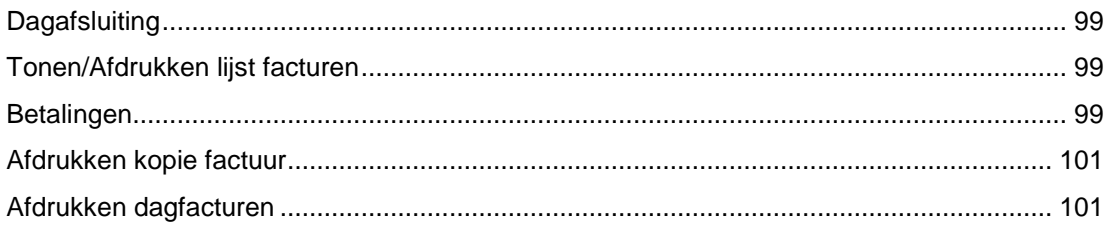

# <span id="page-6-0"></span>Inleiding

## FAK in het kort

Dit facturatiesysteem stelt u in staat facturen te vervaardigen en automatisch financiële mutaties te registreren. Deze module kan worden gebruikt bij FIS2000 (= Financieel Informatie Systeem) of FMS (= Financieel Management Systeem). De programmatuur van deze beide financiële applicaties is modulair opgebouwd, hetgeen inhoudt dat een applicatie in modules is onderverdeeld en ook als zodanig kan worden aangeschaft. Zo bevat de basismodule van FMS de grootboek- en debiteuren-/crediteurenadministratie.

Bij de ontwikkeling van deze applicatie is gebruik gemaakt van COOL:2E. Dit is een vierde generatietool, een hulpmiddel waarmee software engineers na invoer van een aantal gegevens en andere specificaties de computer zelf een foutloos stuk programmatuur laten vervaardigen.

## Centrale bibliotheek

Als gevolg van de steeds verdergaande standaardisatie in al onze producten, heeft UNIT4 Consist besloten een centrale bibliotheek te introduceren waarin programmatuur en bestanden zijn opgenomen welke door al onze producten kunnen worden gebruikt.

De bibliotheek wordt standaard uitgeleverd onder de naam IBSNLCENV. U bent vrij een eigen naam te kiezen of met een kopie van deze bibliotheek in een testomgeving te werken. Wel dient u er rekening mee te houden dat ook de licentiegegevens in de centrale bibliotheek worden opgeslagen.

In deze bibliotheek worden ook de licentiecodes opgeslagen. Indien u als klant met meerdere applicaties van ons werkt, dient u bij het ontvangen van nieuwe licentiecodes deze tweemaal in te voeren indien er een mix bestaat van producten die wel en geen gebruik van de centrale bibliotheek maken.

## Interactief of batch

In FAK wordt onderscheid gemaakt tussen functies die interactief verlopen en functies die als batchtaak worden uitgevoerd.

### Interactieve verwerking

Interactieve opdrachten zijn middels een muisklik of het toetsenbord gegeven opdrachten die onmiddellijk worden uitgevoerd. Tijdens het uitvoeren van de opdracht is het scherm geblokkeerd voor het invoeren van gegevens of het geven van nieuwe opdrachten. De snelheid waarmee een opdracht wordt verwerkt, is afhankelijk van de belasting van het systeem door de gezamenlijke gebruikers, de grootte van het systeem, en de omvang van de opdracht.

Bij het ontwerpen van FAK is ernaar gestreefd alle invoerfuncties interactief te laten verlopen. Dit houdt in dat de gebruiker die gegevens invoert of wijzigt, onmiddellijk het resultaat van het beeldscherm kan aflezen. Doordat de ingevoerde gegevens tijdelijk in een zogenaamd subbestand worden opgeslagen, kan de gebruiker de ingevoerde gegevens doorlopen, raadplegen en wijzigen. Pas na een klik op 'OK' worden de desbetreffende bestanden bijgewerkt. Invoerfouten worden eveneens gecontroleerd en onder aan het beeldscherm met een foutmelding weergegeven.

#### <span id="page-7-0"></span>Batchverwerking

Daarnaast wordt een aantal functies en verwerkingen als batchtaak uitgevoerd. Dit houdt in dat de verwerking zonder interactie plaatsvindt. Afhankelijk van de drukte op het systeem, zal de opdracht direct vanuit de desbetreffende werkwachtrij worden verwerkt of pas worden verwerkt, als ze op grond van de verwerkingsprioriteit en plaats in de wachtrij aan de beurt is.

Redenen om verwerkingen in de batch te laten verlopen, zijn:

- de lage urgentie van de beschikbaarheid van de verwerkte gegevens en overzichten;
- de relatief lange verwerkingstijd;
- de relatief zware systeembelasting.

## Koppeling aan FMS-verzorgingsgebied

FAK maakt gebruik van verzorgingsgebieden, administraties en gebruiksgroepen die u aan een verzorgingsgebied van FMS kunt koppelen. De door FAK gebruikte factuurindelingen kunnen in ÈÈn administratie van FMS doorgeboekt worden.

#### Verzorgingsgebied

Een verzorgingsgebied van FAK komt in grote lijnen met dat van FMS overeen. De in een verzorgingsgebied opgeslagen informatie kan niet in een ander verzorgingsgebied worden gebruikt.

- Een verzorgingsgebied van FAK kan slechts aan één verzorgingsgebied van FMS worden gekoppeld.
- Meer verzorgingsgebieden van FAK kunnen op één verzorgingsgebied van FMS worden aangesloten.

#### **Administratie**

De administratie van FAK en FMS hebben dezelfde code (koppeling is 1:1). De waarde die aan een FAK-administratie kan worden toegekend, is kleiner dan die van een FMS administratie. In FAK worden op administratieniveau alleen algemene gegevens vastgelegd die door alle gebruiksgroepen worden gebruikt. De gebruiksgroep speelt in dit verband een veel grotere rol. De applicatiebeheerder kan immers gebruikers voor een bepaalde gebruiksgroep autoriseren.

#### Gebruiksgroep

In de gebruiksgroep wordt de eigenlijke koppeling tussen FAK en FMS gelegd. Op dit niveau legt u uw boekingsgegevens voor FMS vast. Tevens geldt de gebruiksgroep als stuurgegeven voor de factuurindeling, daar deze altijd dezelfde naam heeft als de gebruiksgroep en omdat er per gebruiksgroep één factuurindeling gemaakt kan worden.

Een gebruiksgroep is een op zichzelf staande eenheid. Gebruikers die voor één gebruiksgroep zijn geautoriseerd, kunnen niet de informatie uit een andere gebruiksgroep gebruiken. Ook hebben de diverse groepen geen toegang tot elkaars conceptfacturen.

<span id="page-8-0"></span>

**biverse gebruiksgroepen kunnen worden gekoppeld aan èen FAK-**<br>administratie en daardoor aan één FMS-administratie. De Diverse gebruiksgroepen kunnen worden gekoppeld aan één FAKgebruiksgroep wordt gebruikt om:

- meerdere factuurindelingen te kunnen gebruiken;
- gebruikers te kunnen autoriseren;
- stamgegevens in te richten;
- facturen te kunnen invoeren.

## Factuuropbouw en stamgegevens

Een conceptfactuur in FAK heeft de volgende structuur:

- De factuurkop kan worden gevuld met factuurgegevens vanuit een standaardfactuur. Aan deze unieke factuurkop kunnen factuurregels en sluitteksten worden gekoppeld.
- De factuurregels kunnen worden gevuld metfactuurgegevens vanuit een standaardfactuur, een bouwsteen of een blok.
- De sluitteksten kunnen vanuit de stambestanden worden opgehaald of handmatig worden vastgelegd, als ze specifiek op één conceptfactuur van toepassing zijn.

#### Stamgegevens conceptfacturen

Conceptfacturen kunnen met behulp van stamgegevens op verschillende manieren worden ingevoerd. Deze gegevens kunnen op de volgende niveaus worden vastgelegd:

Standaardfactuur

Een standaardfactuur is een conceptfactuur die door de gebruiker volledig in het stambestand is vastgelegd en door opgave van het standaardfactuurnummer in één keer als conceptfactuur kan worden opgehaald. Alle relevante informatie voor de factuurkop, factuurregels en sluitteksten is van tevoren gedefinieerd en wordt telkens weer gebruikt.

Blok

Een verzameling van bouwstenen die bij het opvragen in één keer in de conceptfactuur kan worden opgenomen.

Bouwsteen

Een factuurregel die al eerder in de stambestanden is vastgelegd. Een bouwsteen kan in de conceptfactuur worden opgenomen door de bouwsteencode op te geven of door de bouwsteen in een blok op te nemen en dit blok in de conceptfactuur op te vragen.

**•** Sluittekst

Regels met tekst die aan het einde van de factuur worden afgedrukt. Standaard sluitteksten kunt u vastleggen onder sluittekstcodes, die u in de factuurkop kunt opgeven. Sluitteksten kunnen per conceptfactuur worden aangepast; u kunt ze echter ook zelf opgeven.

• Klantcategorie

Hiermee kunt u de default periodegroep van de klant vastleggen en aangeven of deze klant voor een relatiekorting en kredietbeperkingstoeslag in aanmerking komt. <span id="page-9-0"></span>• Periodegroep

Door een periodegroep in de factuurkop van de conceptfactuur op te geven, creëert u een speciale conceptfactuur (zonder boekjaar, periode en datum) die niet direct aan de klant gefactureerd kan worden.

Dergelijke conceptfacturen kunnen met de menuoptie 'Vrijgeven periodieke facturen' naar een echte conceptfactuur worden gekopieerd om haar vervolgens naar de klant te verzenden. Middels periodegroepen kunt u periodiek terugkerende facturen eenmalig vastleggen en elke keer opnieuw vrijgeven en verzenden, bv. bij huur en abonnementen.

## Bibliotheken in FAK

FAK wordt met vaste bibliotheeknamen op de productie- en testomgeving geïnstalleerd.

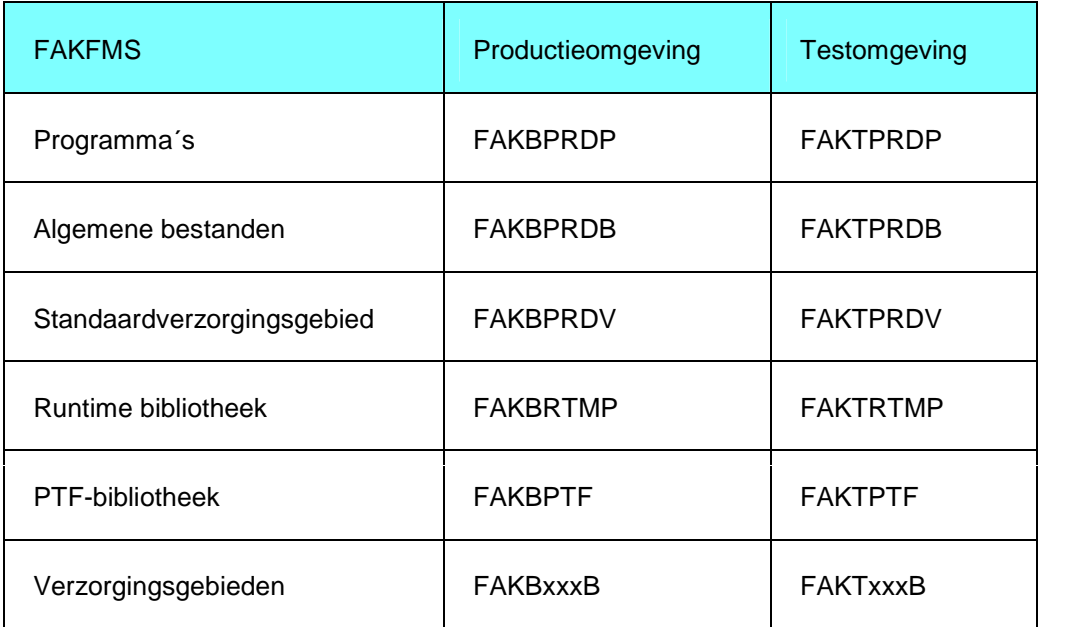

FAKSYSBEH is eigenaar van alle (objecten in de) bibliotheken. Alle objecten zijn via de autorisatielijst FKFAUTL (FAKFIS) of FAKAUTL (FAKFMS) geautoriseerd.

Bij het gebruik van een productie- en een testomgeving geldt bij het inloggen dat een gebruiker in die omgeving wordt aangemeld waarin hij/zij is ingeschreven.

Bij het terugzetten van een databibliotheek/verzorgingsgebied via het menu, wordt deze op het release level gecontroleerd. Indien dit level lager is dan die van de geïnstalleerde FAKrelease, dan wordt er automatisch een conversie opgestart.

# <span id="page-10-0"></span>Gebruikerscategorieën

## Gebruikerscategorieën

De structuur van de gebruikersautorisatie van FAK is onderverdeeld in drie gebruikers categorieën (elk met eigen taken en bevoegdheden). De gebruikers kunnen voor databibliotheken/verzorgingsgebieden en gebruiksgroepen worden geautoriseerd. In FAK onderscheidt men de volgende gebruikersniveaus: Systeembeheer, Applicatiebeheer & Gebruiker.

Hieronder worden in't kort de taken van de verschillende gebruikers uiteengezet. Het betreft echter een functioneel onderscheid: in de praktijk kunnen immers situaties ontstaan waarin gebruikers geautoriseerd zijn voor menuopties uit verschillende gebruikers categorieën. Het is bijvoorbeeld mogelijk dat in een betrekkelijk klein bedrijf dezelfde medewerker zowel systeem- als applicatiebeheerder is, of dat hij/zij een deel van het applicatiebeheer onder zijn/haar verantwoordelijkheid krijgt. In complexe organisaties kan het daarentegen noodzakelijk zijn taken binnen één gebruikerscategorie over meerdere medewerkers te verdelen.

#### Systeembeheerder

De systeembeheerder is verantwoordelijk voor een aantal systeemgerichte taken met betrekking tot de inrichting van de database en de toegang tot de diverse bestanden. Deze medewerker kan afdalen naar de niveaus 'Applicatiebeheerder' en 'Gebruiker' waardoor hij/zij dus automatisch is geautoriseerd voor alle functies in deze applicatie.

Tot de specifieke taken van de systeembeheerder behoren onder meer:

- het installeren van PTF's en een nieuwe release voor FAK;
- het aanmaken en onderhouden van databibliotheken/verzorgingsgebieden;
- het reorganiseren van databibliotheken/verzorgingsgebieden;
- het veiligstellen en terugzetten van gegevens;
- het aanmaken van menustructuren voor gebruikers.

#### Applicatiebeheerder

De applicatiebeheerder zorgt per databibliotheek/verzorgingsgebied voor alle taken die te maken hebben met de inrichting, autorisatie en recovery voor gebruiksgroepen en het opschonen van historiebestanden. Deze medewerker kan via de menuoptie íHoofdmenu gebruikers' afdalen naar het niveau 'Gebruiker' waardoor hij/zij voor alle aanwezige functies op dit niveau is geautoriseerd.

Tot de specifieke taken van de applicatiebeheerder behoren onder meer:

- het onderhouden van bedrijven;
- het aanmaken en onderhouden van gebruiksgroepen;
- het autoriseren van gebruikers voor gebruiksgroepen;
- het definiëren van factuurindelingen;
- het definiëren van vrije schermen.

#### Gebruiker

De gebruiker is verantwoordelijk voor alle dagelijkse uitvoerende werkzaamheden, voor zover daartoe geautoriseerd. Onder de basishandelingen van een gebruiker worden de volgende disciplines gerekend:

- het invoeren en verwerken van facturen
	- o conceptfacturen invoeren
	- o conceptfacturen afdrukken
	- o conceptfacturen verwerken tot definitieve facturen
	- o periodefacturen vrijgeven
	- o conceptfacturen blokkeren
	- o groep facturen verwijderen
	- o facturen afdrukken vanuit de historie
- het inrichten en onderhouden van de stamgegevens, bv.
	- o standaard facturen
	- o bouwstenen
- het opvragen van beeldscherminformatie (historische en elektronische facturen).

#### **Beveiliging**

FAK komt tegemoet aan de eisen van de hedendaagse gebruiker. Op alle niveaus kunt u gebruikers geheel of gedeeltelijk autoriseren, d.w.z. wel of geen toegang geven tot functies en bedrijven (FIS2000) of administraties (FMS).

In FAK worden de volgende soorten van autorisaties onderscheiden:

- autorisatie voor FAK (inschrijven gebruikers);
- autorisatie voor databibliotheken of verzorgingsgebieden;
- onderhoud menustructuren;
- autorisatie voor gebruiksgroepen.

# <span id="page-12-0"></span>Easy @ccess II

## Aanmelden op FAK

Nadat u uw PC heeft ingeschakeld, moet u op het aanmeldscherm eerst uw gebruikers code en dan uw wachtwoord intoetsen. Wanneer u beide gegevens correct heeft ingevoerd en op OK heeft geklikt, dan verschijnt uw beginmenu. Afhankelijk van uw profiel, zal u op één van de volgende gebruikersniveaus worden aangemeld:

- systeembeheerder,
- applicatiebeheerder, of
- gebruiker.

Bij het inloggen op het niveau van applicatiebeheerder of gebruiker, verschijnt er een scherm waarop een keuze uit de gelijste databibliotheken (FIS2000) of verzorgings gebieden (FMS) moet worden gemaakt. Na selectie verifieert het systeem of degene die zich aanmeldt, voor de geselecteerde databibliotheek (FIS2000) of het geselecteerde verzorgingsgebied (FMS) is geautoriseerd. Zo ja, dan worden de gegevens vrijgegeven. Voor de gebruiker geldt bovendien nog dat hij/zij door de applicatiebeheerder voor de desbetreffende gebruiksgroep moet zijn geautoriseerd.

#### Gebruiker

Vanaf het hoofdmenu FAK moet u als gebruiker de volgende procedure aanhouden:

- 1. Klik op 'Hoofdmenu Gebruikers' opdat het scherm 'Selecteren databibliotheek' of 'Selecteren verzorgingsgebied' wordt weergegeven.
- 2. Selecteer met een dubbele klik de gewenste databibliotheek of het gewenste verzorgingsgebied. Hierna verschijnt het scherm 'Selecteren gebruiksgroep'.
- 3. Selecteer nu met een dubbele klik de gewenste gebruiksgroep. Hierna verschijnt het scherm 'Selecteren boekjaar'.
- 4. Dubbelklik tot slot op het gewenste boekjaar om op het menu terecht te komen waartoe u, op basis van de bij uw gebruikerscode behorende menustructuur, toegang heeft.

#### Applicatiebeheerder

Vanaf het hoofdmenu FAK moet u als applicatiebeheerder de volgende procedure aanhouden:

- 1. Klik op 'Hoofdmenu Applicatiebeheer' opdat het scherm 'Selecteren databibliotheek' of íSelecteren verzorgingsgebiedí wordt weergegeven. Dit scherm verschijnt niet wanneer u maar voor één databibliotheek cq. verzorgingsgebied bent geautoriseerd.
- 2. Dubbelklik op de gewenste databibliotheek of het gewenste verzorgingsgebied. Op basis van de bij uw gebruikerscode behorende menustructuur, krijgt u nu toegang tot alle menuopties die u bij de uitvoering van uw werkzaamheden nodig heeft.

#### Systeembeheerder

De medewerker aan wie de rol van systeembeheerder is toegekend, heeft direct toegang tot alle menuopties in FAK, d.w.z. alle menuopties opgesomd in het 'Hoofdmenu Systeembeheer', 'Hoofdmenu Applicatiebeheer' en 'Hoofdmenu Gebruikers'.

## <span id="page-13-0"></span>Afmelden van FAK

Nadat u uw werkzaamheden heeft beëindigd, kunt u FAK op een aantal manieren verlaten. Indien u zich middels de muis van FAK wilt afmelden, dan kunt u de volgende procedure aanhouden:

- 1. Klik op de knop 'Afsluiten' opdat u vanuit een functiescherm in één keer teruggaat naar het corresponderende menuscherm.
- 2. Klik weer op 'Afsluiten' opdat u naar het hoofdmenu (Applicatiebeheer of Gebruikers) teruggaat.
- 3. Klik nog eenmaal (Applicatiebeheer) of tweemaal (Gebruikers) op deze knop om naar het hoofdmenu van FAK terug te keren.
- 4. Klik voor de laatste keer op deze knop om FAK definitief te verlaten.

Er is een snellere uitlogprocedure. Hiervoor moet u op een menuscherm de functie íOpdrachtregelí selecteren. Op het venster dat dan verschijnt, moet u het commando SIGNOFF intoetsen en op íOKí klikken. U keert dan rechtstreeks naar het aanmeldscherm terug. Als u zich opnieuw aanmeldt, moet u wel de volledige aanmeldingsprocedure doorlopen.

## Menuscherm

Voor een gedetailleerde beschrijving van een menuscherm wordt u naar de on-line help van Easy @ccess verwezen. Hier worden slechts enkele functieknoppen opgesomd, die u in deze applicatie zult aantreffen.

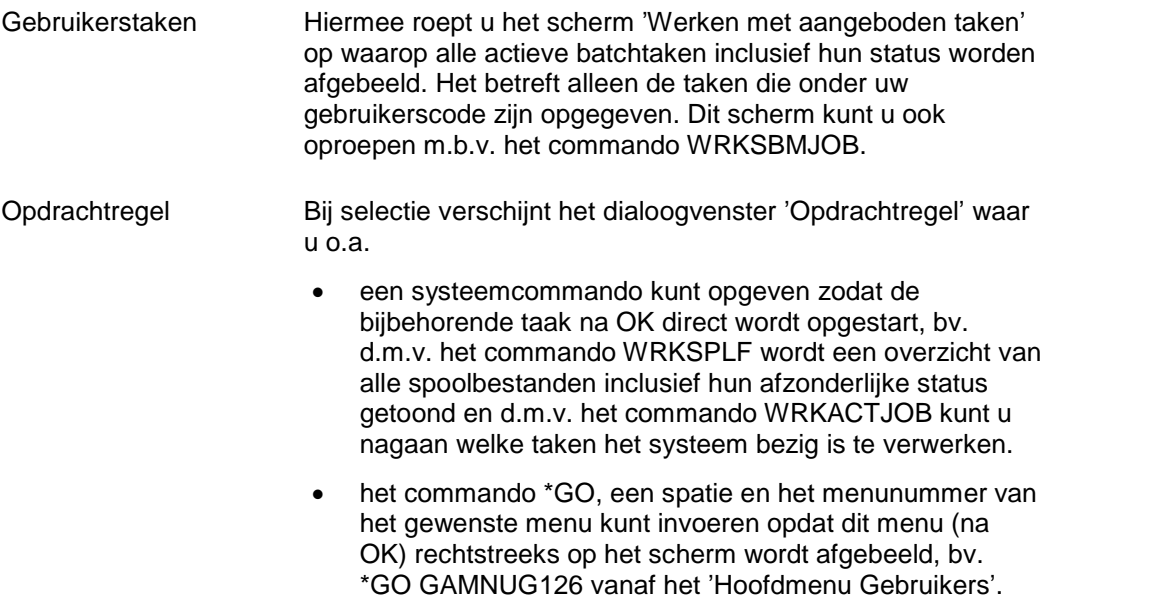

# <span id="page-14-0"></span>Systeembeheer

## Systeembeheer - basis

Wanneer u zich als systeembeheerder op FAK aanmeldt, dan verschijnt direct het scherm Hoofdmenu FAK (SAHOOFD). De specifieke taken van de systeembeheerder worden bij de optie ëHoofdmenu Systeembeheerí opgesomd. Deze medewerker kan ook functies en taken op lagere niveaus (applicatiebeheer en gebruikers) uitvoeren. Bij het ontwerp van FAK is ervan uitgegaan dat een gebruiker met een hoger security niveau alle taken op het lagere niveau kan uitvoeren.

### Wisselen wel/niet RPG-compiler

In deze menuoptie kunt u voor het genereren van de factuurindeling de RPG-compiler gebruiken. De tekstregel op het scherm geeft aan of de compiler al of niet is geactiveerd. Met de knop 'Wisselen MET/ZONDER compiler' kunt u de hier afgebeelde waarde (MET of ZONDER) omzetten.

Als er geen RPG-compiler wordt gebruikt, dan

- kunt u op regel- en veldniveau geen ander lettertype opgeven of de tekst vet afdrukken;
- moet u, indien van toepassing, de OCR-B regel op de OLA in een aparte sectie (OCR-B) onderbrengen.

Na elke wisseling moet u de te gebruiken factuurindeling opnieuw genereren.

## <span id="page-15-0"></span>Pakket-/PTF-installatie

In dit menu (SAMNUS11) kunt u een aantal handelingen uitvoeren die betrekking hebben op de installatie van een FAK-release of een Program Temporary Fix, kortweg PTF. Dit is een tijdelijke programma-aanpassing waarmee problemen in de programmatuur van FAK worden verholpen die niet kunnen wachten tot een nieuwe release van de applicatie wordt uitgebracht. Een PTF wordt geleverd op CD-ROM en moet door de gebruiker zelf worden geïnstalleerd.

U kunt alleen van FAK gebruikmaken, indien u beschikt over een geldige softwarelicentie. De bijbehorende licentiecode is een code waarin de gegevens van uw computersysteem en deze applicatie zijn verwerkt. Deze code moet door u in dit menu worden vastgelegd.

### Afbeelden actieve release/PTF

Indien u deze menuoptie selecteert, wordt onder aan het menuscherm de actieve release/PTF van FAK getoond, bv. de tekstregel 'FAK Actieve release is R06M01P00005' of íFAK actieve release/PTF: 060100005í. Hieruit kunt u opmaken dat Release 6, Modification 1 en PTF 5 op uw systeem actief zijn. De medewerkers van de Servicedesk zullen u bij een vraag over FAK naar het releasenummer vragen.

### Afbeelden geladen release/PTF of Afbeelden actieve PTF

De wijzigingen ten opzichte van de huidige release worden in een PTF-bibliotheek opgeslagen. Deze wijzigingen worden definitief op het moment dat er een nieuwe release wordt uitgebracht; de PTF-wijzigingen worden dan immers in de echte bibliotheken opgenomen.

Onder aan het menuscherm wordt het niveau van de PTF-bibliotheek getoond, die op uw systeem is geladen (bv. FAK Huidige PTF-level is R06M01P00005 of FAK huidige PTFlevel: 060100005). Dit PTF-niveau kan verschillen met dat van de vorige menuoptie. In dat geval moet de PTF met de volgende menuoptie worden aangebracht.

## Aanbrengen PTF

Met deze menuoptie start u het programma op waarmee u PTF-wijzigingen in de programmatuur kunt aanbrengen. De wijzigingen worden altijd interactief in de bibliotheken van FAK aangebracht.

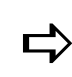

Tijdens het aanbrengen van een PTF mag u alleen in FAK aan het<br>werk zijn. Voor deze procedure verwijzen wij u naar de installatie-<br>TEE kaadmij is a Alleman Magnetic Harmet Wurf Tijdens het aanbrengen van een PTF mag u alleen in FAK aan het procedure in de PTF-beschrijving. Neem contact op met UNIT4 Consist als hierover onduidelijkheden bestaan.

### Conversie databibliotheken/verzorgingsgebieden

Deze menuoptie stelt u in staat de databibliotheken (FAKFIS) of verzorgingsgebieden (FAKFMS) op uw systeem te converteren, nadat de FAK-release is opgewaardeerd. Indien de conversie al is uitgevoerd, dan wordt er een melding getoond.

## <span id="page-16-0"></span>Onderhouden licentiecodes

Met deze menuoptie krijgt u een overzicht van alle UNIT4 Consist applicaties, inclusief de reeds aanwezige modules en autorisatiecodes. Op het scherm 'Invoeren licentiecode', te benaderen via 'Toevoegen' op het selectiescherm 'Licentiecodes UNIT4 Consist Productení, moet u bij het veld íProductí de code FAKFIS of FAKFMS en daarna de licentiecode opgeven.

De *productcode* kunt u ook met de lijstknop selecteren.

De licentiecode kunt u bij de administratie van UNIT4 Consist opvragen. Deze code kunt u in brokjes van 4 bij 'Of 1: de licentiecode intoetsen' of in zijn geheel bij 'Of 2: de licentiecode kopiëren en plakken uit een document' opgeven. Indien de verstrekte licentiecode niet het juiste resultaat oplevert, wordt u verzocht contact op te nemen en de eigen schappen van uw systeem door te geven. Indien u verzuimt de licentiecode in te voeren, dan verschijnt de melding 'Software is niet meer beschikbaar' op uw scherm.

Deze menuoptie moet worden toegepast, wanneer:

- de pakketautorisatie op een bepaalde datum komt te vervallen, bv. bij een licentiecontract;
- er nieuwe modules worden aangeschaft;
- de centrale verwerkingseenheid wordt vervangen of uitgebreid.

Wanneer het contract wordt verlengd of nieuwe modules worden geleverd, ontvangt u tevens instructies met betrekking tot het gebruik van deze menuoptie.

ndien de pakketautorisatie is verstreken op het moment dat u een<br>nieuwe code wilt aanbrengen, dan kunt u het pakket niet meer Indien de pakketautorisatie is verstreken op het moment dat u een gebruiken. In dat geval handelt u als volgt:

- Meld u aan als security officer (= QSECOFR);
- Voer vervolgens de stappen van de meegeleverde installatie procedure uit, die betrekking hebben op het invoeren van de autorisatiecode.

## <span id="page-17-0"></span>Verzorgingsgebied

De gegevens die door de gebruiker worden ingevoerd en gegenereerd, worden in een speciale bibliotheek opgeslagen, het zogenaamde verzorgingsgebied (FAKFMS). In zo'n bibliotheek legt de gebruiker zijn/haar eigen ingerichte informatie vast. In FAKFIS wordt voor hetzelfde begrip van een databibliotheek gesproken.

#### Aanmaken verzorgingsgebied

Bij selectie van deze menuoptie verschijnt het scherm 'Aanmaken verzorgingsgebied'. Om met zo'n gebied te kunnen werken, moet aan een aantal voorwaarden zijn voldaan:

- het verzorgingsgebied moet op het systeem worden aangemaakt;
- het verzorgingsgebied moet in FAK worden geregistreerd;
- het verzorgingsgebied moet aan een verzorgingsgebied van FMS worden gekoppeld.

Deze opdrachten kunt u middels deze menuoptie uitvoeren door de gegevens op de onderstaande rubrieken te verschaffen:

Verzorgingsgebied naam

In deze rubriek geeft u een 3-cijferige code (= xxx) op waarmee het verzorgings gebied op uw systeem bekend wordt gemaakt. Hieruit wordt een bibliotheeknaam afgeleid die nog niet op uw systeem mag voorkomen. Deze naam bestaat uit de vaste reeks letters FAKB of FAKT, gevolgd door de opgegeven 3-cijferige code en tot slot nog de afsluitende letter B, dus FAKBxxxB of FAKTxxxB.

Verzorgingsgebied tekst

In deze rubriek kunt u een duidelijke omschrijving van het verzorgingsgebied opgeven.

Verzorgingsgebied FMS (10 posities alfanumeriek)

Omdat FAK wordt gekoppeld aan FMS, moet u per verzorgingsgebied de code van het bijbehorende FMS-verzorgingsgebied opgeven.

Op applicatiebeheerniveau in FAK kunt u de administratie en het verzorgingsgebied van FMS opgeven, die aan de administratie en het verzorgingsgebied van FAK gekoppeld moeten worden. De administraties van zowel FMS als FAK moeten identieke codes hebben.

Verzorgingsgebied CMS/PRS

Bij het inrichten van een verzorgingsgebied kan nu, wanneer CMS/PRS wordt gebruikt, worden opgegeven aan welk verzorgingsgebied van CMS/PRS het FAK verzorgingsgebied is gekoppeld.

De koppeling tussen FAK en FMS is een koppeling volgens de verhouding FAK : FMS = N : 1. De koppeling tussen FAK en CMS/PRS is ook N : 1. Dit betekent dat u meerdere verzorgingsgebieden van FAK aan één verzorgingsgebied van FMS of CMS/PRS kunt koppelen. Andersom is niet mogelijk.

Het aanmaken van een verzorgingsgebied geschiedt interactief. Op uw beeldscherm verschijnt een venster waarop de naam en omschrijving van het door u opgegeven verzorgingsgebied worden weergegeven. Ook worden de diverse verrichtingen van het programma successievelijk op het scherm getoond.

<span id="page-18-0"></span>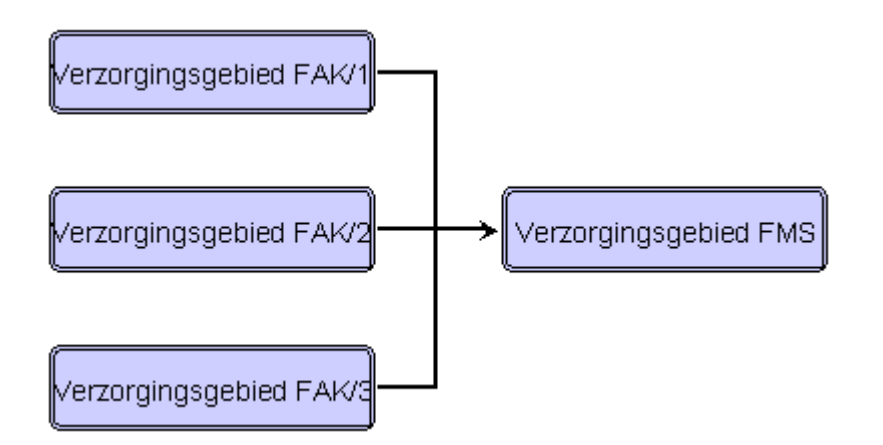

Als het programma is voltooid, dan wordt het scherm 'Aanmaken verzorgingsgebied' weer afgebeeld. Op dit scherm kunt u dan aflezen dat het verzorgingsgebied is aangemaakt met als naam FAKBxxxB of FAKTxxxB.

### Afbeelden verzorgingsgebied

Bij selectie van deze menuoptie verschijnt het scherm 'Afbeelden verzorgingsgebied' waarmee u de informatie van de verzorgingsgebieden op het scherm kunt halen.

Nadat u een verzorgingsgebiedcode heeft geselecteerd, worden o.a. de volgende detailgegevens op het scherm getoond:

Verzorgingsgebied FMS

De naam van het verzorgingsgebied in FMS waaraan het FAK-verzorgingsgebied is gekoppeld.

Verzorgingsgebied CMS/PRS

De naam van het verzorgingsgebied in CMS/PRS waaraan het FAK verzorgingsgebied is gekoppeld.

Gebruiker

De gebruikers-ID van degene die het verzorgingsgebied heeft aangemaakt.

• Datum

De datum waarop het verzorgingsgebied werd aangemaakt.

• Werkstation

Het werkstation waarop het verzorgingsgebied werd aangemaakt.

• Tijd

Het tijdstip waarop het verzorgingsgebied werd aangemaakt.

### Wijzigen verzorgingsgebied

Op het sleutelscherm 'Wijzigen verzorgingsgebied' kunt u in de rubriek 'Verzorgingsgebiedí de code van het te wijzigen verzorgingsgebied opgeven. Hierna kunt u op het invoerscherm de omschrijving van dit verzorgingsgebied aanpassen en het verzorgingsgebied van FAK aan een ander verzorgingsgebied van FMS koppelen.

## <span id="page-19-0"></span>Verwijderen verzorgingsgebied

Bij selectie van deze menuoptie verschijnt het scherm 'Selecteren verzorgingsgebied'. Nadat u tweemaal op het gewenste verzorgingsgebied heeft geklikt, wordt het scherm ëWissen verzorgingsgebiedí weergegeven. Op dit scherm kunt u de procedure met een klik op OK bevestigen.

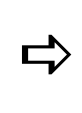

Waak een back-up van de bibliotheekgegevens voordat u een<br>verzorgingsgebied verwijdert. Het wissen van een verzorgingsgebied<br>keeft innerstal verwijdert. Het wissen viet van een verzorgingsgebied Maak een back-up van de bibliotheekgegevens voordat u een heeft immers tot gevolg dat de gegevens niet meer op uw systeem aanwezig zullen zijn.

In de combo box 'Soort verwijdering' geeft u aan of het verzorgingsgebied definitief of tijdelijk zal worden verwijderd:

• Definitief verwijderen

De autorisaties van eventuele gebruikers worden gewist. Van een reeds eerder tijdelijk verwijderd verzorgingsgebied worden in dit geval alleen de autorisaties verwijderd.

Tijdelijk verwijderen

De bibliotheek wordt van de schijf verwijderd. Het verwijderde verzorgingsgebied kunt u op een later tijdstip zonder problemen weer op uw systeem laden. De autorisaties voor dit verzorgingsgebied blijven gewoon op het systeem aanwezig.

### Reorganiseren verzorgingsgebied

U kunt deze menuoptie gebruiken om per verzorgingsgebied de bestanden te reorganiseren. Nadat u op het sleutelscherm een verzorgingsgebied heeft geselecteerd, vraagt het systeem u middels een venster met de vraag íAkkoord?í om een bevestiging:

- Klik op 'Ja' voor Akkoord als u de bestanden wilt reorganiseren;
- Klik op 'Nee' als u de handeling ongedaan wilt maken.

## <span id="page-20-0"></span>Gebruikersautorisatie

In dit menu (SAMNUS13) kunt u gegevens vastleggen omtrent de gebruikers, de toegang tot FAK en de aan deze gebruikers toegekende autorisaties. Bovendien kunnen hier voor de diverse gebruikers aangepaste menustructuren worden gecreëerd.

### Onderhouden gebruikersgegevens

Deze menuoptie bevat informatie over de security controle en het groepsprofiel. Na het opstarten, verschijnt het sleutelscherm 'Onderhouden gebruiker'.

- Bij selectie van een bestaande *gebruikerscode* verschijnt er een invoerscherm waarop u de gegevens van deze gebruiker kunt aanpassen.
- Indien u een nieuwe gebruiker in FAK wilt invoeren, moet u eerst op 'Toevoegen' klikken, daarna een unieke gebruikerscode opgeven en tot slot op OK klikken. Indien deze code niet als gebruikersprofiel op het systeem aanwezig is, wordt bij het toevoegen dit profiel aangemaakt. Bij het inloggen met dit profiel komt u direct in FAK.

Iedere gebruiker moet afzonderlijk in FAK bekend worden gemaakt. Hij/Zij kan daarna aan een gebruiksgroep worden gekoppeld, die primair wordt gebruikt om op vrij eenvoudige wijze aan een groep gebruikers met soortgelijke werkzaamheden dezelfde bevoegdheden toe te kennen.

Daarnaast zal iedere FAK-gebruiker ook in FIS2000 of FMS bekend moeten worden gemaakt. In FMS moet hij/zij zelfs als API-gebruiker worden gedefinieerd omdat FAK van de API's uit FMS gebruikmaakt. Hierbij moet ook rekening met de autorisatie voor administraties in FMS worden gehouden.

Gebruikersnaam

Een korte omschrijving van de gebruiker of van de gebruiksgroep.

• Gebruiksgroep

U kunt een individuele gebruiker in een gebruiksgroep opnemen door hier een bestaande gebruiksgroep te selecteren (de combo box 'ls dit een groep' wordt op íNeeí gezet). Hiervoor moet u wel eerst een gebruikerscode als een groepsprofiel (= 'Is dit een groep' staat op 'Ja') hebben gedefinieerd.

Een individuele gebruiker die deel uitmaakt van een gebruiksgroep, krijgt dan dezelfde bevoegdheden als de andere groepsleden toegewezen.

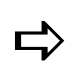

Laat deze rubriek leeg als u de individuele gebruiker niet aan een gebruiksgroep wilt koppelen.

Soort gebruiker

Hier legt u het security niveau van de gebruiker vast. Dit niveau moet overeen komen met dat van in FIS2000/FMS. Selecteer dus in beide applicaties voor één gebruiker dezelfde waarde: Systeembeheerder, Applicatiebeheerder of Gebruiker.

• Is dit een groep

Indien 'Ja', dan geeft u aan dat het gebruikersgegeven een groepsprofiel betreft. In een groepsprofiel kunnen individuele gebruikers worden opgenomen. Zo'n profiel kan alleen zelf niet aan een ander groepsprofiel worden gekoppeld. De selectierubriek 'Gebruiksgroep' moet u bij selectie van de code 'Ja' niet vullen.

<span id="page-21-0"></span>FAK-FMS release 6.1

#### Controle gebruikersinformatie

Nadat u op OK heeft geklikt, worden de ingevoerde gegevens geverifieerd. Indien de gegevens correct zijn, wordt

- de gebruiker ingeschreven in FAK,
- er een entry aangemaakt in de autorisatielijst van FAK, en
- er gecontroleerd of er al een gebruikersprofiel op het systeem aanwezig is.
	- o Zo ja, dan zal FAK geen actie ondernemen; het profiel wordt niet bijgewerkt.
	- o Zo nee, dan wordt er één op het systeem aangemaakt.

#### Autorisatie per databibliotheek/verzorgingsgebied

Hiermee kunt per databibliotheek (FAKFIS) of per verzorgingsgebied (FAKFMS) de te autoriseren gebruikers vastleggen. Hiervoor moet u eerst een databibliotheek of verzorgingsgebied op het selectiescherm selecteren. Vervolgens verschijnt er een scherm waarop bovenaan de geselecteerde databibliotheek of het geselecteerde verzorgings gebied wordt weergegeven. Op de keuzelijst eronder worden de gebruikers gelijst, die u hiertoe reeds toegang heeft gegeven.

- Om een gebruiker de toegang tot deze databibliotheek of dit verzorgingsgebied te ontzeggen, moet u eerst op deze gebruiker uit de lijst en dan op de optie 'Wissen' klikken.
- Om een andere ingeschreven gebruiker voor deze databibliotheek of dit verzorgingsgebied te autoriseren, moet u op 'Toevoegen' klikken. Het scherm íToekennen gebruikerí verschijnt waarop u middels een dubbele klik de gewenste gebruiker toegang tot deze databibliotheek of dit verzorgingsgebied kunt geven. Indien u nog meer gebruikers wilt autoriseren, dan kan worden volstaan met een dubbele klik op de desbetreffende gebruikers.

### Autorisatie per gebruiker

Met deze menuoptie bereikt u hetzelfde effect, met dit verschil dat het uitgangspunt ditmaal niet de databibliotheek of het verzorgingsgebied, maar de gebruiker is. U kunt hier namelijk per gebruiker de speciale bibliotheken vastleggen waarvoor hij/zij is geautoriseerd. Hiervoor moet u eerst een gebruiker op het scherm 'Selecteren gebruiker' selecteren. Vervolgens verschijnt het scherm 'Wissen/Toevoegen databibliotheek' (FAKFIS) of ëWissen/Toevoegen verzorgingsgebiedí (FAKFMS) waarop bovenaan de geselecteerde gebruiker wordt weergegeven. Op de keuzelijst eronder worden de speciale bibliotheken gelijst waarvoor deze gebruiker al is geautoriseerd.

- Om de autorisatie voor een bepaalde speciale bibliotheek op te heffen, moet u eerst hierop in de lijst en dan op de optie 'Wissen' klikken.
- Om deze gebruiker voor een extra speciale bibliotheek te autoriseren, moet u op íToevoegení klikken. Een scherm verschijnt waarop u middels een dubbele klik de gewenste databibliotheek of het gewenste verzorgingsgebied kunt selecteren. Op dit scherm worden alleen die speciale bibliotheken getoond waarvoor de gebruiker nog niet is geautoriseerd.

### <span id="page-22-0"></span>Onderhoud teksten en structuren

Een systeembeheerder moet iedere nieuwe applicatiebeheerder en gebruiker aan het systeem bekendmaken. Daarnaast kan hij/zij voor hen een aangepast menu vastleggen waarnaar bij het invoeren van de benodigde gegevens kan worden verwezen. Deze menustructuur is alleen geldig voor de specifieke gebruiker en bevat de menuopties die passen bij zijn/haar taken en bevoegdheden. Dit impliceert tegelijkertijd dat de overige menuopties voor hem/haar niet toegankelijk zijn.

Bij het inloggen controleert het systeem eerst of er voor de desbetreffende gebruiker een aangepast menu is vastgelegd.

- Zo ja, dan maakt de gebruiker van de aangepaste menustructuur gebruik en kan deze medewerker dus alleen de menuopties gebruiken, die op zijn menu voorkomen.
- Zo nee, dan controleert het systeem of de gebruiker deel uitmaakt van een gebruiksgroep. Als dit zo is, dan verifieert het systeem of er voor deze groep een aangepast menu is vastgelegd opdat voor deze gebruiker dan de aangepaste menustructuur van deze gebruiksgroep kan worden gebruikt. In het andere geval wordt voor deze gebruiker op het standaardmenu teruggegrepen.

Een voor een FAK-gebruiker gedefinieerde menustructuur geldt voor de hele applicatie, ongeacht de databibliotheek/het verzorgingsgebied waarin de medewerker inlogt.

#### Nieuwe menuopties

Indien een gebruiker of gebruiksgroep een aangepast menu heeft, dan worden de nieuwe menuopties van FAK niet aan hun menustructuur toegevoegd. Deze worden alleen in de standaardmenustructuur opgenomen. Om de menustructuur van een gebruiker met een aangepast menu met nieuwe menuopties uit te breiden, moet u op de knop 'Refresh' of 'Hertonen' klikken.

De nieuwe menuopties en de voor de gebruiker niet toegankelijke menuopties worden dan aan zijn/haar menustructuur toegevoegd. U moet vervolgens de opties waarvoor deze medewerker niet mag zijn geautoriseerd, opnieuw verwijderen.

Na selectie verschijnt het scherm 'Selecteren gebruiker tbv onderhoud menu'. Hierop worden alle applicatiebeheerders (menu level  $= A$ ) en gebruikers (menu level  $= G$ ) getoond waarvan u de menustructuur kunt definiëren. Aan de opgegeven waarde bij de rubriek 'Indicatie groep' kunt u aflezen of het om een individueel profiel  $(= N)$  of een groepsprofiel  $(= J)$  gaat.

Met de optie 'Selecteren' kunt u een gebruiker selecteren van wie u de menustructuur wilt aanpassen. Het scherm íOnderhouden menustructuurí wordt vervolgens afgebeeld.

- Met de optie íWissení kunt u menuopties van de individuele menustructuur halen. De tekst van een menuoptie kunt u aanpassen door erop te klikken en er overheen te schrijven.
- Met de knop 'Verwijder alles' of 'Wis alles' kunt u een aangepaste menustructuur verwijderen. De gebruiker beschikt dan niet meer over een eigen specifieke menustructuur; vanaf dat moment maakt hij/zij weer gebruik van het standaardmenu of de menustructuur van de gebruiksgroep.

### <span id="page-23-0"></span>Afdrukken teksten en structuren

Met deze menuoptie kunt u aangepaste menustructuren afdrukken. Bij het opstarten verschijnt het scherm 'Selecteren gebruiker tbv afdrukken menu'. Op dit scherm worden alleen de gebruikers met een aangepast menu getoond. Door 2x op een gebruiker te klikken, wordt er een batchtaak opgestart die de menu-indeling van deze medewerker afdrukt.

## <span id="page-24-0"></span>Save/Restore

In dit menu (SAMNUS14) kunt u de gegevens van de afzonderlijke databibliotheken (FAKFIS) of verzorgingsgebieden (FAKFMS) en de algemene bestandsbibliotheek veiligstellen. Indien er een ernstige storing optreedt die bepaalde gegevens onbruikbaar maakt, kunt u met behulp van de veiliggestelde kopie deze gegevens op het systeem terugplaatsen.

### Save databibliotheek/verzorgingsgebied

Met deze menuoptie kunt u een databibliotheek (FAKFIS) of een verzorgingsgebied (FAKFMS) op band of in een savfile (= opslagbestand) veiligstellen, mits ergeen gebruikers meer in de desbetreffende speciale bibliotheek actief zijn.

#### Direct op band

Om een databibliotheek/verzorgingsgebied op band veilig te stellen, handelt u als volgt:

- 1 Controleer of er geen gebruikers meer in deze speciale bibliotheek actief zijn.
- 2 Plaats een geïnitialiseerde band in het bandstation. U moet zelf de band initialiseren, dit wordt niet door FAK gedaan.
- 3 Start de menuoptie en selecteer de veilig te stellen speciale bibliotheek op het scherm 'Veiligstellen databibliotheek' of 'Veiligstellen verzorgingsgebieden'. U wordt om een bevestiging gevraagd.
- 4 Klik op 'Ja' voor Akkoord. Het scherm 'Bibliotheek opslaan (SAVLIB)' verschijnt waarop de naam van de desbetreffende bibliotheek staat vermeld. Deze bibliotheek kan op dit scherm niet meer gewijzigd worden.
- 5 Selecteer in de rubriek 'Apparaat' het bandstation waarnaar de gegevens moeten worden weggeschreven (bv. TAP01), en geef bij 'Optie voor einde band' aan of de band na het veiligstellen moet worden teruggespoeld  $(=$  \*REWIND).
- 6 Klik op íOKí. De verwerkingstijd is afhankelijk van de omvang van de bibliotheek en kan geruime tijd in beslag nemen.

De banden worden niet door FAK geschoond of geïnitialiseerd. Dit kunt u vooraf met het commando INZTAP doen.

#### <span id="page-25-0"></span>Via een savfile

FAK biedt u de mogelijkheid om de bestanden naar een speciaal gecreëerde savfile weg te schrijven. Deze methode heeft de volgende voordelen:

- het veiligstellen kan in de batchomgeving worden uitgevoerd op een tijdstip dat er toch geen gebruikers op het systeem actief zijn, bv. 's nachts. Na het veiligstellen moet u de savfile alsnog op band zetten.
- het veiligstellen verloopt sneller.
- het veiligstellen wordt niet onderbroken voor handelingen als het vervangen van een volle band.

Om een databibliotheek/verzorgingsgebied interactief via een savfile veilig te stellen, handelt u als volgt:

- 1 Controleer of er geen gebruikers meer in deze speciale bibliotheek actief zijn.
- 2 Start de menuoptie en selecteer de veilig te stellen speciale bibliotheek op het scherm 'Veiligstellen databibliotheek' of 'Veiligstellen verzorgingsgebieden'. U wordt om een bevestiging gevraagd.
- 3 Klik op de knop 'Ja' voor Akkoord. Het scherm 'Bibliotheek opslaan (SAVLIB)' verschijnt waarop de naam van de desbetreffende bibliotheek staat vermeld. Deze bibliotheek kan op dit scherm niet meer gewijzigd worden.
- 4 Toets bij de rubriek 'Apparaat' de code \*SAVF. Het systeem vraagt daarna om de naam van dit opslagbestand.
- 5 Geef deze naam op en klik op íOKí. Nu moet de savfile nog naar een band worden gekopieerd.
- 6 Plaats een geïnitialiseerde band in het bandstation en geef de opdracht SAVSAVFDTA SAVF(xxxx/yyyy) DEV(TAPzz)
	- xxxx (= bibliotheek waarin de savfile zich bevindt)
	- yyyy (= bestandsnaam van de savfile)
	- zz (= volgnummer van uw band-of cartridge-station)
- 7 Geef <Enter>.

### Save algemene bestandsbibliotheek

Dit is een relatief eenvoudige procedure. Na selectie verschijnt het scherm 'Bibliotheek opslaan (SAVLIB)<sup>'</sup>. Op dit scherm kunt u in de rubriek 'Apparaat' het bandstation opgeven. De band wordt ook hier niet vooraf geïnitialiseerd.

## <span id="page-26-0"></span>Restore databibliotheek/verzorgingsgebied

U kunt een speciale bibliotheek herstellen, indien er een systeemstoring heeft plaatsgevonden. Hiermee worden eerder veiliggestelde gegevens op uw systeem teruggeplaatst.

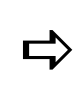

**algemene bestandsbibliotheek gevolgd door de databibliotheken**<br>algemene bestandsbibliotheek gevolgd door de databibliotheken<br>CALCERO of announcement is don (FALCEAO) Indien u alle bibliotheken wilt herstellen, moet u beginnen met de (FAKFIS) of verzorgingsgebieden (FAKFMS).

Na selectie van deze menuoptie, verschijnt het scherm 'Herstellen databibliotheek' of íHerstellen verzorgingsgebiedení waarop alle aanwezige speciale bibliotheken staan afgebeeld. Nadat u een databibliotheek/verzorgingsgebied heeft geselecteerd, verschijnt er een venster waar u om een bevestiging wordt gevraagd. Een klik op de knop 'Ja' resulteert in het scherm 'Laden databibliotheek' of 'Laden verzorgingsgebied'. Op dit scherm kunt u in de rubriek 'Nieuwe naam' de naam opgeven waaronder de speciale bibliotheek hersteld (gerestored) moet worden. Dit is:

- de naam waarmee deze bibliotheek gesaved is, of
- een nieuwe code en naam.

In het eerste geval hoeft u deze rubriek niet te vullen en wordt de restore naar de vermelde bibliotheek uitgevoerd. Als u op 'OK' heeft geklikt, komt u via een klik op 'Ja' voor Akkoord op het scherm ëBibliotheek terugzetten (RSTLIB)í terecht. Hierop kunt u in de rubriek ëApparaatí het bandstation opgeven waarop de te restoren bibliotheek is opgeslagen.

Standaard wordt de informatie van de opgeslagen speciale bibliotheek als uitgangspunt voor een eventueel nieuw aan te maken speciale bibliotheek gebruikt. De teruggezette bibliotheekgegevens worden automatisch geüpgraded tot het niveau van de laatstgeladen release en/of PTF.

Vanuit deze menuoptie kan middels de knop 'Toevoegen' een nieuw verzorgingsgebied worden aangemaakt.

### Restore algemene bestandsbibliotheek

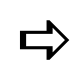

**algemene bestandsbibliotheek gevolgd door de databibliotheken**<br>algemene bestandsbibliotheek gevolgd door de databibliotheken<br>CALCERO of announcement is don (FALCEAO) Indien u alle bibliotheken wilt herstellen, moet u beginnen met de (FAKFIS) of verzorgingsgebieden (FAKFMS).

U moet deze menuoptie alleen gebruiken als u een systeemstoring heeft gehad. Tijdens de uitvoering worden gegevens zoals de ingeschreven gebruikers, hun autorisatieniveau en de aanwezige databibliotheken/verzorgingsgebieden weer in FAK zichtbaar gemaakt.

Na selectie verschijnt het scherm 'Bibliotheek terugzetten (RSTLIB)' waarop u extra parameters (bandstation of savfile gegevens) kunt specificeren.

## <span id="page-27-0"></span>Systeemfuncties

In dit menu (SAMNUS15) kunt u enkele algemene systeemfuncties uitvoeren:

## Wijzigen eigen wachtwoord

Met deze menuoptie kunt u het wachtwoord wijzigen waarmee u zich op FAK heeft aangemeld. De tekens die u invoert, worden niet op het scherm afgebeeld. Daarom moet u ter controle het nieuwe wachtwoord tweemaal invullen. Als u uw wachtwoord bent vergeten of als het buiten uw medeweten is gewijzigd, dan moet u contact opnemen met de systeembeheerder van uw systeem.

Dit scherm kunt u ook met behulp van het commando CHGPWD op de opdrachtregel activeren.

## Wijzigen uitvoerwachtrij

Deze menuoptie stelt u in staat de uitvoerwachtrij te wijzigen die aan uw gebruikersprofiel is toegekend. De wijziging blijft van kracht tot u de uitvoerwachtrij nogmaals wijzigt of tot u zich afmeldt van het systeem. Wanneer u zich dan weer opnieuw aanmeldt, is de bij de gebruikersgegevens opgegeven standaardwachtrij weer van kracht.

Op het scherm íWerken met alle spoolbestandení komt u na selectie van een spoolbestand en de optie 'Wijzigen' op het scherm 'Kenmerken spoolbestand wijzigen (CHGSPLFA)' terecht. In de rubriek 'Printer' kunt u één van de volgende waarden invoeren:

- \*SAME De instellingen blijven ongewijzigd.
- \*OUTQ

Het bestand wordt geplaatst in de uitvoerwachtrij opgegeven bij de rubriek 'Uitvoerwachtrij'.

Naam

De naam van een specifieke printer waarop het bestand moet worden afgedrukt.

Met deze menuoptie kunt u bovendien een overzicht van al uw spoolbestanden op het scherm halen. Dit scherm kunt u ook middels het commando WRKSPLF op de opdrachtregel activeren.

### Weergeven invoerwachtrij

Met deze menuoptie kunt u bekijken welke taken klaar staan om door het systeem te worden uitgevoerd. Op deze wijze kunt u controleren wanneer een door u gegeven opdracht aan de beurt is om te worden verwerkt. Ook kan een aantal bewerkingen op de geplande taken worden uitgevoerd. Het scherm 'Werken met alle takenwachtrijen' kunt u ook middels het commando WRKJOBQ opstarten.

# <span id="page-28-0"></span>Applicatiebeheer

## Applicatiebeheer - basis

Wanneer u zich als applicatiebeheerder op FAK aanmeldt, dan verschijnt het scherm ëHoofdmenu Applicatiebeheerí (AAHOOFD). Om te kunnen inloggen als applicatie beheerder, moet u minimaal tot één databibliotheek (FAKFIS) of verzorgingsgebied (FAKFMS) toegang hebben. Indien u echter voor meer van deze speciale bibliotheken bent geautoriseerd, dan wordt het scherm 'Selecteren databibliotheek' of 'Selecteren verzorgingsgebiedí getoond. Hierop kunt u uw keuze kenbaar maken door er 2x op te klikken.

Een applicatiebeheerder kan ook nog gebruikerstaken op een lager niveau uitvoeren, mits hij/zij voor de databibliothe(e)k(en)/verzorgingsgebied(en) en gebruiksgroep(en) van de desbetreffende gebruiker(s) is geautoriseerd.

## <span id="page-29-0"></span>Bedrijf of Administratie/Gebruiksgroep

Dit submenu (AAMNUA11) wordt gebruikt om de relevante bedrijfs- en gebruiksgroeps gegevens vast te leggen.

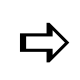

**plaatsvindt, wordt in FIS2000 het concept 'Bedrijf' en in FMS het<br>plaatsvindt, wordt in FIS2000 het concept 'Bedrijf' en in FMS het<br>expresent 'Administratie' pehmilit** Voor afgeschermde bestandsgroepen waarin de financiële registratie concept 'Administratie' gebruikt.

### Onderhouden bedrijf/administratie

Wanneer u deze menuoptie selecteert, dan wordt het scherm 'Onderhouden bedrijf' of íOnderhouden administratieí afgebeeld. Op dit scherm moet u een bedrijf/administratie opgeven. U kunt hier de selectiemethode middels de lijstknop toepassen. Op het scherm dat dan verschijnt, kunt u het gewenste bedrijf of de gewenste administratie met een dubbele klik selecteren.

U kunt op dit scherm ook een nieuw bedrijf invoeren. Hiervoor moet u eerst op íToevoegení klikken, daarna in de rubriek ëBedrijfí of íAdministratienummerí een numerieke code opgeven, en tot slot op 'OK' klikken.

- Dit bedrijf moet onder dezelfde code in FIS2000 bekend zijn, anders verschijnt de melding 'De administratie bestaat niet' op het scherm.
- Deze administratie moet onder dezelfde code in FMS bekend zijn, anders verschijnt de melding 'De administratie bestaat niet' op het scherm.

Na selectie of opgave van een bedrijf/administratie, verschijnt het detailscherm waarop u de onderstaande stuurgegevens kunt vastleggen:

Automatisch nummeren bij definitief verwerken

In deze combo box kunt u één van de volgende waarden selecteren:

- o Ja, de facturen worden bij een definitieve verwerking automatisch (opnieuw) genummerd. Er kan een sluitende reeks van facturen aan de financiële applicatie FIS2000 of FMS worden aangeboden.
- o Nee, het conceptnummer wordt gebruikt als definitief factuurnummer. Dit kan een niet-aaneensluitende nummerreeks tot gevolg hebben.
- **Startfactuurnummer**

Deze rubriek moet u alleen vullen als u de bovenstaande combo box op 'Ja' heeft gezet. Het betreft de opgave van het eerstvolgende factuurnummer vanaf waar de automatische telling wordt opgestart. Nadat de facturen zijn verwerkt, wordt hier het laatst uitgegeven nummer vastgehouden.

Automatisch nummeren conceptfacturen

In deze combo box kunt u één van de volgende waarden selecteren:

- Ja, de conceptfacturen worden automatisch genummerd. Als u met periodieke facturen gaat werken, dan moet u deze waarde selecteren omdat aan de vrijgegeven facturen een conceptnummer moet worden toegekend.
- o Nee, de conceptfacturen worden handmatig genummerd. U moet zelf het factuurnummer opgeven.

#### • Startconceptnummer

Deze rubriek moet u alleen vullen als u de bovenstaande combo box op 'Ja' heeft gezet. Het betreft de opgave van het eerstvolgende conceptnummer vanaf waar de automatische telling wordt opgestart. Het laatst uitgegeven nummer wordt hier vastgehouden.

#### Historie verwijderen

U kunt hier de wijze aangeven waarop de historische gegevens moeten worden verwijderd. Onder historische gegevens wordt verstaan: de oude facturen plus de berekeningen voor die facturen en NAW-gegevens.

De volgende opties zijn mogelijk:

- Niet verwijderen, de gegevens mogen niet worden verwijderd.
- o Na betaling, de gegevens worden na de betaling verwijderd, dus nadat de openstaande post in FIS2000/FMS is afgeletterd of verwijderd.
- o Obv. periode, de gegevens worden vanzelf na een bepaalde periode verwijderd. Deze periode kunt u zelf bepalen, door opgave van het aantal dagen. Dit is het aantal dagen dat verstreken moet zijn na de factuurdatum.
- o Obv. selectie, de gegevens worden verwijderd na opgave van een selectie.

#### Gebruiksgroep omschr. in boeking

In deze selectierubriek kunt u de omschrijving in FIS2000/FMS opgeven, die bij de financiële mutaties van de factuurregels moet worden gebruikt (zie bijlage C).

#### • Plaats klantcategorie

De klantcategorie wordt om uiteenlopende redenen gebruikt, zoals het verlenen van een relatiekorting, het opleggen van een kredietbeperking, het aangeven of er facturen verzameld moeten worden en het koppelen van periodegroepen voor (bepaalde) klanten.

De klantcategorie is dus een soort selectiecode. Hier kunt u aangeven waar in het stamgegeven van de FIS2000/FMS-relatie de klantcategorie is opgeslagen:

- o Deze categorie is opgenomen in het debiteurnummer.
- o Deze categorie zit verweven in de selectiecode. Bij selectie moet u aangeven op welke positie in de selectiecode de klantcategorie begint en uit hoeveel posities deze categorie bestaat (zie de twee volgende rubrieken). Op gebruikersniveau kunt u de klantcategorieën nader specificeren.

Beginpositie klantcategorie

Hier kunt u vastleggen op welke positie in de selectiecode de klantcategorie begint. Deze rubriek moet u vullen als u hierboven de waarde 'In selectiecode' heeft geselecteerd.

Aantal posities klantcategorie

Hier kunt u het aantal posities van de klantcategorie opgeven. Deze rubriek moet u vullen als u bij 'Plaats klantcategorie' de waarde 'In selectiecode' heeft geselecteerd. Overschrijd tijdens het vastleggen van de 'Beginpositie' en het 'Aantal posities' niet de totale lengte van:

- o de FIS2000-selectiecode bestaande uit 8 alfanumerieke posities, of
- o de FMS-selectiecode bestaande uit 12 alfanumerieke posities.

## <span id="page-31-0"></span>Afbeelden bedrijf/administratie

Nadat u een bedrijf/administratie heeft geselecteerd, wordt het scherm met de detailgegevens weergegeven. Deze gegevens kunt u hier niet wijzigen. Voor een beschrijving van de rubrieken op dit scherm verwijzen wij u naar de vorige menuoptie.

## Afdrukken bedrijf/administratie

In deze menuoptie kunt u op een selectieoverzicht de reeks bedrijven/administraties opgeven waarvan u een geprint overzicht wilt hebben.

### Onderhouden gebruiksgroep

Bij selectie van deze menuoptie verschijnt het scherm 'Onderhouden gebruiksgroep'. Een gebruiksgroep van FAK wordt gebruikt om de bestanden van uw databibliotheek (FAKFIS) of verzorgingsgebied (FAKFMS) onder te verdelen in bestandssecties. Bij het werken met FAK, een bedrijf/administratie en een gebruiksgroep wordt slechts dat deel van de bestanden uit de databibliotheek of het verzorgingsgebied geopend waarvoor de gebruiker is geautoriseerd. Andere gebruiksgroepen zijn voor de gebruiker op dat moment niet toegankelijk.

Het aanmaken van bestandssecties (physical en logical file members) is een technische aangelegenheid, die met systeemcommando's wordt uitgevoerd. De bewerkingen bij het aanmaken van een nieuwe gebruiksgroep vereisen een exclusief gebruik van de bestanden. Dit betekent dat wanneer er een nieuwe gebruiksgroep wordt gedefinieerd, er geen andere gebruikers in de databibliotheek of het verzorgingsgebied aan het werk mogen zijn.Dit geldt voor werkzaamheden zowel op applicatiebeheerniveau, als ook op gebruikersniveau.

Op dit scherm kunt u een bestaande gebruiksgroep selecteren, of met de knop Toevoegen' een nieuwe gebruiksgroep definiëren. Hierna komt u op het invoerscherm waar u de gegevens voor een bepaalde gebruiksgroep kunt wijzigen of vastleggen.

Naast het aanbrengen van wijzigingen, kunt u de gebruiksgroep ook in z'n geheel verwijderen of een boekjaar op het scherm 'Onderhouden gebruiksgroep' wissen (m.b.v. de optie 'Wissen').

#### Gebruiksgroepcode

In deze rubriek wordt de door u geselecteerde gebruiksgroep afgebeeld. Als u op íToevoegení heeft geklikt, moet u hier een code opgeven. Deze code begint met een #, gevolgd door andere tekens, bv. #MAANDHUUR voor het verzenden van de maandelijkse huurfacturen.

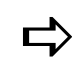

Een GEBRUIKSGROEP is dat gedeelte van het bedrijf of de administratie<br>
van FAK waarvoor de factuurindeling gelijk is en waartoe een<br>
kenselde waarvoor de skreidende van het Geografie tich de see Een GEBRUIKSGROEP is datgedeelte van het bedrijf of de administratie bepaalde groep van gebruikers toegang heeft. Op applicatiebeheer niveau kunt u een gebruiker aan bijvoorbeeld één gebruiksgroep binnen een databibliotheek/verzorgingsgebied koppelen.

> Een GEBRUIKERSGROEP is het verzamelprofiel van een aantal individuele gebruikers, die min of meer dezelfde werkzaamheden verrichten. Een dergelijke groep biedt een gezamenlijke menustructuur voor alle erin opgenomen gebruikers.

#### Administratienummer

Dit is een administratienummer uit het verzorgingsgebied. De koppeling tussen de gebruiksgroepcode en de administratie zorgt ervoor dat de algemene administratiegegevens van FAK en de FMS-gegevens van de benodigde administratie worden gebruikt.

Factuurcode

In deze rubriek kunt u een inkomende (ontvangende) factuur  $(= I, IC)$  en IF) of uitgaande (verstrekkende) factuur (= V, VFAK en VK) opgeven. Deze codes worden gebruikt bij het doorboeken van de facturen van de gebruiksgroep in FMS.

Als u facturen aan uw crediteuren stuurt, dan moet u de code van een ontvangende factuur selecteren. FMS zal dan uw creditfacturen als normale facturen behandelen en daarbij de krediettermijn in acht houden. Wanneer u slechts met debiteuren werkt, dan kunt u de code van een verstrekkende factuur gebruiken.

Formuliernr factuur

De naam van het formulier waarop de factuur moet worden afgedrukt.

• Bankcode voor betaling

In deze rubriek kunt u een bankcode selecteren. Deze code moet in FIS2000 of FMS zijn gedefinieerd. Het is de code van de bank die de transacties voor de facturen uitvoert. Deze komt in de OCR-B regel te staan.

#### Verzendadrestype/Goederenadrestype

In FAKFIS kan door het vullen van deze rubrieken bij de factuur een verzend-/ goederenadres worden opgegeven.

in FAKFMS geeft u middels het adrestype aan welk FMS-adres van de relatie moet worden overgenomen, bv. het aflever- of factuuradres. Als u het verzendadres wilt aanpassen, moet u op het scherm 'Onderhouden/Selecteren factuurregel' van de menuoptie 'Inbrengen conceptfacturen' op de knop 'Onderhouden NAW-gegevens' klikken. Op het venster 'Onderhouden NAW per factuur' treft u 2 tekstkaders aan. Beide kaders bevatten de rubriek 'Soort adres': één voor het verzendadres  $(= V)$  en ÈÈn voor het goederenadres (= G). Indien gewenst, kunt u in deze kaders de gegevens van het verzend- en/of goederenadres wijzigen.

Indien u in het menu 'Centraal adressenbestand' van FMS meer adressen voor uw relaties heeft ingericht, dan kunt u deze adressen m.b.v. de functieknop 'Ophalen standaard FMS-adressen' naar FAK overnemen.

**Omschrijving** 

In deze rubriek kunt u de omschrijving van deze gebruiksgroep opgeven.

Conversie extern geautoriseerd

Hier geeft u aan of er in deze gebruiksgroep extern aangeleverde factuurmutaties mogen worden aangeboden.

Verwerken fin. mut. in FIS2000/FMS

Bij selectie van 'Direct verwerken' vindt er direct een definitieve verwerking van de facturen of financiële mutaties in FIS2000 of FMS plaats. In het andere geval moeten zij als batch in FIS2000 of FMS worden klaargezet.

Historie facturen bewaren

Hier geeft u aan of er na de definitieve factuurverwerking in FAK een historie van de facturen moet worden bijgehouden. Bij 'Alle facturen bewaren' wordt de defaultwaarde naar elke conceptfactuur overgenomen.

• Ind. gebruiken

Als u de individuele rubrieken 1 t/m 5 in FAK met een vinkje markeert (= 'Ja'), dan worden vanuit:

- o FAKFIS de individuele rubrieken op de factuur afgedrukt. Deze rubrieken kunt u bij de factuurregels vullen.
- o FAKFMS de individuele rubrieken in FMS gevuld.

Voor elke afzonderlijke rubriek kunt u hier een omschrijving opgeven, die u op het scherm 'Onderhouden factuurregel' kunt terugvinden.

Vrije scherm factuurkop/-regel

Hier kunt u de door u ingerichte vrije schermen t.b.v. de factuurinvoer selecteren. Wanneer u deze rubrieken leeg laat, dan worden de default invoerschermen gebruikt. In het menu 'Speciale opties' kunt u de vrije schermen onderhouden (zie Werken met vrije schermen).

Als de melding 'Een of beide schermen die opgegeven zijn bij de gebruiksgroep bestaan niet' wordt afgebeeld, dan houdt dit vrijwel altijd in dat de hier opgegeven vrije schermen t.b.v. de factuurinvoer nog moeten worden gegenereerd. Het kan immers best zo zijn dat deze vrije schermen wel bestaan, maar dat u simpelweg vergeten bent ze te genereren.

Hiervoor moet u de menuoptie 'Werken metvrije schermen' opstarten en op het gelijknamige scherm de bij deze rubrieken opgegeven vrije schermen i.c.m. de optie 'Genereren scherm' selecteren.

Koppeling CMS/PRS

Hier geeft u op of deze gebruiksgroep is gekoppeld aan CMS/PRS. Door hier 'J' op te geven, worden bij het invoeren van facturen de CMS/PRS dimensies getoond. Bij verwerken van de facturen worden deze facturen aan CMS/PRS aangeboden. Bij inloggen op gebruiksniveau wordt in CMS/PRS ingelogd.

• Conceptnummer vanaf  $-t/m$ 

Deze reeks conceptnummers kan worden gebruikt als 'Automatisch nummeren conceptfacturení op íJaí staat. Wanneer u hier geen nummers invult, dan worden de waarden genomen die bij het bedrijf of de administratie zijn ingericht.

**•** Factuurnummer vanaf  $- t/m$ 

De reeks factuurnummers wordt gebruikt bij het aanmaken van nieuwe facturen, dus tijdens de definitieve verwerking. Wanneer u hier geen nummers invult, dan worden de waarden genomen die bij het bedrijf of de administratie zijn ingericht. Het systeem controleert of er geen overlap bij de verschillende gebruiksgroepen is. Er is alleen geen controle of de factuurnummers reeds in de financiële administratie voorkomen.

• Laatst uitgegeven

Deze rubrieken bevatten de laatst uitgegeven nummers van de bijbehorende opgegeven reeks concept- en factuurnummers.

Onder aan dit scherm komt u nog een tabel tegen waarop u voor de gebruiksgroep nog een aantal boekjaargegevens kunt vastleggen:

Boekjaar

Per boekjaar kunt u onder meer vastleggen:

- o het dagboek waarmee de facturen worden verwerkt;
- o de wijze waarop de acceptgiro's worden afgehandeld. De waarde op de OCRregel van uw acceptgiro wordt grotendeels bepaald door de formuliercode (voor de euro).

Met de knop íToevoegení kunt u een nieuw boekjaar aan de gebruiksgroep toevoegen, mits dit een bestaand boekjaar in FIS2000/FMS is.

Gebruik de optie 'Wissen' als u de gegevens van een boekjaar wilt verwijderen.

Dagboek

In deze kolom kunt u het dagboek opgeven waarmee de facturen of financiële mutaties in FIS2000 of FMS moeten worden verwerkt. Dit dagboek wordt in één van deze financiële applicaties gecontroleerd.

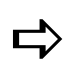

Als u uw factuurindeling naar een nieuw jaar wilt meenemen (bij ee<br>jaarovergang), moet u zowel de rubriek 'Boekjaar' als 'Dagboek'<br>mallet 'Nationalis 'de regionalis 'de regionalis 'Material Als u uw factuurindeling naar een nieuw jaar wilt meenemen (bij een vullen. Nadat u dit heeft gedaan, moet u bij de menuoptie 'Muteren toerekeningen' (menu 'Speciale opties') alle kortingsrekeningen en BTW-rekeningen van het gewenste bedrijf en oude boekjaar naar het nieuwe boekjaar kopiëren.

• Batch FMS

Indien J, dan worden er voor dit boekjaar in FMS batches aangemaakt. Onafhankelijk van de ingevoerde waarde, worden de facturen op normale wijze afgehandeld.

• Klantnummer

Hier kunt u bepalen of het relatienummer naar een rubriek in de factuurregels wordt overgenomen. U kunt één van de volgende waarden opgeven:

- AK Debiteurnr. naar Statistiek 1
- I3 Debiteurnr. naar FIS2000/FMS Ind. 3
- I4 Debiteurnr. naar FIS2000/FMS Ind. 4
- KD Debiteurnr. naar Kostendrager
- KP Debiteurnr. naar Kostenplaats
- PR Debiteurnr. naar Statistiek 2 (FAKFIS) of Prestatie (FAKFMS)
- RK Debiteurnr. naar Rekening
- Aantal

In deze kolom kunt u aangeven of de aantallen positief (+) of negatief (-, voorraad) moeten worden geboekt.

#### <span id="page-35-0"></span>• Betalingskenmerk

Opgave van het aantal posities dat voor het debiteur- of verzamelnummer debiteuren, en het factuurnummer moet worden gereserveerd.

- 1 de eerste 6 posities voor het debiteurnr.; 9 posities voor het factuurnummer.
- 2 de eerste 9 posities voor het debiteurnr.; 6 posities voor het factuurnummer.
- 3 de eerste 6 posities voor het verzamelnr.; 9 posities voor het factuurnummer.
- 4 de eerste 9 posities voor het verzamelnr.; 6 posities voor het factuurnummer.

#### Formuliercode

Deze code staat voor het formuliernummer dat voor de euro-acceptgiro moet worden gebruikt. Er kunnen 4 formuliercodes worden gebruikt, nl. 12, 13, 14 en 15.

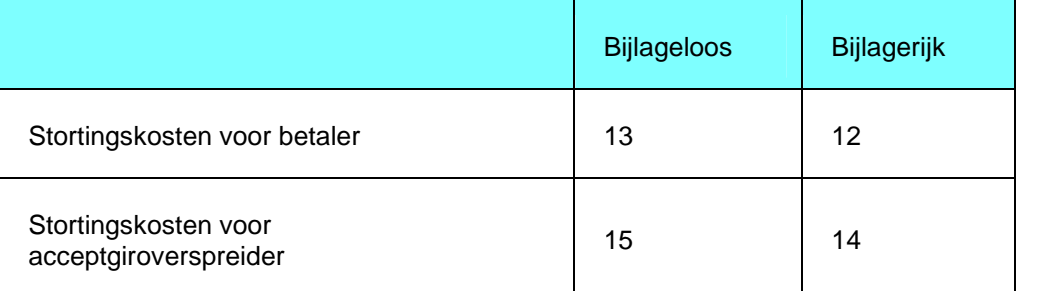

De secties OLAEURO en OCRBEURO in de factuurlay-out moeten zijn ingericht om met de Euro OLA te kunnen werken (zie OLAEURO (voor EUR)).

De standaarduitvoeringsvormen van de euro-acceptgiro hebben nu alle een A4 breedte (smalle strook links). De euroformulieren hebben eveneens een nieuwe naam gekregen: E01 t/m E17.

### Kopiëren gebruiksgroep

Bij selectie van deze menuoptie verschijnt het scherm 'Kopiëren gebruiksgroep'. In de rubriek 'Kopiëren van gebruiksgroepcode' moet u de gebruiksgroep opgeven, die u wilt kopiëren. Daarna geeft u bij de rubriek 'Naar gebruiksgroepcode' de code van de nieuwe gebruiksgroep. Deze code moet met een # beginnen. Tot slot moet u in de rubriek ernaast de omschrijving van de nieuwe gebruiksgroep opgeven.

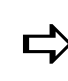

databibliotheek of het verzorgingsgebied, en de gebruikers in de<br>databibliotheek of het verzorgingsgebied, en de gebruiksgroep actief Tijdens het kopiëren mogen er geen andere gebruikers in de zijn.
## Wissen gebruiksgroep

Bij selectie van deze menuoptie verschijnt het scherm 'Wissen gebruiksgroep'. In de rubriek 'Gebruiksgroepcode' (10 alfanumerieke posities) kunt u de code van de te wissen gebruiksgroep selecteren. Als u een gebruiksgroep wist, worden alle gegevens van de gebruiksgroep, inclusief de factuurindeling gewist. Nadat u op 'OK' heeft geklikt, wordt u om een bevestiging gevraagd. De gebruiksgroep wordt pas definitief verwijderd, als u de vraag 'Akkoord' met een klik op 'Ja' beantwoord.

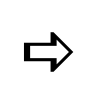

Bij het wissen van een gebruiksgroep mogen er geen gebruikers in de<br>databibliotheek of het verzorgingsgebied actief zijn.

## Afbeelden gebruiksgroep

Middels deze menuoptie kunt u de inrichting van een gebruiksgroep op het scherm halen.

## Afdrukken gebruiksgroep

Op het scherm 'Selectieoverzicht gebruiksgroep' kunt u een reeks gebruiksgroepen opgeven, waarvan de inrichtingsgegevens moet worden afgedrukt. Dit proces wordt in gang gezet, nadat u op 'OK' heeft geklikt.

# Factuurindeling

FAK kent een variabele factuurindeling, d.w.z. de gebruiker wordt zoveel mogelijk vrijgelaten bij het opzetten van een factuurindeling.

Een factuur wordt uit vier onderdelen samengesteld:

• Factuurkop

Dit zijn de kopregels van de factuur waarin o.a. de adresgegevens worden opgenomen.

Factuurbody

Dit zijn de factuurregels van de factuur waarin o.a.de bedragen en de BTW worden opgenomen.

Factuurstaart

Dit zijn de sluitregels van de factuur waarin o.a. de totalen worden opgenomen.

OLA & OLAEURO

Dit is de door de Postbank gehanteerde Optisch Leesbare Acceptgiro, al dan niet aangehecht aan een bepaald formulier, bv. het model E01.

Deze vier onderdelen worden opgebouwd uit één of meer secties die in een vaste volgorde worden afgedrukt (zie bijlage D). Een sectie is een soort informatie dat op een factuur kan worden afgedrukt, bv. 'KOP - Factuurkop'.

De secties van de onderdelen 'Factuurkop', 'Factuurstaart' en 'OLA & OLAEURO' komen per factuur slechts één keer voor; de secties van het onderdeel 'Factuurbody' daarentegen, kunnen per factuur meer dan één keer voorkomen, d.w.z. de sectie ëRGLPRS - Regel met aantal en prijsí kan meerdere keren op ÈÈn factuur worden opgenomen.

#### Afdrukvolgorde factuur

De afdrukvolgorde van de factuur komt overeen met de volgorde op het papier, d.w.z. van boven naar beneden. FAK start de afdrukprocedure met de factuurkop, daarna de factuurbody, vervolgens de factuurstaart en ten slotte de OLA of OLAEURO.

De secties die achtereenvolgens moeten worden geprint, hebben oplopende regelnummers. Als u een nieuwe sectie of een nieuwe regel van uw factuur op een lager regelnummer begint dan waarmee de vorige is afgesloten, dan zal er door FAK een paginasprong worden gemaakt.

#### Secties factuurkop

De factuurkop bestaat uit de volgende secties:

• KOP - Factuurkop

De factuurkop bevat de aanhef van de factuur. De informatie die u in de factuurkop opneemt, zal op iedere pagina van uw factuur worden afgedrukt. Bovendien kunt u in deze sectie de kolomkopjes van uw factuurbody inrichten. U kunt in de factuurkop met vaste regelnummers werken. Er is echter één uitzondering: het factuuradres. Als u in FIS2000 of FMS een aantal naamvelden bij uw relatie ('Naam 1', 'Naam 2', ëNaam 3í, ëStraatí en ëWoonplaatsí) gebruikt, dan kan het storend zijn als er tussen de naam van de relatie en het adres een blanco regel staat.

Dit kunt u voorkomen als aan de volgende voorwaarden wordt voldaan:

- o U selecteert op het scherm 'Regel en bijbehorende velden' alleen de velden (bv. 'Factuuradres naam 1', 'Factuuradres straat' en 'Factuuradres woonplaats') die u voor de adressering (het factuuradres) nodig heeft.
- o U mag bij de velden op dit scherm geen opmaakcodes gebruiken (bv. 'Vet afdrukken?', 'Tekens per inch?').
- o U mag alleen het eerste adresgegeven op een vaste regel definiëren, alle andere regels m.b.t. het factuuradres moeten 'zwevend' van aard zijn: de positie van deze regels wordt met de velden 'Regels VOOR' en 'Regels NA' bepaald.

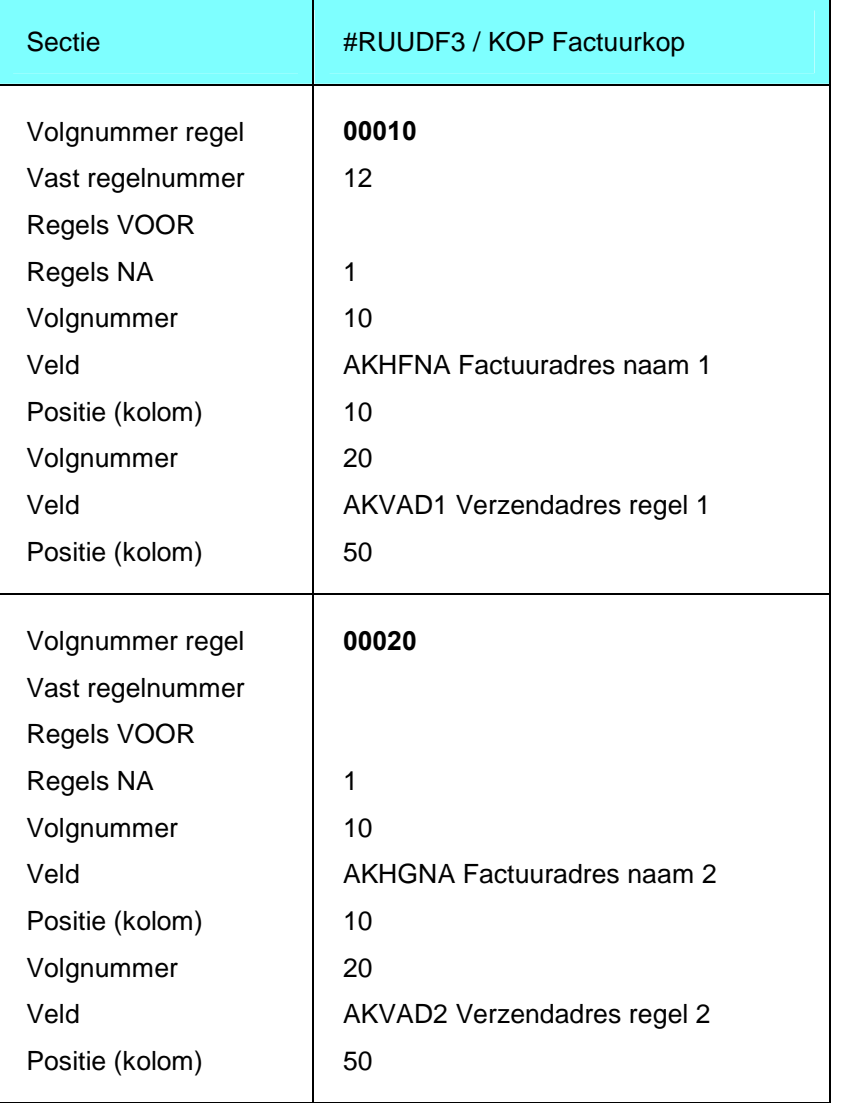

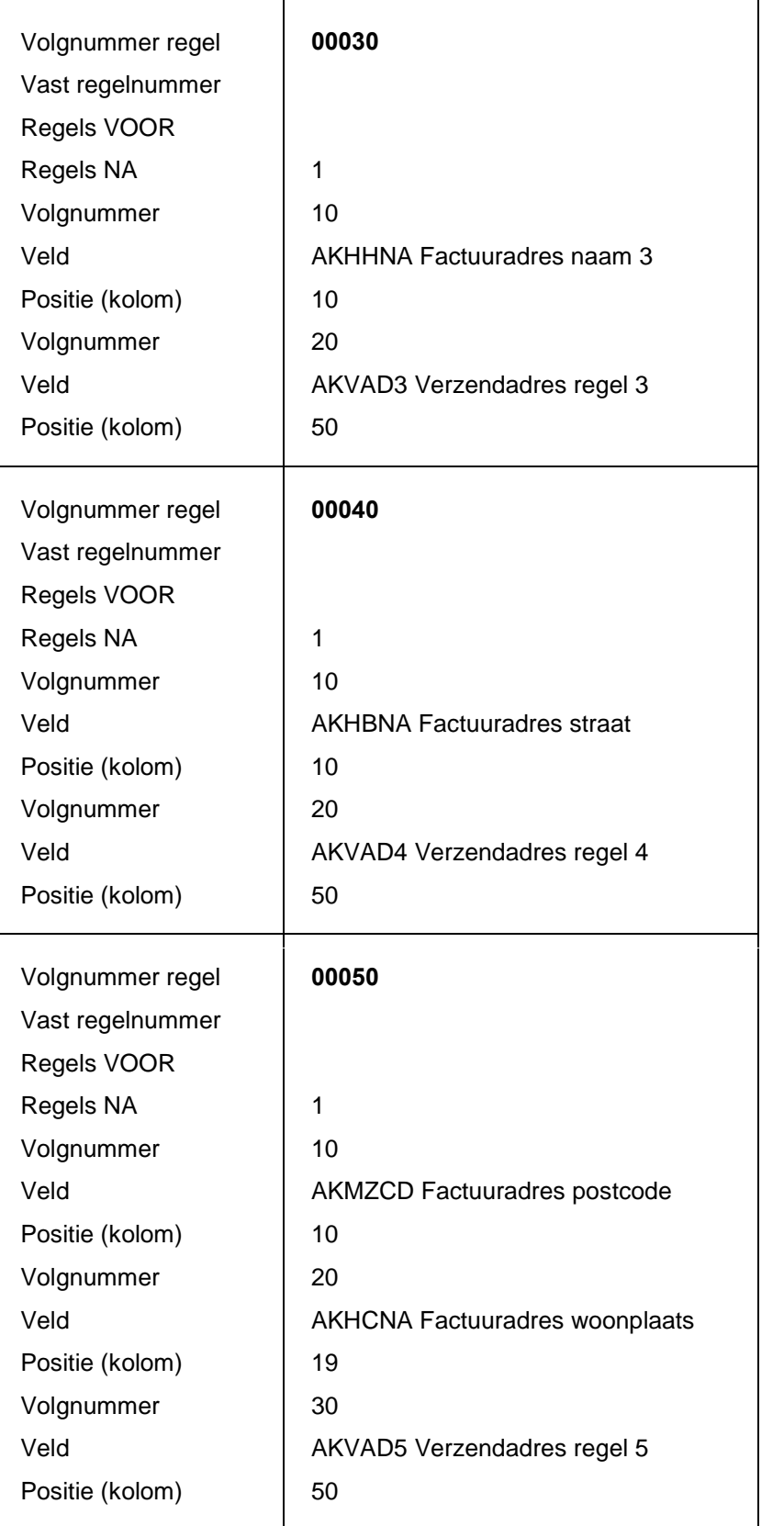

## Applicatiebeheer

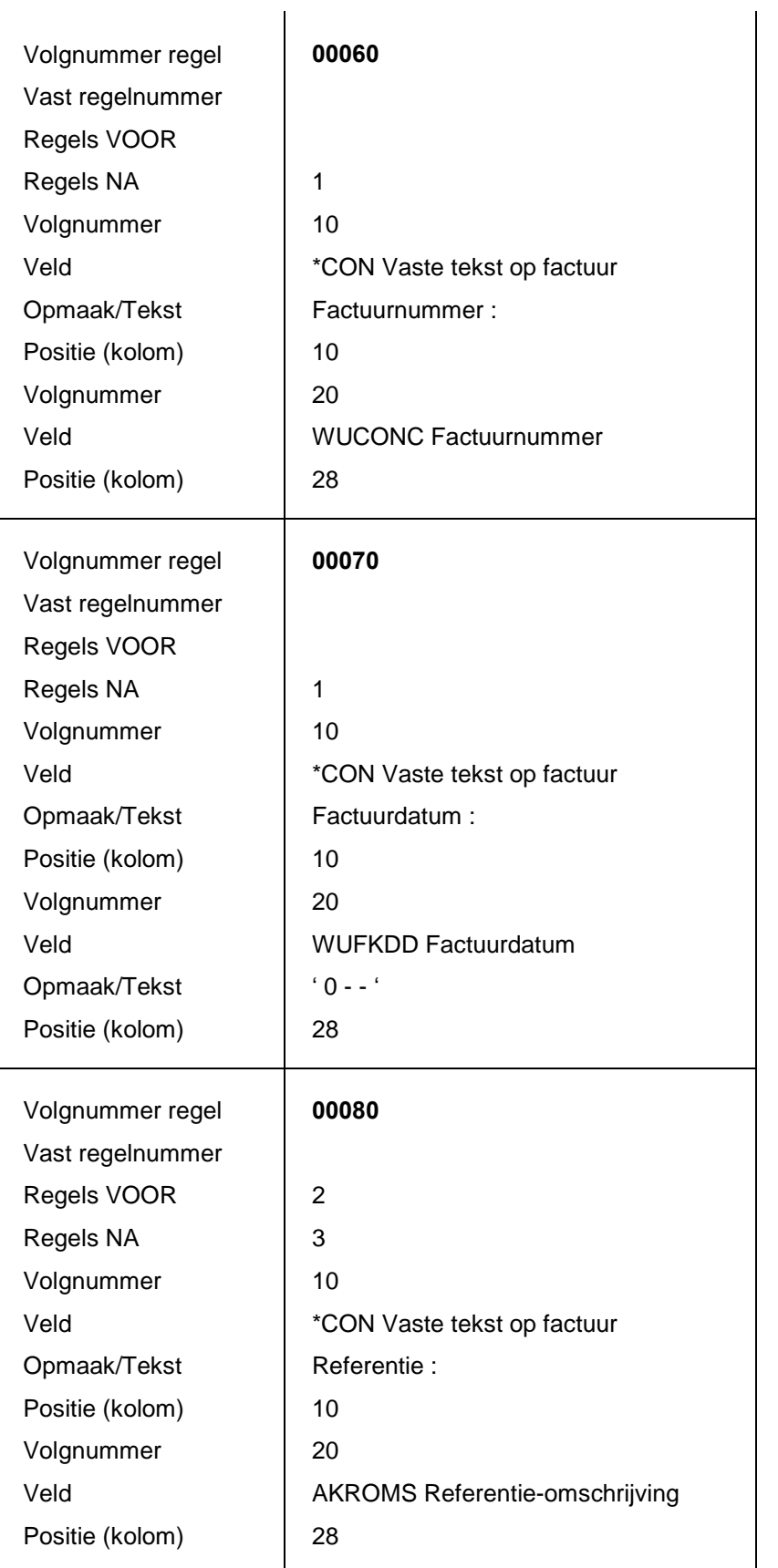

De bovenstaande indeling illustreert dat het adres met aansluitende regels wordt afgedrukt.

• KOP2 - Factuurkop blad 2

Deze sectie kunt u altijd op vervolgpagina's van facturen gebruiken. De eerste pagina moet standaard de sectie 'KOP - Factuurkop' bevatten. Op de vervolgpagina's kunt u zowel de sectie 'KOP - Factuurkop' als de sectie 'KOP2 -Factuurkop blad 2í gebruiken. Deze laatste sectie moet dan wel zijn ingericht.

#### Secties factuurbody

De factuurbody bestaat uit de volgende secties:

GTRNSPRT - Getransporteerd

In deze sectie wordt het 'Transport' van de vorige factuurpagina afgedrukt.

RGLBED - Regel met alleen bedrag

Dit zijn de factuurregels uit de conceptfactuur, waarin het veld 'Bedrag' is gevuld en de velden 'Aantal' en 'Prijs' blanco zijn. Het maakt hierbij niet uit of u voor de conceptfactuurregel de rubriek 'Soort regel' (zie scherm 'Onderhouden factuurregel') op A (Afdrukken) of B (Afdrukken + Financiële mutaties) heeft gezet.

RGLPRS - Regel met aantal en prijs

Dit zijn de factuurregels met een opgegeven aantal en prijs. In de conceptfactuur kunt u het veld 'Bedrag' of de velden 'Aantal' en 'Prijs' invullen. U kunt alle velden blanco laten, de factuurregel wordt dan herkend als een sectie 'RGLTXT - Regel met alleen tekst'.

RGLTXT - Regel met alleen tekst

Dit zijn de conceptfactuurregels waarin de velden 'Bedrag', 'Aantal' en 'Prijs' blanco worden gelaten. Standaard wordt de rubriek 'Soort regel' op A (Afdrukken) gezet.

• RGLTBL - Tekstblok

Met deze sectie bestaande uit één veld kunnen blokken tekst tussen de factuurregels worden opgenomen. Het tekstblok kan uit meer regels worden samengesteld.

RGLSUB - Regel met subtotaal

Deze sectie wordt aangestuurd door het gebruik van subtotaalregels bij het invoeren van facturen. Voor de conceptfactuurregel moet u de rubriek 'Soort regel' (zie scherm 'Onderhouden factuurregel') op S (Subtotaalregel) zetten. In deze sectie wordt het subtotaal van het aangegeven blok factuurregels afgedrukt. Dit blok factuurregels wordt aan de boven- en onderzijde door de code S begrensd.

RGLSUB2 - Regel met subtotaal level 2

Deze sectie wordt ook aangestuurd door het gebruik van subtotaalregels bij het invoeren van facturen. Voor de conceptfactuurregel moet u de rubriek 'Soort regel' op 2 (Subtotaalregel 2) zetten. In deze sectie wordt het subtotaal van het aangegeven blok factuurregels afgedrukt. Dit blok factuurregels wordt aan de boven- en onderzijde door de code 2 begrensd.

 RGLSUB3 - Regel met subtotaal level 3 Zie de sectie RGLSUB2.

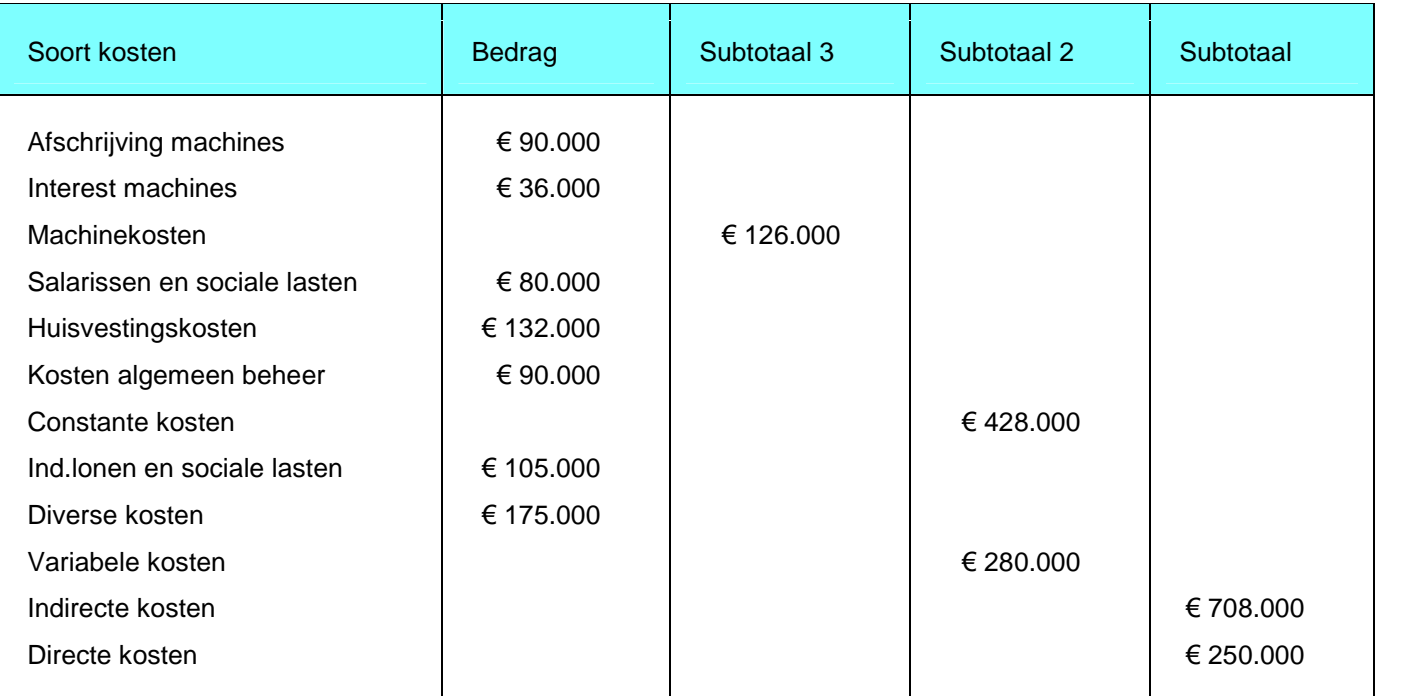

#### **Toelichting**

- 1. Het bedrag bij Subtotaal 3 (= Machinekosten) is een optelsom van de bedragen bij 'Afschrijving machines' en 'Interest machines'.
- 2. Het eerste bedrag bij Subtotaal 2 (= Constante kosten) is een optelsom van de bedragen bij 'Machinekosten', 'Salarissen en sociale lasten', 'Huisvestingskosten' en Kosten algemeen beheer'. Het tweede bedrag bij Subtotaal 2 (= Variabele kosten) is een optelsom van de bedragen bij 'Ind.lonen en sociale lasten' en 'Diverse kosten'.
- 3. Het bedrag bij Subtotaal (= Indirecte kosten) is een optelsom van de totaalbedragen bij Subtotaal 2.
- 4. Het eindtotaal kan tot slot worden vastgesteld door het Subtotaal van de Indirecte kosten bij het Subtotaal van de Directe kosten op te tellen.
- TRANSPRT Transport + nieuw blad

Aan het einde van een pagina kan een transporttotaal worden afgedrukt. Dit subtotaal wordt afgedrukt als het aantal factuurregels niet meer op één pagina past. In de rubriek ëLaatste factuurregelí kunt u het nummer van de laatste factuurregel op een factuurpagina opgeven (zie de algemene factuurlay-outgegevens).

De secties van de factuurbody hebben oplopende regelnummers en ze worden in de hierboven beschreven volgorde - te beginnen met de sectie GTRNSPRT - afgedrukt.

De secties worden als 'zwevende' blokken ingericht, d.w.z. er worden geen vaste regelnummers gebruikt. Afhankelijk van het al of niet gevuld zijn van de velden 'Bedrag', 'Aantal' en 'Prijs' in de conceptfactuurregel, bepaalt het afdrukprogramma welk van de volgende secties wordt gebruikt: RGLBED, RGLPRS of RGLTXT. De sectie RGLTBL wordt afgedrukt op de positie waar deze in de conceptfactuur is ingevoerd.

#### Secties factuurstaart

In de staart van de factuur kan gebruik worden gemaakt van de factuurkorting, relatiekorting en kredietbeperkingstoeslag. Deze drie berekeningen worden in de genoemde volgorde uitgevoerd. In de berekeningen wordt de uitkomst van de vorige berekeningen meegenomen.

De factuurstaart bestaat uit de volgende secties:

GOEDBEDR - Goederenbedrag

Totaal van de factuurregels voor de berekening van de factuurkorting, relatiekorting en kredietbeperking. Deze sectie wordt afgedrukt voordat het programma de factuurkorting, relatiekorting en kredietbeperking gaat berekenen.

FAKTKORT - Factuurkorting

In deze sectie wordt de korting afgedrukt, als u de toerekeningscode in het veld Toerekening factuurkorting' heeft opgegeven, zie het scherm 'Onderhouden factuurkop'.

RELKORT - Relatiekorting

In deze sectie wordt de korting per relatie of groep van relaties afgedrukt. De korting kan in de klantcategorieën worden ingericht; zij geldt voor elke factuur aan de desbetreffende relatie of groep van relaties.

KREDIET - Kredietbeperking

Na het berekenen van de factuur- en relatiekorting wordt, afhankelijk van de klantcategorie, kredietbeperkingstoeslag geheven.

TOTAALEX - Totaal exclusief BTW

Nadat de berekeningen op factuurniveau zijn uitgevoerd (factuur- en relatiekorting, kredietbeperking), kan het factuurtotaal voor de BTW-heffing in deze sectie worden afgedrukt.

• BTW01 - BTW-percentage 1

Per factuur kunt u maximaal 10 verschillende BTW-tarieven gebruiken. Bij het afdrukken van de BTW-regels maakt FAK voor elk afzonderlijk tarief gebruik van een aparte afdruksectie. U moet het aantal BTW-secties afstemmen op het aantal gehanteerde BTW-tarieven. Als u meer dan één tarief gebruikt, moet u geen tariefafhankelijke teksten opnemen. Afhankelijk van de conceptfactuur, kan elk BTW-tarief in een willekeurige sectie worden afgedrukt, bv. in conceptfactuur A wordt een tarief afgedrukt in sectie BTW01, terwijl hetzelfde tarief op factuur B in sectie BTW03 wordt geprint.

- BTW02 BTW-percentage 2 ... BTW10 BTW-percentage 10 Zie de sectie BTW01.
- FAKTTOTE Factuurtotaal factuur EX BTW

In deze sectie worden de factuurtotalen afgedrukt. Afhankelijk van de in de rubriek 'Bedrag incl. BTW' opgegeven waarde, wordt deze sectie of de sectie FAKTTOTI gebruikt. Als u op het scherm 'Onderhouden standaardfactuur' de rubriek 'Bedrag incl. BTW' op 'Nee' heeft gezet, dan wordt deze sectie gebruikt. De sectie FAKTTOTI wordt gebruikt als u deze rubriek op 'Ja' heeft gezet.

 FAKTTOTI - Factuurtotaal factuur IN BTW Zie de sectie FAKTTOTE.

• SLUITRGL - Sluitregel

Na het factuurtotaal kunt u gebruikmaken van sluitregels die u als code of handmatig in de conceptfactuur heeft opgegeven. Om de eerste sluitregel vanaf een bepaalde regelte laten beginnen, moet u in de vorige sectie (FAKTTOTE of FAKTTOTI) een blanco regel inrichten. Deze regel wordt afgedrukt op de vaste regel voorafgaande aan de beginregel van de sluitregels.

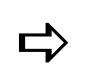

U moet deze sectie als een 'zwevend' blok inrichten, d.w.z. de<br>sluitregels moeten niet aan een vast regelnummer worden gekoppeld.

#### OLAEURO (voor EUR)

De Optisch Leesbare Acceptgiro bestaat uit:

OLAEURO - Acceptgiro voor de euro

In deze sectie kunt u de velden opnemen, die voor het afdrukken van een euro acceptgiroformulier nodig zijn. Acceptgiro's moeten optisch (machinaal) leesbaar zijn, daarom moet u over een printer beschikken die het OCR-B schrift ondersteunt. Om acceptgiro's te mogen afdrukken, moet u een contract met de bank of bankgirocentrale zijn aangegaan en moet u een proeffactuur aanbieden, opdat er gecontroleerd kan worden of de factuur aan het OCR-B schrift voldoet.

Met FAK kunt u een acceptgiro bij de factuur voegen, doordat in de factuurlay-out met schriftsoorten (fonts) kan worden gewerkt. Deze fonts kunnen niet in FAK worden geselecteerd; ze zijn printerafhankelijk.

Indien u geen RPG-compiler gebruikt, dan moeten de volgende velden t.b.v. de OCR-B regel onder aan de OLA in een aparte sectie (= OCRBEURO) worden opgenomen:

- o OLAEURO: van rekening
- o OLAEURO: naar rekening
- o OLAEURO: diverse
- o OLAEURO: formuliercode

De OLA kan worden ingericht met vaste regelnummers. Voor het vullen van de rubrieken die op de acceptgiro mogen worden afgedrukt, gelden de door de bank opgelegde regels.

Met het onderhoudsprogramma kunt u uw eigen factuurindeling creëren en met de menuoptie ëGenereren factuurindelingí kunt u de zojuist aangepaste of gedefinieerde factuurindeling genereren.

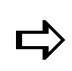

 Wanneer <sup>u</sup> de secties voor de euro wilt afdrukken, dan moet de formuliercode in de gebruiksgroep zijn gevuld.

## Onderhouden factuurindeling

In deze menuoptie wordt op de structuur van een factuur ingegaan. Een factuur bestaat uit de lay-outgegevens en één of meer secties. Deze secties kunnen elk weer uit één of meer regels bestaan, die op hun beurt weer in één of meer velden zijn onderverdeeld.

U kunt gegevens over de factuurindeling op 3 niveaus vastleggen, te weten:

- Algemene gegevens factuurlayout;
- Inrichting op sectieniveau;
- Regel- en veldinrichting.

#### Algemene gegevens factuurlay-out

Deze informatie geldt voor de gehele factuurlay-out. De instellingen voor het schriftsoort en de CPI-waarde (= Tekens per inch) kunnen op een lager niveau (sectie, veld) worden overschreven. De algemene instellingen worden bij het genereren in het printerbestand opgeslagen.

Indien u deze menuoptie selecteert, dan wordt het sleutelscherm 'Factuurlayout' afgebeeld. U moet op dit scherm een gebruiksgroepcode opgeven. Aan elke afzonderlijke factuurlay-out is ÈÈn gebruiksgroep gekoppeld. Deze moet zijn vastgelegd voordat de factuurindeling kan worden gemaakt. De code moet met een # beginnen, gevolgd door max. 10 andere karakters. U kunt een bestaande factuurlay-out vanuit een andere gebruiksgroep kopiëren door op 'Toevoegen/Wijzigen' te klikken. Bij 'Kopiëren vanuit gebruiksgroepcode' kunt u de te kopiëren factuurlay-out opgeven. Op deze wijze creëert u een nieuwe factuurlay-out, op basis van een al bestaande lay-out.

Nadat u de gebruiksgroepcode heeft geselecteerd, verschijnt het scherm 'Factuurindeling ñ Algemeení waarop de algemene indelingsgegevens voorkomen. Dit zijn o.a. de printersturingscodes, papierbreedte en formulierlengte. Dit scherm heeft nog twee vervolgschermen die u met een klik op de Page Down-knop kunt activeren.

Afdrukkwaliteit (6 posities alfanumeriek)

In deze combo box selecteert u de gewenste afdrukkwaliteit. U beschikt over de volgende opties:

o Apparatuurbeschrijving

De afdrukkwaliteit wordt bepaald door de instelling van uw printer.

o Briefkwaliteit

De afdrukkwaliteit is hoog, maar de afdruksnelheid is laag.

o Conceptkwaliteit

De afdrukkwaliteit is minder dan die van de standaardkwaliteit, maar de afdruksnelheid is hoger. Voor laserprinters is deze kwaliteit vaak voldoende.

o Standaard

De facturen worden conform de standaardkwaliteit afgedrukt.

Tekens per inch

Dit is de algemene CPI-waarde (= characters per inch).

Bij het indelen van de factuur kunt u met CPI-waarden of schriftsoorten (fonts) werken. De door u gemaakte keuze is definitief. Een afwijking heeft tot gevolg dat de factuurindeling niet kan worden gegenereerd.

Op algemeen niveau kunnen de CPI-waarden 12, 18 en 20 worden gebruikt. Vanuit de OS/400 is het gebruik van deze CPI-waarden alleen in de printerbestanden toegestaan, niet in de gegenereerde RPG-programma's (CPI-waarden 10 en 15).<br>Het aantal tekens per inch geeft min of meer het aantal tekens aan dat er per regel kan worden afgedrukt. Hierbij geldt hoe hoger de waarde, des te meer tekens er op ÈÈn regel worden afgedrukt. U kunt ÈÈn van de volgende CPI-waarden selecteren:

- o 10 tekens per inch op A4-formaat maximaal 80 tekens op een regel
- o 12 tekens per inch op A4-formaat maximaal 96 tekens op een regel
- o 15 tekens per inch op A4-formaat maximaal 120 tekens op een regel
- o 18 tekens per inch op A4-formaat maximaal 144 tekens op een regel
- o 20 tekens per inch op A4-formaat maximaal 160 tekens op een regel

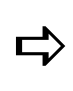

Werken met CPI-waarden (rubriek 'Tekens per inch') of met<br>werken met CPI-waarden (rubriek 'Tekens per inch') of met U kunt bij het indelen van een factuur een keuze maken tussen het schriftsoorten/fonts (rubriek 'Schriftsoort-ID'). De door u gemaakte keuze geldt voor de gehele factuurindeling en moet consequent worden toegepast.

Schriftsoort-ID (4 posities alfanumeriek)

In deze rubriek kunt u het schriftsoort-ID opgeven. Hieraan zijn o.a. het lettertype (bv. Courier, Prestige elite) en de letterbreedte (= CPI) gekoppeld. Als u deze rubriek vult, dan mag de rubriek 'Tekens per inch' niet worden gebruikt.

• Regels per inch

In deze rubriek kunt u de regelafstand definiëren. De regelafstand wordt uitgedrukt in het aantal regels per inch. Hij wordt kleiner naarmate de door u opgegeven waarde hoger wordt. De standaardwaarde is 6 regels per inch. Mogelijke waarden zijn:

- o 4 regels per inch
- o 6 regels per inch
- o 8 regels per inch
- o 9 regels per inch
- Formulierlengte

Hier geeft u het aantal regels dat op één vel papier kan worden afgedrukt. Deze waarde berekent u m.b.v. de formule 'Lengte formulier in inches' \* 'Regels per inch'. De waarde in dit veld moet altijd iets groter zijn dan de waarde die u bij 'Laatste factuurregel' opgeeft (zie hierna).

Bij facturen incl. OLAEURO wordt de formulierlengte bepaald door de<br>lengte van de factuur + de lengte van de OLAEURO. Factuur en Bij facturen incl. OLAEURO wordt de formulierlengte bepaald door de OLAEURO worden dus als één geheel gezien.

Breedte factuur

Hier geeft u het aantal tekens dat op 1 regel moet worden afgedrukt. Deze waarde berekent u m.b.v. de formule 'Breedte formulier in inches' \* 'Tekens per inch'.

#### Laatste factuurregel

Hier geeft u het laatste regelnummer (RGLBED, RGLPRS, RGLTXT of RGLSUB) van een factuur dat nog kan worden afgedrukt. Als er voor deze factuur nog meer factuurregels moeten worden afgedrukt, dan wordt na dit laatste regelnummer eerst de sectie TRANSPRT afgedrukt. Een nieuwe pagina wordt aangemaakt met daarop de secties KOP en GTRNSPRT. Daarna worden de resterende factuurregels afgedrukt.

Reserveer bij het indelen van de factuur genoeg ruimte voor de sectie TRANSPRT. Als u bij 'Formulierlengte' bijvoorbeeld de waarde 50 heeft opgegeven, en de sectie TRANSPRT bestaat uit 3 regels, dan kunt u in dit veld geen hogere waarde dan 47 opgeven. Reserveer ook eventueel enige regels voor de OLAEURO.

#### Aantal regels factuurtotaal

Het betreft hier het aantal zwevende regels van de factuurafsluiting. U moet hier een aantal opgeven als u uw factuurtotaal direct onder de laatste factuurregel wilt afdrukken. Deze parameter kunt u alleen gebruiken, wanneer als u geen vaste regelnummers heeft gedefinieerd. Bij de opgave van het aantal regels moet u rekening houden met het aantal regels dat voor de secties GOEDBEDR, FAKTKORT, RELKORT, KREDIET, TOTAALEX, BTW01 t/m BTW10, FAKTTOTI of FAKTTOTE en SLUITRGL wordt gebruikt.

Wanneer u geen gebruikmaakt van een zwevend factuureinde, dan kunt u hier de waarde 0 invoeren.

#### • Twee valuta's op factuur

Wanneer op een factuur zowel de huidige basisvaluta (= primaire valuta) als de toekomstige of vorige basisvaluta (= secundaire valuta) afgedrukt moet worden (d.w.z. guldens naast euro¥s), dan moet u deze parameter op 'Ja' zetten. Dit beïnvloedt overigens de doorlooptijd van de verwerking. Dus als er maar één valuta op de factuur voorkomt, dan kunt u om prestatieredenen hier beter de optie 'Nee' selecteren.

#### **•** Gebruik spooling

Hier kunt u aangeven of u van de uitvoerwachtrij gebruik wilt maken. Standaard staat deze parameter op 'Ja' zodat de af te drukken factuur eerst in de wachtrij komt te staan.

Wanneer u hier echter 'Nee' selecteert, dan wordt de factuur direct afgedrukt. Dit heeft mede tot gevolg dat u de vervolgschermen van de lay-out niet kunt invullen.

#### Vervolgschermen factuurlay-out

Deze schermen kunt u alleen vullen, mits u 'Gebruik spooling' op 'Ja' heeft gezet. Op het derde scherm kunt u nadere gegevens m.b.t. laserprinters verstrekken.

• Papier instellen

Indien 'Ja', dan vraagt het systeem 'Is het papier goed ingesteld?' voordat de printopdracht definitief wordt uitgevoerd. Deze optie is vooral van belang als u kettingpapier gebruikt en vaak van papiersoort wisselt. Bij gebruikmaking van een laserprinter en/of pageprinter kunt u hier 'Nee' selecteren.

#### • Type papier (formulier)

De naam van het papiersoort waarop de factuur moet worden afgedrukt. Verifieer of in de papierlade van de printer het juiste papiersoort is geladen. Als u bijvoorbeeld facturen wilt afdrukken, dan zal het systeem om het bijbehorende papiersoort vragen. Nadat u het gewenste papiersoort in de printer heeft geladen, zullen de facturen worden afgedrukt.

#### Aantal exemplaren

Het aantal kopieën dat er van een factuur moet worden afgedrukt. De waarde die u hier invult, moet tussen 1 en 255 liggen. Als het spoolbestand met facturen wordt vrijgegeven, wordt van iedere factuur het opgegeven aantal exemplaren afgedrukt.

#### Aantal scheidingsbladen

Het aantal scheidingsbladen dat tussen de diverse spoolbestandstaken moet worden afgedrukt. Op het scheidingsblad worden de gegevens van uw spoolbestand (bv. datum, tijd, en gebruiker) afgedrukt.

#### **•** Tekstuitvoer in WRKSPLF

De naam waarmee uw facturen in het spoolbestand komen te staan. Hierdoor kunt u uw overzichten gemakkelijk in de wachtrij terugvinden.

#### Wachtrij voor uitvoer

De naam van een eigen uitvoerwachtrij waarnaar uw facturen moeten worden gestuurd. De facturen worden dan in deze wachtrij en niet in de systeemwachtrij geplaatst. Als u twijfelt, dan moet u deze rubriek leeg laten.

#### **•** Bibliotheek voor wachtrij

Als u bij de bovengenoemde rubriek een naam heeft ingevuld, dan moet u hier de bibliotheek van de uitvoerwachtrij opgeven.

#### Tekst ondermarge

In deze rubriek kunt u de tekst opgeven, die aan de onderkant van elke factuur moet verschijnen. Indien u hier niets invult, zal er in de ondermarge niets worden afgedrukt. Bij facturen inclusief OLAEURO zal hierop de tekst komen te staan.

#### • Printer voor afdruk

De printer waarmee de facturen moeten worden afgedrukt:

- $\circ$  \*JOB (= de printer uit het gebruikersprofiel (standaardwaarde))
- $\circ$  \*SYSVAL (= de systeemprinter)

#### Type printer

In deze rubriek kunt u een type printer selecteren, te weten:

- o \*IPDS (= Intelligent Printer Data Stream)
- o \*SCS (= SNA Character Stream)
- o \*AFPDS (= Advanced Function Printer Data Stream)

#### FAK-FMS release 6.1

**•** Papierinvoer

In deze rubriek kunt u de papierinvoer instellen. U beschikt over de volgende opties:

- $\circ$  De papierinvoer wordt geregeld door de printerbeschrijving (= \*DEVD)
- o Kettingpapier (= \*CONT)
- o Losse vellen die handmatig worden aangevoerd (= \*CUT)
- o Losse vellen die automatisch worden aangevoerd (sheetfeeder) (= \*AUTOCUT)
- Papierlade

Deze rubriek wordt alleen bij laserprinters gebruikt. Hier selecteert u de papierlade van waaruit de papiertoevoer moet worden geregeld. Opties zijn:

- De laserprinter maakt geen gebruik van papierlades.
- 1 De papiertoevoer komt vanuit lade 1.
- 2 De papiertoevoer komt vanuit lade 2, etc.
- Rotatiehoek pagina (5 posities alfanumeriek)

Deze rubriek wordt alleen bij laserprinters gebruikt. Hier geeft u op met hoeveel graden de afdruk moet worden geroteerd. U kunt dus voor uw factuur een andere afdrukstand selecteren, bv. liggend.

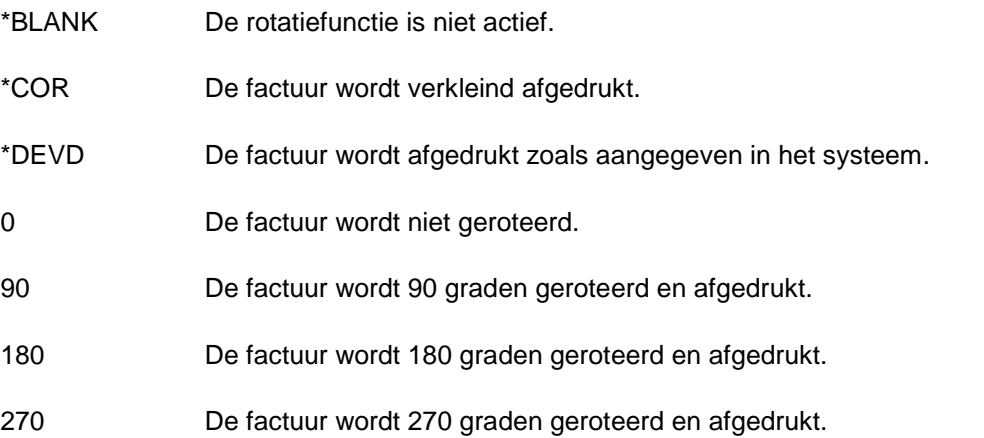

#### Inrichting op sectieniveau

Nadat u de factuurlay-out gegevens heeft ingevoerd, gaat u met een klik op de knop 'OK' naar het scherm íOnderhouden sectiesí. Op dit scherm kunt u de indeling van uw factuur samenstellen, d.w.z. u bepaalt welke secties er afgedrukt moeten worden, en met welke specifieke kenmerken (regels per inch, tekens per inch, schriftsoort, enz.) dat gebeuren moet.

Op dit scherm treft u 2 opties aan, te weten:

• met de optie 'Sectieregels' gaat u naar het derde niveau voor het onderhouden van de factuurregels en velden.

• met de optie 'Wissen sectie' zullen de geselecteerde sectie en de onderliggende factuurregels uit de factuurindeling worden gewist en niet meer worden afgedrukt. Een gewiste sectie kan nog wel bij het invoeren van conceptfacturen worden gebruikt.

#### Voorbeeld

Als u de secties FAKTKORT en RELKORT wist, dan worden het factuur- en relatiekortingsbedrag niet meer op de factuur afgedrukt. U kunt dan nog wel van deze kortingen gebruikmaken. Als deze kortingen wel in de conceptfactuur worden gebruikt maar niet als sectie worden afgedrukt, dan heeft dit een niet-sluitende factuur tot gevolg.

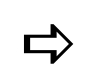

 Een gewiste sectie kan weer aan de factuurindeling worden toegevoegd.

Op dit scherm kan eveneens een aantal functies worden uitgevoerd:

- Met de knop 'Afdr. velden' kunt u een afdruk maken van alle ingerichte secties, regels en velden (inclusief alle specifieke kenmerken).
- Met de knop 'Toon indeling' kunt u de indeling van de ingerichte secties op het scherm 'Afbeelden factuurlay-out' bekijken. Klik op de knop 'Rechts' om het scherm naar rechts te verschuiven opdat daarmee alle niet-getoonde sectiegegevens op het scherm worden gehaald.
- Met de knop 'Afdr. indeling' kunt u een afdruk van alle secties maken.

#### Definiëren regelsprong

Als u in een sectie nieuwe regels toevoegt op het scherm 'Regel en bijbehorende velden' (hiervoor moet u eerst op de desbetreffende sectie en dan op de optie 'Sectieregels' klikken), dan moet u een regelsprong definiëren. Dit doet u door in één van de rubrieken 'Vast regelnr', 'Regels VOOR', of 'Regels NA' een waarde op te geven. Laat u dit achterwege, dan worden de regels over elkaar heen geprint.

Dit geldt ook voor de velden die op één regel voorkomen. Aan elk veld op een regel moet u een positie toekennen zodat in ÈÈn factuur de gegevens niet met elkaar overlappen.

Sectienaam

Indien u een sectie wilt toevoegen, moet u op het scherm 'Onderhouden secties' op íToevoegení klikken. Klik daarna bij ëSectienaamí op de lijstknop. Het scherm 'Selectie beschikbare sectie' verschijnt waarop u de door u gewenste sectie met een dubbele klik kunt selecteren.

In bijlage B vindt u een overzicht van alle sectienamen inclusief bijbehorende veldnamen.

• Regels Inch

Hier kunt u de regelafstand definiëren, die wordt uitgedrukt in het aantal regels per inch. De standaardwaarde is afhankelijk van de waarde die u heeft opgegeven bij de algemene gegevens van uw factuurlay-out.

- o 4 regels per inch
- o 6 regels per inch
- o 8 regels per inch
- o 9 regels per inch

• Tekens Inch

Hier kunt u het aantal tekens per inch vastleggen. Op sectieniveau zijn 2 CPI waarden mogelijk:

- o 10 tekens per inch
- o 15 tekens per inch

Als u de eerste optie selecteert, dan kunt u maximaal 80 tekens op een regel plaatsen. Kiest u voor 15 tekens per inch, dan kunt u op dezelfde papierbreedte 120 tekens per regel afdrukken.

Als u deze rubriek heeft ingevuld, dan kunt u de rubriek 'Schriftsoor<br>niet gebruiken. Houd hierbij ook de opgegeven waarde op het Als u deze rubriek heeft ingevuld, dan kunt u de rubriek 'Schriftsoort' algemene niveau in de gaten. U moet in één factuurlay-out consequent de ene keuze (rubriek 'Tekens per Inch') of de andere keuze (rubriek 'Schriftsoort-ID') toepassen.

**Schriftsoort** 

In deze rubriek kunt u het schriftsoort opgeven waaraan o.a. het lettertype (bv. Arial) en de letterbreedte (= CPI) zijn gekoppeld. Het gebruik van schriftsoorten is alleen zinvol, als uw printer dit ondersteunt.

Als u deze rubriek invult, mag de rubriek ëTekens Inchí niet worden gebruikt. De diverse schriftsoorten staan in de handleiding van uw printer.

• Tekenhoogte

De factor waarmee de standaard letterhoogte moet worden vermenigvuldigd. De op te geven waarde moet 1 decimaal bevatten, bv. 2,0. De tekens van deze sectie worden nu 2 keer zo hoog als normaal. De maximale waarde is 20,0.

U kunt de verhouding tussen tekenhoogte en -breedte weer herstellen door bij ëTekenbreedteí dezelfde factor op te geven. Afhankelijk van het type printer, worden de op deze wijze vergrote tekens al dan niet afgedrukt.

**Tekenbreedte** 

De factor waarmee de standaard letterbreedte moet worden vermenigvuldigd. De op te geven waarde moet 1 decimaal bevatten, bv. 2,0. De tekens van deze sectie worden nu 2 keer zo breed als normaal. De maximale waarde is 20,0.

Deze factor wordt gebruikt in combinatie met de factor voor de tekenhoogte. Afhankelijk van het type printer, worden de op deze wijze vergrote tekens al dan niet afgedrukt.

Vet afdrukken

Indien J, dan worden alle regels in deze sectie vet afgedrukt.

#### Regel- en veldinrichting

Nadat u de secties voor uw facturen heeft ingericht, moet u hetzelfde voor de bijbehorende regels en velden doen. Als u op het scherm 'Onderhouden secties' de door u gewenste sectie met de optie 'Sectieregels' selecteert, dan wordt het scherm 'Regel en bijbehorende velden' afgebeeld. Op dit scherm moet u een 'Volgnummer regel' selecteren waarna u de gegevens m.b.t. deze regel en onderliggende velden kunt onderhouden. Het aantal regels per sectie is nagenoeg ongelimiteerd.

Er worden sterretjes in de OLA geplaatst, als u:

• de rubriek 'Bank automatische incasso' in het menu 'Beeldscherminformatie subboek D/C' van FMS op 'Ja' heeft gezet.

De OLA is nu ongeldig. Om dit te voorkomen, moet u op het scherm 'Onderhouden factuurkop' op de functieknop 'Aanvullende factuurgegevens' klikken. Het scherm 'Onderhoud aanvullende gegevens factuur' verschijnt vervolgens waarop u bij 'Blokkeer automatisch bet./inc.' de optie 'Geblokkeerd voor automatische incasso' moet selecteren (zie sectie Aanvullende factuurgegevens).

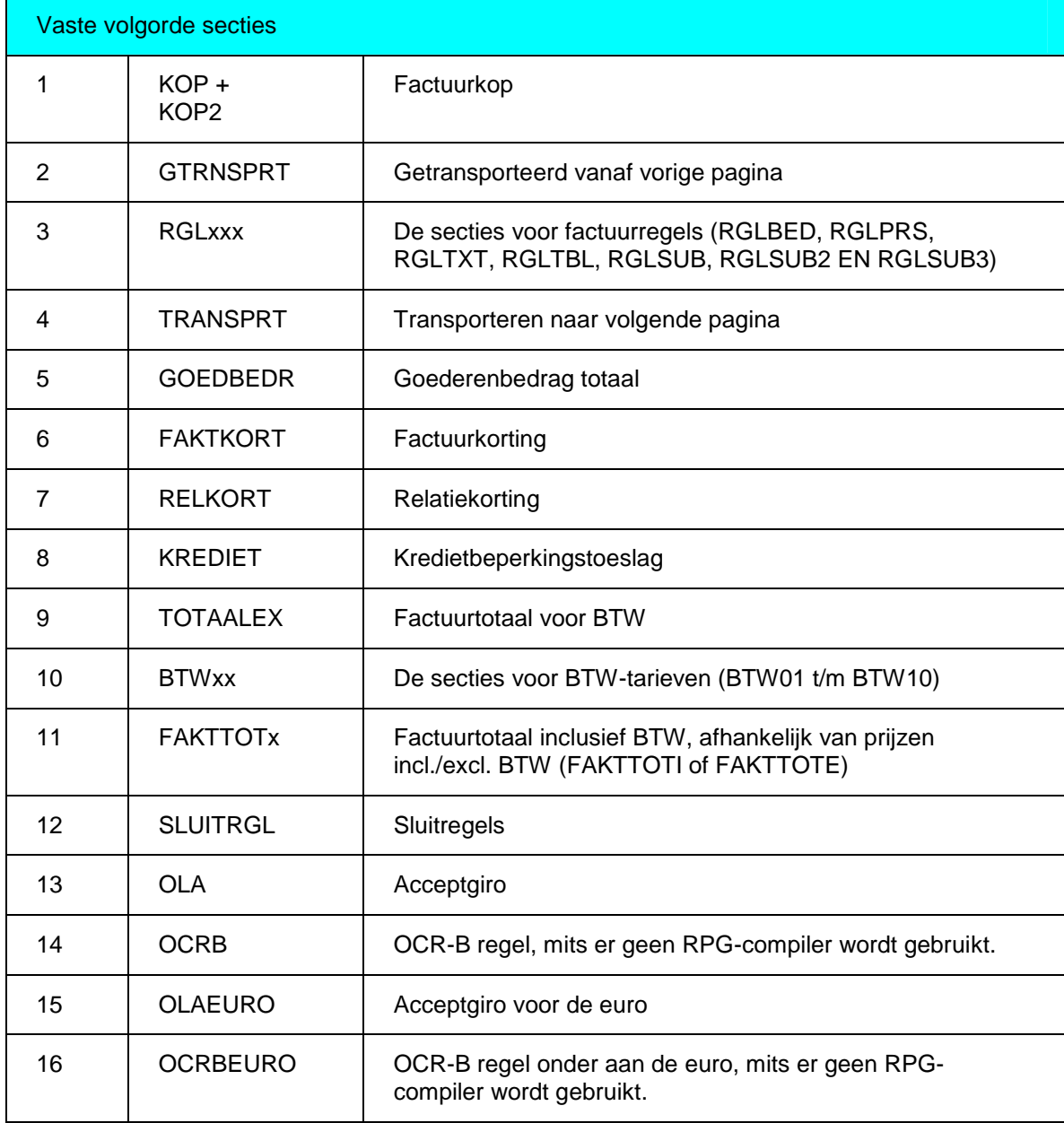

Voorts worden er bijeen vervolgpagina sterretjes in de OLA geplaatst, ook wanneer het factuurbedrag negatief is (de OLA wordt alleen op de laatste pagina van een factuur afgedrukt).

FAK-FMS release 6.1

Binnen een sectie worden de regels op regelnummervolgorde afgehandeld, d.w.z. eerst de regel met het laagste volgnummer, daarna de regel met het op één na laatste volgnummer, enz. U moet het begrip 'Regelvolgnummer' niet verwarren met de rubrieken 'Vast regelnummer', 'Regels VOOR' en 'Regels NA' waarmee u de posities van de regels en velden op het overzicht vastlegt.

Als u een sectie heeft geselecteerd en een volgnummer regel heeft opgegeven, dan verschijnt het invoerscherm 'Regel en bijbehorende velden'. Op dit scherm kunt u o.a. de gegevens m.b.t. deze regel aanpassen.

#### Regel wissen

U kunt de desbetreffende regel uit de factuurlay-out verwijderen door op de functieknop 'Wissen' te klikken en vervolgens 'Ja' voor Akkoord te geven.

#### Veld wissen

Voor het verwijderen van een veld op regelniveau. U moet dan het desbetreffende veld van een regel m.b.v. de Page Up en Page Down-knoppen op het scherm halen. Zodra dit veld wordt afgebeeld, moet u het selecteren en op de optie 'Wissen' gevolgd door 'Ja' voor Akkoord klikken.

#### Toevoegen nieuwe regel

U kunt een nieuwe regel (5 numerieke posities) toevoegen door op íToevoegení te klikken. Eerst moet u dan een nieuw volgnummer regel opgeven. Dit nummer bepaalt de volgorde waarin de factuur wordt afgedrukt. Gebruik bij voorkeur geen aansluitende regelvolg nummers omdat u dan geen regels meer kunt tussenvoegen. Begin met nummeren ook niet bij volgnummer 00000 of 00001 omdat u hiervoor geen regels meer kunt plaatsen. Begin dus bijvoorbeeld met 00010 of 00100 zodat u meer speelruimte heeft.

Om de posities van de regels en bijbehorende velden op de factuur vast te leggen, kunt u de rubrieken 'Vast regelnummer', 'Regels VOOR' en 'Regels NA' gebruiken.

#### Vast regelnummer

In deze rubriek kunt u een regelvolgnummer (bv. 00010) en de bijbehorende velden uit een sectie een vast regelnummer geven. De op het scherm afgebeelde regelen bijbehorende velden worden dan op een vaste positie op de factuur afgedrukt. Gebruik vaste regelnummers alleen bij informatie die per pagina één keer wordt afgedrukt.

U moet oplopende regelnummers gebruiken wanneer u met vaste regelnummers werkt. Als u bijvoorbeeld een vast regelnummer toevoegt, dan moet dit nummer hoger zijn dan de reeds aanwezige vaste regelnummers. Zo niet, dan wordt er door het programma een paginasprong gecreëerd.

#### Voorbeeld

Voor de secties KOP en RGLTXT heeft u achtereenvolgens de volgende regels gedefinieerd:

De sectie KOP bestaat uit 3 regels:

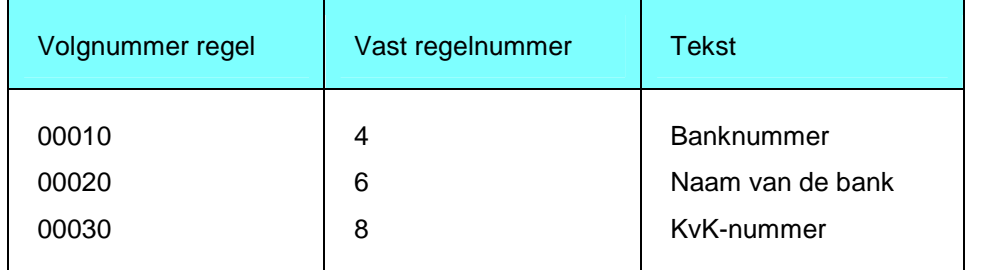

De sectie RGLTXT bestaat uit 2 regels:

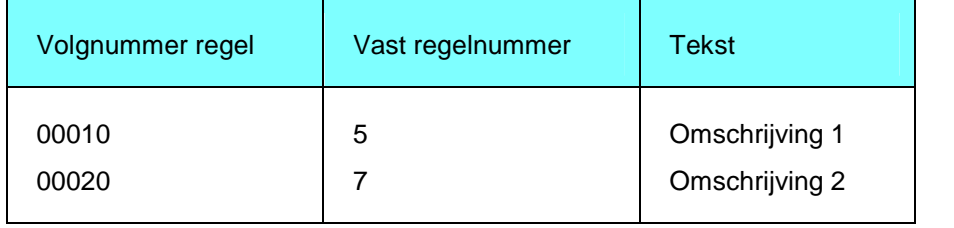

In dit voorbeeld zullen de regels voor de sectie KOP op de regels 4, 6 en 8 worden afgedrukt. Vervolgens drukt het systeem de sectie RGLTXT af. De eerste regel van deze sectie moet op het vaste regelnummer 5 worden afgedrukt. Aangezien dit geen oplopend regelnummer is (het is lager dan het vaste regelnummer 8 van de vorige sectie), zal er door het systeem een paginasprong worden gemaakt. De regels van deze sectie zullen nu op de volgende pagina worden afgedrukt.

#### Regels VOOR

Hier kunt u het aantal regels opgeven dat aan de op het scherm getoonde regel moet worden voorafgegaan. De maximale waarde is 255.

• Regels NA

Hier kunt u het aantal regels opgeven dat na de op het scherm getoonde regel moet worden overgeslagen. De maximale waarde is 255. Als u in deze rubriek de waarde 1 opgeeft, dan zal de volgende regel één regel lager worden afgedrukt. Geeft u een hogere waarde dan 1 op, dan zullen er blanco regels op de factuur worden afgedrukt.

#### Voorbeeld

Voor de sectie KOP heeft u achtereenvolgens de volgende regels gedefinieerd. Hiervan uitgaande zullen de regels 00020 en 00030 op de regels 5 en 6 worden afgedrukt.

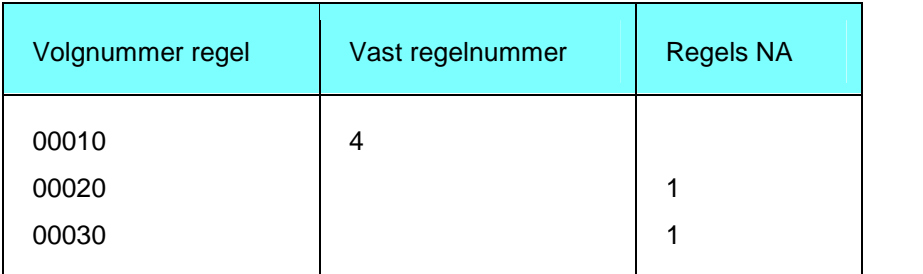

Velden kunnen eenmalig in een factuursectie worden opgenomen. Als u een veld meermaals in een sectie opneemt, dan wordt de factuurindeling niet gegenereerd, maar volgt daarvan een foutmelding in het generatieverslag. Uitzondering: het veld 'Vaste tekst op factuurí. Dit veld kan per regel en sectie meerdere keren in de lay-out worden opgenomen en het wordt gebruikt om vaste teksten op uw factuur af te drukken. Altijd gebruikt in combinatie met de rubriek 'Opmaak/tekst'.

#### Volgnummer

In deze rubriek kunt u een willekeurig nummer opgeven. Maak geen gebruik van de nummers 0 of 1, omdat u er dan geen velden meer voor kunt plaatsen. Om dezelfde reden kunt u beter afzien van een doorlopende nummering. U kunt dan later geen velden meer tussenvoegen. Gebruik bij voorkeur een nummering in tientallen of honderdtallen, bv. 10, 20, 30.

Veld

In deze rubriek kunt u de gewenste veldnaam selecteren. In bijlage B vindt u een overzicht van alle sectie- en bijbehorende veldnamen. Rechts hiervan worden de lengte en het type afgebeeld die op de geselecteerde rubriek van toepassing zijn, bv. 17A (= 17 alfanumerieke posities).

• Positie (kolom)

Hier definieert u de beginpositie van deze rubriek. Deze positie wordt altijd gemeten vanaf de linkerzijde van het papier en wordt uitgedrukt in een aantal tekens. Als er meer velden op ÈÈn regel zijn, dan moet u ervoor zorgen dat ze elkaar niet overlappen.

Opmaak/tekst

Opmaak: uitsluitend bij numerieke velden. Hier bepaalt u met welk masker een veld wordt afgedrukt. Tekst: alleen als u het veld 'Vaste tekst op factuur' heeft opgegeven. Hier kunt u dan een constante invoeren, bv. 'Opslag', 'Te betalen'. Bij een numeriek veld wordt automatisch de standaardopmaak toegepast. Als u voor een bepaald numeriek veld een afwijkende opmaak wilt hebben, dan kunt u een afwijkend masker opgeven. Hierin kunt u vastleggen hoe stuks, factuurnummers, bedragen en data op overzichten moeten worden weergegeven.

#### Voorbeelden

De tijdsaanduiding zal volgens het standaardmasker ':: ' worden weergegeven.

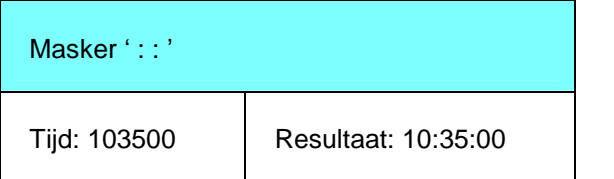

Stel, u wilt streepjes in de tijdsaanduiding in plaats van de dubbele punt die standaard wordt gebruikt. U moet dan in het veld 'Opmaak/tekst' de opmaak ' - - ' opgeven.

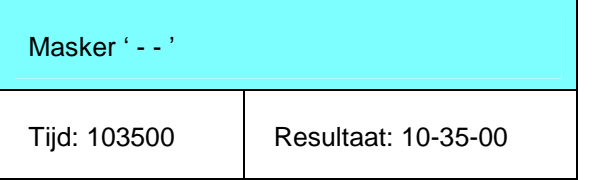

Om een bedrag af te beelden, kunt u in het veld 'Opmaak/tekst' bijvoorbeeld de volgende opmaak opgeven.

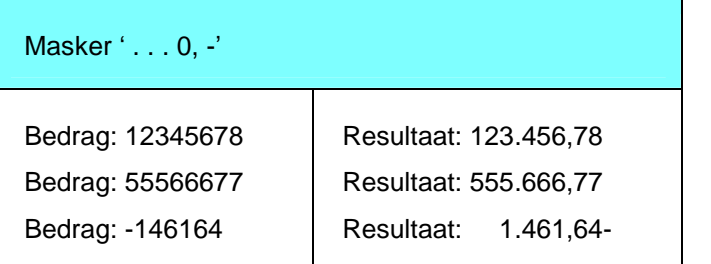

De volgende tekens worden in bovenstaand voorbeeld gebruikt:

- 0 Mag maar één keer in een masker worden gedefinieerd (bv. 78 > 0,78).
- . Voor de scheiding van duizendtallen.
- , Om de scheiding metde decimalen aan te geven.
- Om negatieve waarden zichtbaar te maken.

Voor het afbeelden van het eurosymbool voor het bedrag moet u bij 'Opmaak/tekst' de opmaak opgeven als in onderstaande tabel:

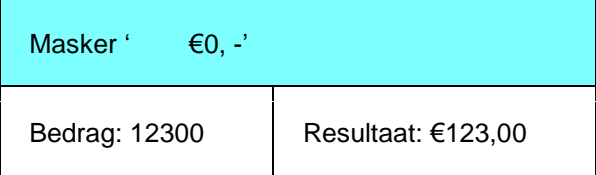

#### FAK-FMS release 6.1

Voor een datum als 5 maart 1961 kunt u de volgende opmaak vastleggen:

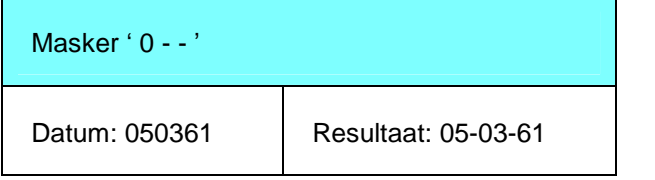

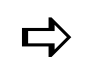

Vanneer u geen gebruik van de RPG-compiler maakt, dan zijn<br>velden 'Tekens per Inch', 'Schriftsoort-ID', 'Vet afdrukken',<br>Contentained Tekenhoogte (maarte) on "Generalist beschilden Wanneer u geen gebruik van de RPG-compiler maakt, dan zijn de 'Onderstrepen', Tekenhoogte/breedte' en 'Kleur' niet beschikbaar en worden ze niet op het scherm afgebeeld.

Het masker kan dan ook als volgt worden ingesteld:

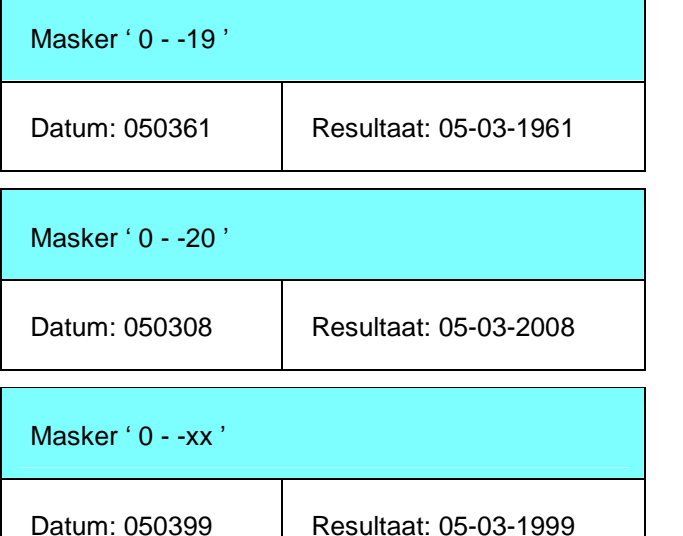

#### • Tekens per Inch

Datum: 050301

In deze rubriek kunt u voor het geselecteerde veld een afwijkende waarde ten opzichte van de algemene waarde opgeven: 10 of 15 tekens per inch. Deze rubriek kan niet worden gevuld, indien schriftsoort-ID wordt gebruikt (en vice versa).

Resultaat: 05-03-2001

Schriftsoort-ID

In deze rubriek kunt u voor het geselecteerde veld een ander schriftsoort opgeven. Hieraan zijn o.a. het lettertype (bv.Arial) en de letterbreedte (= CPI) gekoppeld. Het gebruik van schriftsoorten is alleen zinvol, als uw printer dit ondersteunt. De diverse schriftsoorten staan in de handleiding van uw printer.

Vet afdrukken

In deze rubriek kunt u voor het geselecteerde veld vastleggen of het vet moet worden afgedrukt. Afhankelijk van het toegepaste lettertype, zal de optie 'Vet afdrukken' wel of niet aanwezig zijn.

Onderstrepen

In deze rubriek kunt u voor het geselecteerde veld vastleggen of het onderstreept moet worden. Het resultaat is meestal alleen op de afdruk te zien.

**Tekenhoogte** 

De factor waarmee de letterhoogte van dit veld moet worden vermenigvuldigd. De op te geven waarde moet 1 decimaal bevatten, bv. 2,0. De tekens van dit veld worden nu 2 keer zo hoog als normaal. De maximale waarde is 20,0. Het gebruik van de tekenhoogte wordt niet door elke printer ondersteund.

U kunt de verhouding tussen tekenhoogte en -breedte weer herstellen door in het veld 'Tekenbreedte' dezelfde factor op te geven.

Tekenbreedte

De factor waarmee de letterbreedte van dit veld moet worden vermenigvuldigd. De op te geven waarde moet 1 decimaal bevatten, bv. 2,0. De tekens van dit veld worden nu 2 keer zo breed als normaal. De maximale waarde is 20,0. Het gebruik van de tekenbreedte wordt niet door elke printer ondersteund.

Deze factor wordt in combinatie met die van de tekenhoogte gebruikt.

• Kleur

Deze optie kunt u alleen gebruiken als uw printer verschillende kleuren kan afdrukken. U kunt bijvoorbeeld artikelnummers blauw en bedragen rood afdrukken.

U kunt een keuze maken uit: zwart, blauw, bruin, groen, roze (op 4224 magenta), rood, turquoise (op 4224 cyaan) en geel.

## Genereren factuurindeling

Voordat u facturen gaat afdrukken, moet u de factuurindeling genereren. Middels deze menuoptie wordt van de factuurindeling een werkend programma gemaakt. De generatie op basis van de gebruiksgroep, kan metof zonder de RPG-compiler worden uitgevoerd, zie de menuoptie Wisselen wel/niet RPG-compiler.

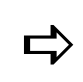

 Tijdens het genereren van een factuurindeling mag er niet gefactureerd worden.

Als bij het genereren van een nieuwe factuurindeling de melding verschijnt dat er nog een gebruiker in de gebruikersgroep aanwezig is (terwijl u op dat moment de enige bent die in FAK is ingelogd), dan wordt u aangeraden de volgende stappen uit te voeren:

- 1. Zet de twee tellers 'Aantal verwerkingen' en 'Aantal invoersessies' op 0. Deze tellers vindt u in de menuoptie 'Muteren aantal verwerkingen' van het applicatiebeheermenu 'Speciale opties'.
- 2. Verifieer hierna of u de foutmelding nog krijgt.
- 3. Als de foutmelding terugkomt, geef dan het volgende commando in de opdrachtregel (onder aan het menuscherm) op:
	- o WRKOBJLCK en druk direct daarna op <F4>. U komt dan op het scherm 'Werken met obj.vergrendelingen' terecht.
	- o Geef bij 'Object' FAKPFK op; bij 'Bibliotheek' de databibliotheek en bij 'Type object' \*FILE.
	- o Geef <Enter>. Er mogen geen vergrendelingen aanwezig zijn.Daarna van FAK afmelden en opnieuw aanmelden.

## Kopiëren standaardfactuurindeling

Met deze menuoptie kunt u een factuurlay-out naar een gebruiksgroep kopiëren. Deze gebruiksgroep moet wel bestaan, en de factuurlay-out mag nog niet zijn ingericht. Als deze al in de gebruiksgroep is ingericht, dan moet u deze lay-out m.b.v. de knop 'Wissen' op het scherm 'Factuurindeling - Algemeen' verwijderen (zie de menuoptie 'Onderhouden factuurindeling').

## Applicatie autorisatie

In dit menu (AAMNUA13) kunt u een gebruiker voor één of meer gebruiksgroepen en een databibliotheek (FAKFIS) of verzorgingsgebied (FAKFMS) autoriseren. Deze procedure is vergelijkbaar met de autorisatieprocedure van een gebruiker voor een bedrijf in FIS2000 of voor een administratie in FMS. Een gebruiker die u toegang geeft tot een gebruiksgroep, moet in één van de financiële applicaties (FIS2000 of FMS) geautoriseerd zijn voor het/de in de gebruiksgroep opgegeven bedrijf/administratie.

## Van gebruiksgroep (op gebruiker)

Op het scherm 'Selecteren gebruiksgroep' kunt u de gewenste gebruiksgroep selecteren. Daarna verschijnt het scherm 'Gebruiksgroep - gebruiker' waarop u:

- een nieuwe gebruiker in de gebruiksgroep kunt opnemen door eerst op 'Toevoegen' te klikken. Het scherm 'Toekennen gebruiker aan gebr-groep' wordt dan afgebeeld. Hierop worden alle gebruikers gelijst die toegang hebben tot de databibliotheek of het verzorgingsgebied, maar die tegelijkertijd nog niet aan de lijst met geautoriseerde gebruikers voor deze gebruiksgroep zijn toegevoegd. Om de gewenste gebruiker voor deze gebruiksgroep te selecteren, hoeft u er slechts 2x op te klikken.
- middels de optie 'Wissen' een gebruiker uit de gebruiksgroep kunt halen.

## Van gebruiker (op gebruiksgroep)

Op het scherm ëSelecteren gebruikerí staan alle gebruikers die tot de/het desbetreffende databibliotheek of verzorgingsgebied toegang hebben. Met een dubbele klik op één van deze gebruikers activeert u het scherm 'Gebruiker - gebruiksgroep' waarop u:

- deze gebruiker in een andere gebruiksgroep kunt opnemen door eerst op íToevoegení te klikken. Het scherm ëToekennen gebruiksgroepí wordt dan afgebeeld. Hierop worden alle gebruiksgroepen gelijst waarvoor deze gebruiker nog geautoriseerd kan worden. Om een gebruiksgroep voor deze gebruiker te selecteren, hoeft u er slechts 2x op te klikken.
- deze gebruiker de toegang tot een bepaalde gebruiksgroep kunt ontzeggen door eerst op de desbetreffende gebruiksgroep en daarna op de optie 'Wissen' (met de rechtermuisknop) te klikken.

### Van databibliotheek/verzorgingsgebied (op gebruiker)

Met deze menuoptie kunt u een gebruiker voor een databibliotheek of verzorgingsgebied autoriseren. Wanneer u deze menuoptie selecteert, dan wordt het scherm 'Toekennen gebruiker' (FAKFIS) of 'Geautoriseerde gebruikers' (FAKFMS) afgebeeld. Op dit scherm kunt u:

- een nieuwe gebruiker in de databibliotheek of het verzorgingsgebied opnemen door eerst op 'Toevoegen' te klikken. Het scherm 'Toekennen gebruiker' verschijnt dan waarop alle gebruikers staan, die nog niet voor de/het vermelde databibliotheek/ verzorgingsgebied zijn geautoriseerd (zie bovenaan). Om de gewenste gebruiker voor deze databibliotheek of dit verzorgingsgebied te selecteren, hoeft u er slechts 2x op te klikken.
- een gebruiker uit de databibliotheek of het verzorgingsgebied verwijderen opdat daarmee zijn/haar autorisatie wordt ingetrokken. Hiervoor moet u eerst op de desbetreffende gebruiker en daarna op de optie 'Wissen' (met de rechtermuisknop) klikken.

FAK-FMS release 6.1

# Speciale opties

Dit menu (AAMNUA14) wordt uit de volgende menuopties opgebouwd:

## Recovery factuurrun

Deze menuoptie gebruikt u om een definitieve verwerking van de facturen ongedaan te maken. Het herstellen van een factuurrun wordt per gebruiksgroep opgestart. U kunt in de rubriek íGebruiksgroepcodeí alleen een gebruiksgroep opgeven die door FAK wordt herkend als zijnde een groep waarvan de verwerking is afgebroken.

Nadat u deze gebruiksgroep heeft opgegeven, wordt het scherm aangevuld met informatie over de afgebroken verwerking. Deze gegevens kunnen worden vastgelegd bij de menuoptie Definitief verwerken.

Na de bevestiging wordt de verwerking opnieuw in de wachtrij geplaatst. U krijgt een melding op het moment dat de taak is voltooid. De mutatiebatch wordt automatisch in de databibliotheek van FIS2000 of het verzorgingsgebied van FMS geplaatst en kan daar in het/de financiële bedrijf/administratie worden verwerkt.

## Verwijderen historische facturen

Deze menuoptie gebruikt u om de facturen te wissen, die FAK in de historiebestanden heeft opgeslagen. Als u deze menuoptie selecteert, dan wordt het scherm 'Selecteren van een bedrijf' (FAKFIS) of 'Selecteren van een administratie' (FAKFMS) afgebeeld. Nadat u met een dubbele klik een bedrijf of administratie heeft geselecteerd, verschijnt het scherm 'Opvragen verwijderen historie'.

Afhankelijk van de in de rubriek 'Historie verwijderen' opgegeven waarde, zijn de onderstaande rubrieken wel of niet van toepassing (zie menuoptie Onderhouden bedrijf/administratie):

Factuurnummer vanaf - t/m

Hier kunt u de reeks definitieve factuurnummers opgeven, die verwijderd moet worden.

Factuurdatum vanaf - t/m

Hier kunt u de termijn specificeren waarbinnen de facturen verwijderd moeten worden. Het betreft hier de definitieve factuurdata.

Stamcode

In deze combo box kunt u de stamcode van de te verwijderen facturen opgeven: Debiteur, Crediteur, Relatie of Allen.

Als u hier geen íAllení selecteert, dan moet u de reeks debiteuren, crediteuren of relaties ook nog opgeven.

Debiteurnummer vanaf - t/m

Hier kunt u een reeks debiteuren, crediteuren of relaties opgeven waarvan de facturen verwijderd moeten worden.

## Muteren aantal verwerkingen

Deze menuoptie gebruikt u voor het aanpassen van de tellers die door FAK worden bijgehouden voor o.a. de actieve invoersessies en verwerkingen. Als u een invoersessie op incorrecte wijze afsluit of als zo'n sessie door bijvoorbeeld stroomuitval wordt afgebroken, dan zal het programma geen kans krijgen om de sessieteller terug te zetten. Dezelfde situatie kan zich ook voordoen als een verwerking (afdrukken concept of definitief) uit de werkwachtrij wordt verwijderd.

Als de teller niet op nul staat, dan worden de andere programma's niet opgestart.

- U kunt geen verwerkingen starten als het aantal invoersessies op 4 staat.
- U kunt geen invoersessies starten als het aantal verwerkingen op 1 staat.

Nadat u een gebruiksgroep heeft geselecteerd, verschijnt er een invoerscherm waarop voor de geselecteerde gebruiksgroep de tellers kunnen worden aangepast.

Aantal verwerkingen

Hier kunt u de teller voor het aantal verwerkingen aanpassen. Controleer vooraf of de verwerkingen daadwerkelijk niet meer als taak in het systeem voorkomen (in de invoerwachtrij WRKJOBQ of bij de actieve taken WRKACTJOB).

Aantal invoersessies

Hier kunt u de teller voor het aantal invoersessies aanpassen.

#### Werken met vrije schermen

U kunt deze menuoptie gebruiken om de indeling van de invoerschermen te bepalen. Na selectie wordt het scherm 'Selecteren gebruiksgroep' afgebeeld waarop u een gebruiksgroep kunt selecteren. Hierna verschijnt het scherm 'Werken met vrije schermen'.

U moet nu bepalen welk basisscherm u als uitgangspunt voor het invoerscherm neemt. Klik op de knop 'Toevoegen' om naar het scherm 'Onderhouden vrije scherm' te gaan. In de sleutelrubriek 'Scherm' moet u een code opgeven. Nadat u op OK heeft geklikt, verschijnt het vervolgscherm waarop u een omschrijving en het basisscherm (= ëGebaseerd opí) moet opgeven. De beschikbare basisschermen kunt u met de lijstknop opvragen:

- FKHDE2R# Onderhouden factuurregels (basis)
- FKXFE2R# Onderhouden factuurkop (basis)

#### Indelen scherm

Na de selectie van het basisscherm, komt u weer op het scherm 'Werken met vrije schermen' terug. Nu kunt u middels de optie 'Recordformaten' de records afbeelden waaruit het geselecteerde subscherm is opgebouwd. Op het scherm 'Selecteren tbv indelen' beschikt u over enkele opties:

- met de optie ëAfbeeldení kunt u het volledige record zien, dus het vrije scherm en de achtereenvolgende subschermen.
- met de optie 'Rubrieken' kunt u het record selecteren waarvan u de indeling wilt wijzigen. Op het scherm 'Indelen vrij scherm' verschijnt vervolgens een overzicht van de rubrieken, die op het subscherm voorkomen. Met de knop 'Afbeelden' kunt u de indeling van het geselecteerde scherm bekijken.

#### Toevoegen rubrieken

Als u rubrieken wilt toevoegen, dan moet u op het scherm 'Indelen vrij scherm' op íToevoegení klikken. U komt nu op het scherm ëSelecteren rubriekí waarop alle voor het subscherm beschikbare rubrieken voorkomen. U kunt een bepaalde rubriek niet meerdere malen op het scherm plaatsen. Als u toch een rubriek selecteert die reeds op het scherm staat, wordt u gewaarschuwd.

Nadat u een rubriek heeft geselecteerd, moet u daaraan een volgnummer toekennen. Middels zo'n nummer kunt u de volgorde van de diverse rubrieken op uw scherm bepalen. Het hoeft niet een uniek of doorlopend nummer te zijn. Zo kunt op een later tijdstip altijd nog nieuwe rubrieken tussenvoegen, zonder dat u daarvoor de volgnummers van de daaropvolgende rubrieken moet wijzigen. In de rubriek 'Volg#' kunt u aan de zojuist geselecteerde rubriek een nummer meegeven, gevolgd door een klik op de knop OK.<br>De nieuwe rubriek inclusief volgnummer staat nu nog boven aan de lijst met aanwezige

rubrieken. Middels de functieknop 'Hertonen' bouwt u het scherm 'Indelen vrij scherm' opnieuw op zodat de nieuwe rubriek - op basis van het zojuist toegekende volgnummer op de juiste plaats in de lijst wordt gezet. Als aan meer rubrieken dezelfde volgnummers zijn toegekend, worden deze rubrieken bovendien gerangschikt op volgorde van de rubriekscode.

In de kolom P kunt u aangeven of de omschrijving van de desbetreffende rubriek moet worden afgebeeld en, zo ja, op welke positie ten opzichte van het invoerveld. Toegestane waarden zijn:

- 0 Geen tekst bij het veld
- 1 Links van het veld
- 3 Boven het veld

Bij 'Regels voor' legt u het aantal witregels vast dat er boven de desbetreffende rubriek moeten worden ingevoegd. Tot slot kunt u bij 'Spaties voor' het aantal spaties tussen deze en de vorige rubriek opgeven.

Indien er zoveel rubrieken op een regel geplaatst moeten worden dat daardoor de regellengte wordt overschreden, wordt de rubriek (met invoerveld) die niet meer op die regel past, in haar geheel naar de volgende regel verplaatst.

#### e-Billing

In de factuurkop van de vrije schermen kan het veld 'Aanmaken elektronische facturen' (#1UKST) worden opgenomen. Dit veld bevat standaard de waarde 'Blanco'. Selecteert u N(ee), dan wordt er voor de desbetreffende factuur geen elektronische factuur aangemaakt, ongeacht de inrichting in FMS. Bij 'Blanco' wordt de inrichting van FMS gevolgd. Het veld staat niet op het standaard invoerscherm voor de factuurkop.

#### Verwijderen rubrieken

Wanneer u een rubriek niet in uw scherm wilt opnemen, dan staat u op het scherm 'Indelen vrij scherm' een aantal mogelijkheden ter beschikking:

- u kunt eerst op deze rubriek en dan op de optie 'Wissen' klikken;
- u kunt het volgnummer voor deze rubriek verwijderen;
- u kunt het volgnummer 0 aan deze rubriek toekennen.

De van het scherm verwijderde rubrieken blijven echter wel beschikbaar. Wanneer u een verwijderde rubriek weer in uw scherm wilt opnemen, dan moet u

- op de knop 'Toevoegen' klikken, indien de rubriek m.b.v. de optie 'Wissen' is verwijderd;
- en volgnummer > 0 opgeven, indien het volgnummer van deze rubriek is verwijderd.

Nadat u alle gewenste rubrieken op de juiste posities heeft geplaatst, kunt u met de knop íAfsluitení naar het scherm íWerken met vrije schermen' teruggaan. Op dit scherm kunt u o.a. nog een aantal handelingen verrichten:

- met de optie ëGenereren schermí kunt u, als de indeling volledig aan uw wensen voldoet, het scherm genereren. Het systeem zal dan met een melding komen dat het scherm in de databibliotheek of het verzorgingsgebied is aangemaakt. Een dergelijk scherm kan t.b.v. de factuurinvoer in de rubrieken 'Vrije scherm factuurkop/regels' op het scherm Onderhouden gebruiksgroep worden opgegeven.
- met de optie 'Kopiëren' kunt u eventueel het scherm naar dat van een andere gebruiksgroep kopiëren.
- met de optie 'Onderhouden' kunt u de omschrijving van het vrije scherm wijzigen.

#### Inrichten identiek vrij scherm

Om voor een andere gebruiksgroep in uw organisatie een identiek vrij scherm in te richten, moet u de volgende procedure uitvoeren:

- Selecteer op het scherm 'Selecteren gebruiksgroep' de gebruiksgroep (bv. #BONUS) waarvoor u dit vrije scherm heeft ingericht.
- Selecteer op het scherm 'Werken met vrije schermen' het vrije scherm in combinatie met de optie 'Kopiëren'. Dit is het vrije scherm dat u voor een andere gebruiksgroep wilt gebruiken.

Op het scherm 'Onderhouden gebruiksgroep' kunt u bij de de rubriek ëVrije scherm factuurkop / regelsí zien hoe dat vrije scherm heet (in de 1e rubriek staat het vrije scherm dat voor de factuurkop is gedefinieerd; in de 2e rubriek gaat het om het vrije scherm voor de factuurregels).

- Geef op het scherm 'Kopiëren scherm' de andere gebruiksgroep (binnen uw organisatie gebruikte gebruiksgroep) op (bijvoorbeeld #BONUS2) waarvoor een identiek vrij scherm moet worden gebruikt.
- Geef op ditzelfde scherm een nummer/code bij de rubriek 'Kopiëren naar scherm' op (bv. 03). Dit scherm is dan een kopie van het vrije scherm zoals datbij de gebruiksgroep #BONUS wordt gebruikt.
- Genereer dit nieuwe, gekopieerde vrije scherm voor de desbetreffende gebruiksgroep (in dit voorbeeld #BONUS2). Hiervoor moet u eerst op het scherm 'Selecteren gebruiksgroep' deze gebruiksgroep selecteren.
- Selecteer daarna op het scherm 'Werken met vrije schermen' het nieuwe vrije scherm m.b.v. de optie 'Genereren scherm'. Na het genereren verschijnt er direct onder aan het scherm een melding dat dit scherm voor de desbetreffende gebruiksgroep is aangemaakt.
- Ga nu terug naar het Hoofdmenu Applicatiebeheer en selecteer het menu Bedrijf of Administratie/Gebruiksgroep.
- Selecteer de menuoptie 'Onderhouden gebruiksgroep'.
- Geef op het sleutelscherm 'Onderhouden gebruiksgroep' deze andere gebruiksgroep (in dit voorbeeld #BONUS2) op. U komt dan op het scherm 'Onderhouden gebruiksgroep uit.
- Geef bij de rubriek 'Vrije scherm factuurkop / regels' het te gebruiken vrije scherm (in dit voorbeeld 03) - voor de factuurkop of voor de factuurregels - op.
- Gegevens opslaan.

Deze procedure kunt u voor nog meer gebruiksgroepen herhalen.

## Standaard zoeklimiet

In deze menuoptie kunt u voor een aantal functies opgeven hoeveel records er moeten worden doorzocht, voordat de melding 'Zoeklimiet bereikt' verschijnt.

# **Systeemfuncties**

In dit menu (AAMNUA15) worden de volgende menuopties afgebeeld:

## Wijzigen eigen wachtwoord

Met deze menuoptie kunt u het wachtwoord wijzigen waarmee u zich op FAK heeft aangemeld. De tekens die u invoert, worden niet op het scherm afgebeeld. Daarom moet u ter controle het nieuwe wachtwoord tweemaal invullen. Als u uw wachtwoord bent vergeten of als het buiten uw medeweten is gewijzigd, dan moet u contact opnemen met de systeembeheerder van uw systeem.

Dit scherm kunt u ook met behulp van het commando CHGPWD op de opdrachtregel activeren.

## Weergeven uitvoerwachtrij

Met deze menuoptie kunt u bekijken welke overzichten zijn aangemaakt. Op deze wijze kunt u controleren of uw opdrachten zijn verwerkt. Ook kan een aantal bewerkingen op de in de uitvoerwachtrij aanwezige overzichten worden uitgevoerd. Voor informatie over het werken met een uitvoerwachtrij wordt u verwezen naar uw iSeries-documentatie.

U kunt deze menuoptie ook opstarten door op de opdrachtregel het commando WRKSPLF in te voeren.

## Weergeven invoerwachtrij

Met deze menuoptie kunt u bekijken welke taken klaar staan om door het systeem te worden uitgevoerd. Op deze wijze kunt u controleren wanneer een door u gegeven opdracht aan de beurt is om te worden verwerkt. Ook kan een aantal bewerkingen op de geplande taken worden uitgevoerd.

Het scherm íWerken met alle takenwachtrijení kunt u ook middels het commando WRKJOBQ opstarten.

# Gebruikers

## Gebruikers - basis

Wanneer een gebruiker zich aanmeldt, dan komt hij/zij na selectie van de gebruiksgroep en het boekjaar op het scherm 'Hoofdmenu Gebruikers' (GAHOOFD) terecht. Vanaf dit menu kan de gebruiker alle basishandelingen met betrekking tot de facturering verrichten.

Op het niveau van de (eind)gebruiker worden er per gebruiksgroep conceptfacturen ingevoerd, afgedrukt en definitief verwerkt. Hierbij wordt gebruikgemaakt van:

- de stuurinformatie die op applicatiebeheer is ingericht. Deze informatie bevat de gegevens over het bedrijf of de administratie (factuurvolgnummers), de gebruiksgroep (voor gegevens van FIS2000 of FMS) en de factuurindeling.
- de stamgegevens die op gebruikersniveau zijn ingericht. Deze gegevens richten zich op de eigenlijke inhoud van de facturen en de totstandkoming van die inhoud.

#### Basisinformatie

Bij het invoeren van een conceptfactuur passeren er diverse begrippen de revue. Zo kent FAK een standaardfactuur. Deze wordt gebruikt als basis voor de in te voeren gegevens en is in principe een volledig ingevoerde conceptfactuur, die telkens uit de stamgegevens gekopieerd kan worden.

Verder worden er in FAK blokken onderscheiden. Dit zijn verzamelingen van bouwstenen die in één handeling aan een conceptfactuur kunnen worden gekoppeld. Op een niveau lager bevinden zich de bouwstenen. Dit zijn vooraf ingevulde factuurregels die via de bouwsteencode in de factuurregel overgenomen kunnen worden.

Ook de sluitregels van uw factuur kunt u van tevoren eenmalig vastleggen en op elk gewenst moment met de sluittekstcode opvragen.

Een periodegroep kan in een conceptfactuur worden ingericht als u periodiek aan een groep klanten dezelfde factuur wilt verzenden. Deze periodeconcepten staan als conceptfacturen in uw facturenbestand. Zij worden m.b.v. de menuoptie 'Vrijgeven periodieke facturení een echte conceptfactuur, die u vervolgens kunt verwerken tot een definitieve factuur.

De klantcategorie bepaalt welke relatiekorting en kredietbeperkingstoeslag er op een relatie van toepassing zijn.De klantcategorie kan op twee manieren worden gebruikt: via het relatienummer of de selectiecode van de relatie.

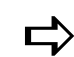

Via het 'Hoofdmenu Applicatiebeheer' kunt u ook het 'Hoofdmenu<br>Gebruikers' opstarten. Hiervoor moet u eerst nog twee selecties Via het 'Hoofdmenu Applicatiebeheer' kunt u ook het 'Hoofdmenu opgeven:

- Afhankelijk van het aantal geautoriseerde gebruiksgroepen, komt u eerst op het scherm 'Selecteren gebruiksgroep' terecht. Bepaal uw keuze.
- Als er bij de gebruiksgroep meerdere boekjaren in FIS2000 of FMS bekend zijn, volgt er een tweede scherm 'Selecteren boekjaarí waarop u eveneens uw keuze moet aangeven.

Nadat u uw keuzes heeft bepaald, wordt u ingelogd op gebruikersniveau.

## Vrije menuoptie

Met deze menuoptie kunt u uw eigen menu inrichten. Als u bijvoorbeeld een standaardfactuur heeft aangemaakt waarbij voor een aantal rubrieken standaardwaarden zijn gedefinieerd, dan kunt u middels deze menuoptie de waarden naar wens aanpassen. U kunt deze rubrieken ook van de factuur verwijderen of een andere naam geven.

## Factureren

Voor het invoeren van facturen wordt het scherm gebruikt dat is opgegeven bij de gebruiksgroep. Als hier niets is opgegeven, dan wordt het defaultscherm gekozen.

#### Inbrengen conceptfacturen

Met deze menuoptie kunt u de conceptfacturen invoeren en wijzigen. U doorloopt dan achtereenvolgens het sleutel- en invoerscherm van de factuurkop en het selectie- en invoerscherm van de factuurregels.

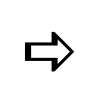

**parameter iGeautoriseerd voor handmatige invoer** op 'Ja' zetten<br>parameter 'Geautoriseerd voor handmatige invoer' op 'Ja' zetten<br>wereld in deze manuscrije lunt naam askrijken (zie de manuscrije Indien u over de Baliefacturatiemodule van FAK beschikt, moet u de voordat u deze menuoptie kunt gaan gebruiken (zie de menuoptie Onderhouden gebruiker).

Wanneer u een standaardfactuur kopieert, dan wordt het selectiescherm voor factuurregels overgeslagen. Bij het afsluiten van een conceptfactuur worden (afhankelijk van de situatie) de factuurtotalen getoond.

#### Aanmaken factuurkop

Per factuur moet u eerst een factuurkop aanmaken, waarin u de algemene gegevens voor de conceptfactuur opgeeft. Bij selectie van deze menuoptie verschijnt het sleutelscherm ëOnderhouden factuurkopí waarop rechtsboven het laatst toegekende conceptnummer wordt afgebeeld.

Wanneer gekoppeld is aan CMS/PRS, worden op het standaard invoerscherm de CMS/PRS dimensievelden getoond.

- Voor het invoeren van facturen kunnen vrij indeelbare schermen worden ingericht.
- Bij koppeling metCMS/PRS worden bij de verwerking de facturen aan CMS/PRS aangeboden.

Dit scherm bevat de volgende rubrieken:

**Conceptnummer** 

In deze rubriek kunt u een bestaand conceptfactuurnummer invullen. Dit nummer kunt u eventueel met behulp van de lijstknop selecteren.

Na opgave van dit nummer, verschijnt standaard het invoerscherm van de factuurkop. Als u echter op de functieknop 'Onderhoud factuurregel' klikt, dan gaat u ineens door naar het selectiescherm van de factuurregels en wordt het invoerscherm van de factuurkop overgeslagen.

Voor het toevoegen van een nieuwe conceptfactuur moet u op 'Toevoegen' klikken. Afhankelijk van de inrichting op bedrijfs- of administratieniveau, moet u in de rubriek ëConceptnummerí een factuurnummer opgeven. Als bij ëAutomatisch nummeren conceptfacturen' op het scherm 'Onderhouden bedrijf' of 'Onderhouden administratie' de optie 'Ja' is geselecteerd, dan hoeft u hier geen factuurnummer op te geven.

Een nieuwe factuur kan eventueel worden gekopieerd vanuit een standaard-, historische of conceptfactuur. Als u in de combo box 'Kopiëren factuur' één van deze 3 facturen heeft geselecteerd, dan moet u bij de combo box 'Crediteren' aangeven of u deze factuur wilt crediteren (standaard is dit 'Nee'). U kunt desgewenst een standaardfactuurkop \*STND inrichten. Hiervoor moet u de combo box 'Kopiëren factuur' op 'Niet' laten staan en de rubriek 'Kopie factuurnummer' leeg laten.

#### Kopiëren factuur

Hier geeft u aan of een factuur vanuit een standaard-, historische of conceptfactuur moet worden gekopieerd. Wanneer er bij het kopiëren van facturen een vrij scherm wordt gebruikt, moet u zich realiseren dat er rubrieken worden toegevoegd die niet op het scherm zichtbaar zijn. Deze worden wel gecontroleerd en bij het factureren meegenomen.

- o Er wordt gekopieerd van de standaardfactuur \*STND.
- o Standaardfactuur: u moet ook de rubriek 'Kopie factuurnummer' vullen.
- o Historische factuur: u moet ook de rubrieken ëKopie factuurnummerí en ëCrediterení vullen.
- o Conceptfactuur: u moet ook de rubrieken 'Kopie factuurnummer' en 'Crediteren' vullen.

#### • Kopie factuurnummer

In deze rubriek moet u het te kopiëren nummer opgeven, mits u hierboven één van de opties 'Standaard', 'Historie' of 'Concept' heeft geselecteerd. Als u op de lijstknop klikt, dan worden, afhankelijk van de opgegeven waarde bij 'Kopiëren factuur', alle aanwezige standaard-, historische of conceptfacturen van het bedrijf afgebeeld.

Crediteren

Hier kunt u aangeven of u deze factuur wilt crediteren. Alleen op 'Ja' of 'Nee' zetten, mits u in de rubriek 'Kopiëren factuur' één van de opties 'Historie' of 'Concept' heeft geselecteerd.

#### Vastleggen factuurgegevens

Nadat u het sleutelscherm heeft gevuld, komt u, afhankelijk van de gekozen schermindeling, op het scherm 'Onderhouden factuurkop (1,2)' terecht. Op dit scherm wordt het actieve conceptfactuurnummer afgebeeld. Hier kunt u de gegevens vastleggen die op de hele factuur van toepassing zijn. Dit zijn o.a. het relatienummer, de bedragen inclusief of exclusief de BTW.

Wanneer u een vrij scherm heeft ingericht, dan wordt dit scherm getoond. De volgende rubrieken krijgen steeds de waarde van de vorige ingevoerde factuur als defaultwaarde: 'Factuurdatum', 'Factuurperiode', 'Factuurboekjaar' en 'Sluittekstcode'. Indien u de menuoptie 'Inbrengen facturen' verlaat, dan worden deze defaults weer leeg gemaakt.

Datum

Standaard wordt hier de huidige factuurdatum gevuld (DDMMJJ). Eventueel wordt de datum gekopieerd vanuit de standaardfactuur. De factuurdatum mag leeg worden gemaakt. Deze datum wordt dan bij het definitief verwerken van de conceptfactuur uit de opgegeven factuurdatum overgenomen.

Bij het kopiëren van een factuur uit de historie wordt dit veld blanco gelaten.
Boekjaar

Dit is het boekjaar waarin de factuur geboekt moet worden in FIS2000 of FMS. Voor het boekjaar geldt hetzelfde als de factuurdatum. Als u het boekjaar niet invult, dan wordt het overgenomen uit het bij het verwerken van de conceptfactuur opgegeven boekjaar.

Bij het kopiëren van een factuur uit de historie wordt dit veld blanco gelaten.

Periode

Dit is de periode waarin de factuur geboekt moet worden in FIS2000 of FMS. Indien het boekjaar en de periode niet worden ingevuld, zullen het boekjaar en de periode worden genomen die bij het starten van de factuurrun (de definitieve verwerking) worden opgegeven.

Bij het kopiëren van een factuur uit de historie wordt dit veld blanco gelaten.

• Debiteur

Hier selecteert u de relatiestamcode ('Debiteur', 'Crediteur' of 'Relatie') en het relatienummer voor deze factuur.

- o Bij opgave van de code 'Crediteur' of 'Relatie' voor een inkoopnota moet u een aparte gebruiksgroep definiëren en in de rubriek 'Factuurcode' op applicatiebeheerniveau een inkomende factuur opgeven. Wanneer u een uitgaande factuur en een negatief factuurtotaal gebruikt, dan zal FMS deze factuur als een creditnota behandelen, terwijl u waarschijnlijk deze factuur als een inkoopnota beschouwt. Afhankelijk van de inrichting in FMS, zal het relatienummer een numeriek of alfanumeriek gegeven zijn.
- **Sluittekst**

In deze rubriek kunt u een sluittekstcode opgeven waardoor er sluittekstregels aan de conceptfactuur worden gekoppeld. Deze regels heeft u in de stamgegevens ingericht. Op deze wijze kunt u een bericht onder aan de factuur laten afdrukken.

Sluitteksten hoeft u niet per se via een sluittekstcode te selecteren. U kunt ze ook hier definiëren. Dit doet u middels een klik op de knop 'Onderhouden sluitteksten' waardoor u op een scherm komt waar u via de knop 'Toevoegen' in staat wordt gesteld een sluittekst voor deze conceptfactuur in te voeren.

Referentie-omschrijving (30 posities alfanumeriek)

In deze rubriek kunt u de factuur een omschrijving meegeven die kan worden gebruikt om bijvoorbeeld te refereren aan een order- of pakbonnummer.

Verzendomschrijving (30 posities alfanumeriek)

In deze rubriek kunt u een bondige verzendomschrijving opgeven. Wanneer u een verzendadres op de factuur wilt opgeven, dan moet u op de functieknop íAanvullende NAW-gegevensí klikken. Op het scherm íOnderhouden NAW per factuur' kunt u dan een goederen- $(= G)$  en afleveradres  $(= V)$  vastleggen.

• Betalingskorting %

In deze rubriek kunt u voor een relatie het kortingspercentage opgeven, indien deze relatie voor een korting bij tijdige betaling in aanmerking komt. U kunt hier ook decimalen opgeven, bv. 2,5.

#### **•** Krediettermijn

De krediettermijn in dagen. U kunt per factuur een andere krediettermijn hanteren. Als u in deze rubriek geen waarde opgeeft, dan wordt door FAK de standaard waarde voor de desbetreffende relatie uit FIS2000 of FMS gebruikt. Als deze waarde ook niet is ingevuld, dan hanteert FAK de waarde uit de D/C bedrijfsgegevens van FIS2000 of de D/C-administratiegegevens van FMS behorende bij de opgegeven stamcode.

#### Toerekening factuurkorting

Met deze code geeft u aan dat er een factuurkorting van toepassing is. In de factuurstaart wordt de korting op de factuur in mindering gebracht. De in FAKFMS opgehaalde toerekeningscodes worden in FMS ingericht.

Periodegroep

De periodegroep wordt uit de stamgegevens van de klantcategorie opgehaald. Als u een periodegroep gebruikt, worden verschillende velden voor invoer geblokkeerd, bv. 'Factuurdatum'. Deze velden worden bij het vrijgeven van de periodegroep gevuld.

Een conceptfactuur waarin is aangegeven dat het om een periodefactuur gaat, kan niet direct worden gefactureerd.

• Bankcode

Dit is de bankcode waarop u de betaling wenst te ontvangen. Deze rubriek heeft vooral betekenis als u werkt met automatische incasso's. FIS2000/FMS zal dan de incasso via deze bankcode laten lopen.

Valuta

De facturen kunnen ook in vreemde valuta geboekt worden. Alle valuta's worden aan een valutacode gekoppeld. Deze codes worden uit FIS2000 of FMS opgehaald. In FAKFIS worden o.a. de volgende valutacodes gebruikt:

- E Euro
- N Nationale valuta
- 00 **Basisvaluta**
- 01 Andere valuta, bv. DKK
- 02 Etc.
- Koersdatum

Indien u gebruikmaakt van een valutacode, dan kunt u ook een koersdatum (DDMMJJ) opgeven. De bijbehorende koers wordt uit de koerstabel van FIS2000 of FMS opgehaald.

Middels de 'Page Down' knop activeert u het vervolgscherm waarop u nog enkele gegevens kunt invoeren:

Bedrag incl.BTW

Hier kunt u aangeven of voor de desbetreffende factuur de bedragen inclusief of exclusief BTW worden ingevoerd. FAK rekent, als BTW van toepassing is (de ëBTW soort' staat op 'Ja'), met behulp van de toerekeningscodes de bedragen eventueel om naar bedragen exclusief BTW. Mogelijke waarden zijn:

- o Ja, het opgegeven bedrag is inclusief BTW. U moet de toerekeningscodes gebruiken die 'boven het honderd' rekenen.
- o Nee, het opgegeven bedrag is exclusief BTW. Geen omrekening; gebruik van toerekeningscodes die 'onder het honderd' rekenen (voor FAKFIS wordt u verwezen naar de menuoptie 'Muteren toerekeningen'; voor FAKFMS zijn ze gedefinieerd in FMS).

De toerekeningscodes worden per factuurregel opgegeven. Er kan met meerdere tarieven inclusief of exclusief BTW worden gewerkt.

BTW-soort

Hier kunt u aangeven of op de factuur BTW van toepassing is en, zo ja, welke soort BTW er wordt gehanteerd: normaal of BTW verlegd. Mogelijke waarden zijn:

- J Ja, BTW is van toepassing, normale tarieven. Bij selectie moet u toerekeningscodes in de factuurregels opgeven.
- N Nee, BTW is niet van toepassing. Bij selectie kunt u in de factuurregels geen toerekeningscodes voor de BTW opgeven.
- B De factuurregels kunnen met gewone BTW, BTW-verlegd en zonder BTW worden gebruikt.
- V Verlegd, de BTW verlegdregeling is van toepassing.
- Historie bewaren

Hier kunt u opgeven of de factuur bij de verwerking in de factuurhistorie wordt opgenomen. Deze rubriek kan alleen op 'Ja' worden gezet, mits u bij 'Historie facturen bewaren' op het scherm 'Onderhouden gebruiksgroep' de waarde 'Alle facturen bewaren' heeft geselecteerd.

Verzamelen

Indien 'Ja', dan kunt u meer conceptfacturen verzamelen tot één totaalfactuur, op voorwaarde dat zij bestemd zijn voor één debiteur.

Kostenplaats, Kostendrager, etc.

De lengte van de rubrieken wordt begrensd door de in FIS2000 of FMS opgegeven lengte voor deze stamcodes. Afhankelijk van de stamcode-inrichting in één van deze financiële applicaties, worden de rubrieken alfanumeriek of numeriek gevuld.

Deze rubrieken worden gebruikt als het subboek in FIS2000/FMS of de BTWrekening in de toerekeningscodes gekoppeld is aan extra dimensies. Deze dimensies worden niet in de factuurregels gebruikt.

• Correctiecode D/C

Als een factuur wordt gecrediteerd, dan kunt u ervoor kiezen om de opbrengsten of kosten zuiver tegen te boeken. Het gebruik van de correctiecode heeft tot gevolg dat een debetboeking voor FIS2000 of FMS in de creditzijde van het cumulatiefrecord wordt bijgewerkt, en andersom.

CMS/PRS Hoofdproject/Subproject/Werksoort/Medewerker

De inhoud van deze dimensierubrieken uit CMS/PRS wordt aan CMS/PRS en FIS2000 doorgegeven. De hier opgegeven informatie kan in CMS/PRS worden geselecteerd om te worden gecontroleerd. In elk geval moet het hoofdproject zijn gevuld.

#### Extern factuurnummer

Deze rubriek wordt meegenomen in de journaalposten van FMS.

**•** Burgerservicenummer

Dit nummer wordt opgehaald bij de debiteur (relatie).

• Factuurcode

De hier opgegeven factuurcode wordt gebruikt. Is dit veld leeg, dan wordt de factuurcode uit de gebruiksgroep gebruikt.

#### Aanvullende factuurgegevens

Als u vanuit het scherm 'Onderhouden factuurkop (1,2)' op de knop 'Aanvullende factuurgegevens' klikt, dan komt u op het scherm 'Onderhoud aanvullende geg. factuur' terecht. Boven aan dit scherm staat het conceptfactuurnummer. In dit scherm kunt u aanvullende gegevens vastleggen voor het creëren van de openstaande post in FIS2000 of FMS. Deze aanvullende gegevens zullen vooral worden gebruikt als vanuit FAK facturen aan crediteuren worden verstuurd. Dit scherm bevat o.a. nog de volgende rubrieken:

Afw. relatie bg-volgnr

In deze rubriek kunt u het afwijkende bankgirovolgnummer van de relatie opgeven, mits de betaling op de incasso of vanaf een ander bankgirovolgnummer uit FMS moet plaatsvinden. Anders zal het eerste volgnummer worden gebruikt.

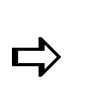

<sup>U</sup> kunt relatie bankgirovolgnummers in FMS onderhouden.

#### Percentage 1 G-rekening

Indien u BTW verlegd facturen gebruikt, dan kan voor de betaling op de G-rekening gewerkt worden met percentages of een afwijkend bedrag. FMS berekent het bedrag dat op de G-rekening gestort moet worden, als volgt:

- o het factuurbedrag wordt vermenigvuldigd met het in deze rubriek opgegeven percentage 1,
- o de uitkomst hiervan wordt vervolgens met het in de volgende rubriek opgegeven percentage 2 vermenigvuldigd (Factuurbedrag \* Percentage 1 \* Percentage 2).

Als u slechts één percentage opgeeft (u vult bij de rubriek 'Percentage 2 G-rekening' niets in), dan zal de berekening Factuurbedrag \* Percentage 1 zijn.

Afw. bedrag G-rekening

In plaats van een berekening met percentages, kunt u er ook voor kiezen een bedrag op de G-rekening te storten. Er vinden dan geen berekeningen plaats.

G-rek relatie bg-volgnr

Indien ÈÈn van de rubrieken m.b.t. betalingen via een G-rekening wordt gebruikt, dan moet u in deze rubriek het bankgirovolgnummer van de relatie opgeven waarmee u aangeeft dat het een G-rekening betreft.

Blokkeer automatische bet./inc.

In deze combo box kunt u de automatische betaling en incasso van een factuur blokkeren. Mogelijke waarden zijn:

- o Geblokkeerd voor automatische betaling
- o Geblokkeerd voor automatische incasso
- o Blanco, geen blokkering
- Blokkeer aanmaning

Indien íNeeí, dan voorkomt u dat de factuur in FIS2000 of FMS op de aanmaningen wordt mee geselecteerd.

Blokkeringscode

Als u de factuur blokkeert, dan kunt u hier de reden opgeven. De blokkeringscode wordt uit de stamgegevens van FIS2000 of FMS gehaald.

• Eigen bank

Door het opgeven van een bankcode uit de stamgegevens 'Bedrijf Bank/Giro/Kas' in FIS2000 of de stamgegevens 'Administratie Bank/Giro/Kas' in FMS, kunt u de bank aangeven waarvandaan de betaling van deze factuur zal plaatsvinden.

• Toerekening betalingskorting

FIS2000/FMS past bij het boeken van de dagafschriften van de bank en het automatisch betalen een betalingskorting toe. Als u hier een toerekeningscode opgeeft die als code voor de betalingskorting is ingericht, dan geldt de betalingskorting voor deze factuur.

#### Onderhouden NAW-gegevens

Als u vanuit het scherm 'Onderhouden factuurkop (1,2)' op de knop 'Aanvullende NAWgegevens' klikt, dan komt u op het scherm 'Onderhouden NAW per factuur' terecht. Op dit scherm kunt u aanvullende adressen per factuur invullen. U kunt in de gebruiksgroep een adrescode voor verzendadres en goederenadres opgeven. Deze adressen corresponderen met de rubrieken die in de factuurkop kunnen worden opgenomen.

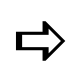

In FAKFMS worden de adresgegevens uit FMS opgehaald, aan de<br>hand van de in de gebruiksgroep ingerichte FMS-adrescodes.

Als u op dit scherm nogmaals op de functieknop íFactuuradresí klikt, dan wordt het factuuradres uit FIS2000/FMS opgehaald. U kunt dit factuuradres in FAK wijzigen. Bij het afdrukken verifieert het systeem of er een aangepast factuuradres is.

- Zo ja, dan wordt dit aangepaste adres gebruikt.
- Zo nee, dan wordt het uit FIS2000/FMS opgehaalde adres gebruikt.

#### Onderhouden sluitteksten

Als u vanuit het scherm 'Onderhouden factuurkop (1,2)' op de knop 'Onderhouden sluitteksten' klikt, dan komt u op het scherm 'Onderhouden sluittekstregels' terecht. Op dit scherm kunt u de sluittekstregels wijzigen, die op deze factuur moeten worden afgedrukt. Alleen de sluittekstregels op deze factuur worden veranderd, niet de sluitregels die in de stamgegevens zijn ingericht.

#### Tonen totaalcijfers

Wanneer u de factuurtotalen wilt bekijken, dan moet u op het scherm 'Onderhouden factuurkop (1,2)' op de functieknop 'Tonen totaalcijfers' klikken. Alle factuurtotalen, zoals BTW-tarieven, kortingen en eindsaldi worden dan getoond. Als het factuurtotaal gelijk is aan 0,00, dan komt FAK met de melding dat de factuur niet kan worden verwerkt. Deze facturen beschouwt FAK als pro-formafacturen.

#### Invoeren factuurregels

Nadat u de gegevens voor de factuurkop heeft opgegeven, wordt scherm 'Onderhouden/ Selecteren factuurregel' weergegeven. Op dit scherm kunt u één of meer factuurregels aan de factuurkop toevoegen. Het selectiescherm wordt overgeslagen als ervanuit een standaardfactuur wordt gekopieerd.

U kunt op diverse manieren factuurregels aan de conceptfactuur toevoegen:

- Met de optie 'Kopiëren' kunt u een bestaande factuurregel kopiëren. U moet dan eerst in de kolom 'Kopiëren/Verplaatsen' achter de te kopiëren factuurregel het nummer van de regel opgeven waarnaar de gekopieerde factuurregel verplaatst moet worden, alvorens op deze optie te klikken.
- Met de optie íTussenvoegení kunt u een nieuwe factuurregel na de geselecteerde factuurregel invoegen. Nadat u op deze optie heeft geklikt, verschijnt direct een leeg invoerscherm waarop u de gegevens voor de nieuwe factuurregel kunt gaan vastleggen. Na het opslaan wordt deze factuurregel op de door u aangegeven positie op de keuzelijst geplaatst.
- Met de optie 'Tussenvoegen blok' kunt u een blok na de geselecteerde factuurregel toevoegen. Dit blok wordt vervolgens gekopieerd en gecontroleerd. Als voor één van de in het blok opgenomen factuurregels nog input benodigd is, dan schakelt het programma automatisch door naar het invoerscherm van deze factuurregel.
- Met de optie íVerplaatsení kunt u een bestaande factuurregel verplaatsen. In de kolom 'Kopiëren/Verplaatsen' achter de desbetreffende regel moet u dan het nummer opgeven waarnaar deze factuurregel verplaatst moet worden, gevolgd door OK. Indien er geen ruimte is om een factuurregel tussen te voegen, dan moet u eerst op de functieknop íHernummer regelsí klikken opdat de factuurregelnummers worden hernummerd in stappen van 10.
- Met de functieknop 'Toevoegen regels' kunt u een nieuwe factuurregel in de lijst opnemen, na de laatste factuurregel van de conceptfactuur. Deze regelwordt pas getoond op het moment dat u de corresponderende gegevens op het scherm 'Onderhouden factuurregel (1, 2)' heeft opgeslagen.
- Met de functieknop 'Toevoegen blok' kunt u een nieuw blok in de lijst opnemen, na de laatste factuurregel van de conceptfactuur. Nadat u op deze knop heeft geklikt, komt u op een scherm waarop u een blok kunt selecteren. Dit blok wordt vervolgens gekopieerd en gecontroleerd. Als voor één van de in het blok opgenomen factuurregels nog input benodigd is, dan schakelt het programma automatisch door naar het invoerscherm van deze factuurregel.

#### Onderhouden factuurregels

Nadat u op het selectiescherm één van de opties voor het onderhouden of toevoegen van een factuurregel heeft gekozen, wordt het scherm 'Onderhouden factuurregel (1, 2)' of het opgegeven vrije scherm weergegeven. Dit scherm kan ook verschijnen, als u een blok toevoegt of een standaardfactuur kopieert. Bij opgave van de benodigde gegevens, zal na OK de regel aan de conceptfactuur worden toegevoegd.

Bij gebruik van een vrij scherm of het kopiëren van facturen zullen er rubrieken worden toegevoegd, die niet op het scherm zichtbaar zijn. Deze rubrieken worden wel tijdens het factureren gecontroleerd en meegenomen. In de rubriek 'BTW-toerekeningscode' wordt telkens de waarde van de vorige ingevoerde factuurregel als defaultwaarde genomen.

Op dit scherm komen o.a. de volgende rubrieken voor:

Soort regel

Hier kunt u de factuurregelsoort voor deze factuurregel opgeven:

A Afdrukken.

Bij afdrukregels worden geen financiële mutaties opgenomen. U hoeft geen bedrag op te geven. Als u wel bedragen in uw afdrukregels gebruikt, dan zult u ook 'Financiële regels' moeten toevoegen, omdat FAK controleert of het factuurtotaal gelijk is aan het totaal van de financiële mutaties. U kunt een onbeperkt aantal afdrukregels invoeren, bv. om een factuur nader te omschrijven, of om de leesbaarheid van een factuur te vergroten.

B Afdrukken + Financiële mutaties.

Op deze regel geeft u zowel een afdrukregel als een financiële regel in één keer op. De informatie uit de factuurregel wordt gebruikt om een regel op de factuur te printen en om een financiële mutatie voor FIS2000 of FMS te maken.

Het totaalbedrag van de afdrukregels moet gelijk zijn aan het totaalbedrag van de financiële regels.

C/F Financiële mutaties.

Financiële regels zijn regels die wel als een financiële mutatie worden gezien, maar die niet op de factuur worden afgedrukt. Er moet een bedrag worden opgegeven. Deze regels kunnen in combinatie met afdrukregels worden gebruikt. Het aantal financiële regels moet dan gelijk zijn aan het aantal afdrukregels. Indien ze alleen worden gebruikt, dan moet het saldo van deze regels gelijk zijn aan 0,00.

 $C$  = met BTW (alleen in FAKFIS);  $F$  = zonder BTW (zowel in FAKFIS als FAKFMS).

P Nieuwe pagina.

Overgang naar nieuwe pagina. De kopsectie wordt afgedrukt.

T Nieuwe pagina met transport.

Overgang naar nieuwe pagina. De kop- en transportsectie worden afgedrukt.

S Subtotaalregel.

Hiermee kan in de factuurregels een blok worden gedefinieerd waarover een subtotaal moet worden berekend en afgedrukt. U moet altijd 2 S-regels opgeven: één voor het beginpunt en één voor het eindpunt t.b.v. de berekening van het subtotaal. Op deze plaats wordt de sectie RGLSUB afgedrukt. Het heeft geen zin om in de eerste subtotaalregel (= beginpunt) andere rubrieken te vullen, daar deze regel niet wordt afgedrukt. In de tweede subtotaalregel (= eindpunt) kunnen alleen de rubrieken 'Omschrijving-1' en 'Omschrijving-2' worden opgenomen en afgedrukt.

2 Subtotaalregel level 2.

Als Subtotaalregel, alleen één niveau dieper (subtotaal binnen Subtotaal-1).

3 Subtotaalregel level 3.

Als Subtotaalregel, alleen twee niveaus dieper (subtotaal binnen Subtotaal-2).

Bouwsteencode

In deze rubriek kunt u een bouwsteencode selecteren waarmee u een factuurregel uit de stambestanden ophaalt. Bouwsteencodes zijn factuurregels die u van tevoren voor het gebruik in uw conceptfacturen heeft ingericht. Alle informatie in zo'n code wordt in de factuurregel overgenomen. Als u in de factuurregel rubrieken een andere waarde heeft gegeven, dan worden de waarden uit het stamgegeven van deze bouwsteen niet naar de conceptfactuur overgenomen. FAK gebruikt in dat geval de door u opgegeven waarden.

U kunt een bouwsteencode \*STND aanmaken, die altijd bij het toevoegen van een factuurregel wordt gebruikt. U krijgt dan standaard een reeks basiswaarden op uw scherm, zonder dat u daarvoor een bouwsteencode moet opgeven.

Bedrag

Het bedrag voor deze factuurregel. Bij het invoeren van een factuurregel moet u deze rubriek of de rubrieken 'Aantal' en 'Prijs' gebruiken. Als u met bedragen en vreemde valuta werkt, dan gelden het opgegeven aantal decimalen en de valuta eenheid van FIS2000 of FMS.

De bedragen worden in de valuta weergegeven, die in de factuurkop is gevuld. Bij het ontbreken van een valuta in de factuurkop, worden de bedragen in de basisvaluta van het/de gebruikte bedrijf/administratie weergegeven. Op deze regel zijn 2 uitzonderingsgevallen van toepassing:

- Indien bij de rubriek 'Valuta' NIET de euro, en bij de rubriek 'Debiteur' of 'Relatie' EEN eurorelatie is opgegeven, dan worden de bedragen als euro s beschouwd.
- Indien bij de rubriek 'Valuta' WEL de euro, en bij de rubriek 'Debiteur' of íRelatieí GEEN eurorelatie is opgegeven, dan wordt de vorige basisvaluta voor de factuurbedragen genomen.

**•** Eenheid

In deze rubriek kunt u per factuurregel de eenheid opgeven. U kunt hier een afkorting voor de aantallen opgeven, bv. KG, MTR, LTR. Het maakt hier niet uit of er hoofdletters dan wel kleine letters worden gebruikt.

Aantal

Bij het afdrukken van een factuurregel moet u de rubriek 'Bedrag' of de rubrieken 'Aantal' en 'Prijs' gebruiken. De berekening van het bedrag voor de factuurregel wordt uitgevoerd met de formule: 'Aantal \* Prijs / (10 tot de macht (Aantal decimalen)) / Prijs per'.

 $\sum$  Als de 'Prijs' is gespecificeerd, dan moet u ook het 'Aantal' opgeven; de rubriek 'Bedrag' moet dan leeg blijven.

#### Voorbeeld

Op grond van de gegevens uit de onderstaande tabel, luidt de berekening als volgt: 1244 \* 5950 / 10<sup>2</sup> / 10 = 7402. De waarde wordt uitgedrukt in de geldende valutaeenheid. Als hier gebruik wordt gemaakt van euro's, dan wordt de opgegeven prijs en uitkomst in eurocenten uitgedrukt. Deze uitkomst wordt via het valutamasker opgemaakt.

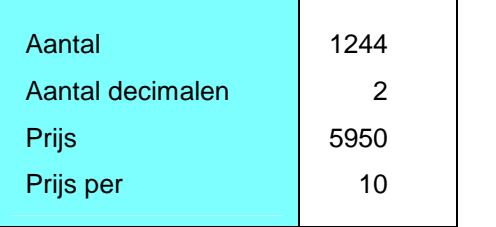

Aantal decimalen

In deze rubriek geeft u het aantal decimalen op. Als u geen waarde opgeeft, dan is aantal decimalen nul en wordt er geen deling in de vorige berekening uitgevoerd.

• Prijs

In deze rubriek geeft u de prijs op die voor de in de volgende rubriek opgegeven hoeveelheid telt.

• Prijs per

In deze rubriek geeft u de hoeveelheid aan waarvoor de prijs geldt die in de bovenstaande rubriek is opgegeven. Als u deze rubriek niet invult, dan wordt de waarde 1 genomen.

• BTW-toerekening

De BTW-toerekeningscode die geldt voor deze factuurregel. Deze code kan alleen worden opgegeven, mits u in de rubriek 'BTW-soort' de optie 'Ja' of 'Verlegd' heeft geselecteerd (zie Vastleggen factuurgegevens).

De toerekening moet in overeenstemming zijn met de waarde uit de rubriek 'Bedrag incl. BTW':

- o Nee, de toerekeningscode moet 'onder het honderd' zijn;
- o Ja, de toerekeningscode moet 'boven het honderd' zijn.

De berekening 'onder of boven het honderd' is afhankelijk van de berekeningswijze van de toerekeningscode zoals ingericht bij de menuoptie 'Muteren toerekeningen' (FAKFIS) of zoals ingericht in FMS (FAKFMS).

• Kortingstoerekening

In deze rubriek geeft u het kortingspercentage voor deze factuurregel. De rubriek ëBTW-soortí moet op íNeeí staan. Dit percentage geldt alleen voor deze factuurregel. In FAKFIS worden zowel de BTW- als kortingstoerekeningen op applicatiebeheer niveau onderhouden; voor FAKFMS gebeurt dat in FMS.

Omschrijving 1

In deze rubriek kunt u een omschrijving voor de factuurregel opgeven. Per factuurregel kunt u twee omschrijvingen opgeven.

• Omschrijving 2

In deze rubriek kunt u een tweede omschrijving voor de factuurregel opgeven.

• Rekening, Kostenplaats, etc.

Voor het boeken van de opbrengsten of kosten kan gebruik worden gemaakt van alle dimensies of de boekingscombinatie uit FIS2000/FMS. Afhankelijk van de stamcode-inrichting in deze financiële applicaties, worden de rubrieken (alfa)numeriek gevuld.

• Correctiecode D/C

Als een factuur wordt gecrediteerd, dan kunt u ervoor kiezen om de opbrengsten of kosten zuiver tegen te boeken. Het gebruik van de correctiecode heeft tot gevolg dat een debetboeking voor FIS2000 of FMS in de creditzijde van het cumulatiefrecord wordt bijgewerkt, en andersom.

• Regeldatum

Voor elke factuurregel kunt u een datum invoeren, bv. een leverdatum. Deze datum wordt niet gebruikt als boekdatum voor FIS2000 of FMS.

Artikelnummer

In deze rubriek kunt u het artikelnummer opgeven dat op de factuur wordt afgedrukt.

G-rekening

Indien 'Ja', dan betreft de factuurregel een boeking op de G-rekening.

Periodeverdeling

U kunt hier een tabelcode selecteren waarmee u tijdens de input van financiële mutaties aan een verdelingstabel kunt refereren. De financiële mutaties worden in de verwerkingsfase automatisch volgens de periodetabel verdeeld. Dit houdt in dat de journaalposten effectief in de diverse periodes worden aangemaakt. U kunt, via deze tabel, mutaties gelijkmatig en volgens een bepaald patroon laten verdelen.

Afw. administratie

In deze rubriek geeft u de bedrijfs-/administratiecode op, indien u de opbrengsten of kosten in een afwijkend(e) bedrijf/administratie wilt boeken.

o Deze administratie moet bekend zijn binnen hetzelfde FMS-verzorgingsgebied en u moet geautoriseerd zijn voor de afwijkende administratie.

#### Afw. boekjaar

Voor het boeken van de opbrengsten of kosten in een ander boekjaar.

Afw. periode

U kunt in deze rubriek een afwijkende periode opgeven, als de boeking van deze factuurregel in een andere periode moet plaatsvinden dan

- de periode uit de factuurkop, of
- o de periode die bij de definitieve verwerking wordt opgegeven.

Houd rekening met een eventuele blokkeringsperiode.

Dossiernummer

Bij het invoeren van factuurregels wordt het ingevoerde dossiernummer gecontroleerd en numeriek opgemaakt, zodat het in FIS2000 wordt geaccepteerd.

**•** Individueel

Deze rubrieken bestuurt u vanuit de gebruiksgroep. Hierin kent u een betekenis toe aan de individuele rubrieken van FAK. Deze rubrieken zijn niet dezelfde als die van FIS2000 en FMS. Ze dienen om extra informatie, waarvan de betekenis door de gebruiker wordt vastgesteld, op de factuur af te drukken (zie menuoptie Onderhouden gebruiksgroep).

• Individueel FIS2000 of FMS

Dit zijn de in FMS ingerichte individuele rubrieken conform de inrichting van deze rubrieken in het grootboek van FMS. Een rubriek wordt op het scherm getoond, als de gebruiksgroep opnieuw wordt geopend. Deze rubrieken gaan mee in de financiële mutatie naar FMS. De lengte en het type van het veld worden bepaald in FMS.

CMS/PRS Hoofdproject/Subproject/Werksoort/Medewerker

Deze CMS/PRS rubrieken kunnen in CMS/PRS worden geselecteerd en worden daarna gecontroleerd.

#### Factuurtotalen

Nadat u alle factuurregels heeft ingevoerd of gewijzigd, kunt u de factuur afsluiten. Op het scherm 'Tonen factuurtotalen' met het factuurbedrag van de conceptfactuur kunt u nogmaals op de functieknop íAfsluitení klikken om weer naar het sleutelscherm voor de factuurkop terug te keren.

Als er een melding volgt dat het factuurtotaal ongelijk is aan het totaal van de financiële mutaties (bv. Fact.tot. 2.569,84 is ongelijk aan Fin.mut.tot. 2.807,62), dan geeft dit aan dat u afdrukregels en financiële regels heeft gebruikt en dat de saldi niet met elkaar overeenkomen. De factuur kan niet worden verwerkt en moet worden aangepast. Hoogstwaarschijnlijk is er een F-regel gewijzigd in een C-regel.

In principe kan in een gekopieerde factuur geen F-regel naar een C-regel worden omgezet. Bij een F-regel staat de BTW-soort op N; een C-regel is daarentegen altijd incl. BTW. Een op deze wijze tot stand gekomen factuur kan het beste worden verwijderd en opnieuw worden aangemaakt.

#### FAK-FMS release 6.1

#### I) Geen BTW  $\rightarrow$  BTW-soort = Nee

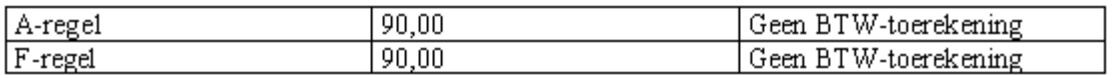

Nu zal het factuurtotaal en het totaal van de fin. mutaties 90.00 zijn.

#### II) Wel BTW  $\rightarrow$  BTW-soort = Ja

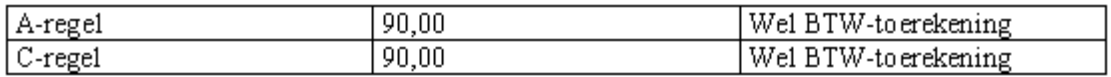

OF

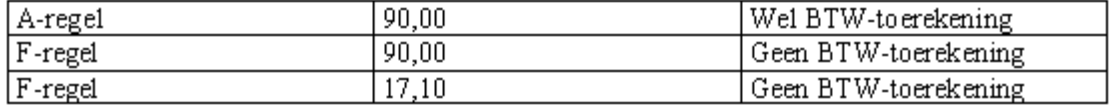

Nu zal het factuurtotaal en het totaal van de fin. mutaties 107,10 zijn.

In het verleden is het wellicht mogelijk geweest een factuur (situatie I) te kopiëren waarbij de BTW-soort op ëJaí heeft gestaan. De controleprocedure zal wat strenger zijn, waardoor dat nu niet meer kan. Stel, het factuurtotaal en het totaal van de fin.mutaties moeten 2.807,62 zijn, dan kan het beste de BTW-toerekeningscode voor de A-regel op het scherm ëOnderhouden factuurkop (1, 2)í worden gevuld. De bijbehorende C-regel is altijd incl. BTW. Bij bijvoorbeeld het kopiëren van facturen zonder BTW moet aan de voorwaarden geschetst bij situatie I zijn voldaan. Er mag geen toerekeningscode bij de A- en F-regel zijn opgegeven.

## Afdrukken in concept

Na selectie van deze menuoptie, verschijnt het scherm 'Selectiecriteria conceptrun' waarmee de conceptfacturen en een controlelijst boekingen kunnen worden afgedrukt.

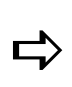

(a) lin tase 3 kan bij de factuur de code N (= Nationale valuta) of E<br>(= Eurovaluta) worden opgegeven. De factuur wordt dan afgedrukt In fase 3 kan bij de factuur de code  $N$  (= Nationale valuta) of  $E$ hetzij in de nationale valuta, hetzij in de eurovaluta met respectievelijk de euro of de nationale valuta als tweede valuta. Bij valutacode \* of 00 wordt de factuur in euro's afgedrukt met de nationale valuta als tweede valuta.

**Stamcode** 

In deze rubriek kunt u aangeven van welke stamcode de facturen afgedrukt moeten worden: Debiteur, Crediteur, Relatie of Allen.

• Relatie vanaf  $-t/m$ 

Indien u hiervoor de stamcode 'Debiteur', 'Crediteur' of 'Relatie' heeft geselecteerd, dan kunt u hier de reeks relaties opgeven van wie u de conceptfacturen wilt printen. • Conceptnummer vanaf  $- t/m$ 

Hier kunt u een reeks conceptfacturen opgeven die moet worden afgedrukt.

Reeds afgedrukte facturen ook

Indien 'Ja', dan worden alle, ook reeds geprinte conceptfacturen opnieuw afgedrukt. Bij 'Nee' worden alle conceptfacturen met de status 'Afgedrukt' overgeslagen.

Op het moment dat een reeds geprinte conceptfactuur wordt gewijzigd (bv. een factuurregel wordt verwijderd), dan wordt deze - bij keuze 'Nee' - natuurlijk weer wel (als zijnde een nieuwe factuur) afgedrukt.

Facturen verzamelen

Indien 'Ja', dan worden er tijdens deze verwerking facturen verzameld. Wanneer bij het verzamelen geen nieuwe conceptfactuur gemaakt kan worden omdat in de gebruiksgroep de 't/m waarde' van het conceptnummer is bereikt, dan wordt de conceptrun afgebroken en een melding afgedrukt.

Factuurregels cumuleren

Indien 'Ja', dan worden de bedragen en aantallen van gelijke factuurregels in de regel met het laagste regelnummer opgeteld. De gecumuleerde regels worden verwijderd. Gecumuleerd worden: van begin factuur tot subtotaal blok, binnen een subtotaal blok, tussen twee blokken in, en van laatste blok tot einde factuur.

• Referentie-omschrijving overnemen

Als de facturen mogen worden verzameld, dan kunt u hier aangeven of de referentie- en verzendomschrijving van iedere factuur als tekstregels op de verzamelfactuur moeten worden opgenomen. In het andere geval wordt alleen de referentie- en verzendomschrijving van de eerste factuur overgenomen.

Wachtrij voor uitvoer

Indien u uw facturen in een eigen wachtrij wilt plaatsen, dan kunt u hier de naam van een afwijkende wachtrij opgeven. De facturen worden dan in deze wachtrij i.p.v. de systeemwachtrij geplaatst. Bij twijfel kunt u de defaultwaarde uit de gebruiksgroep accepteren.

Type printer

Wanneer u gebruikmaakt van een afwijkende uitvoerwachtrij, dan kunt u in deze rubriek het corresponderende printertype selecteren. Opties zijn:

- o SNA Character Stream (= \*SCS)
- o Intelligent Printer Data Stream (= \*IPDS)
- o Advanced Function Printer Data Stream (= AFPDS)

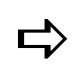

Bij het afdrukken van totalen worden extra werkbestanden en extra<br>bewerkingen gebruikt zodat de totale doorlooptijd van de factuur Bij het afdrukken van totalen worden extra werkbestanden en extra wordt verlengd.

#### Handmatige selectie concepten

Via deze knop kunt u facturen selecteren. Op het scherm 'Handmatig selecteren facturen' worden per conceptfactuur de rubrieken 'Conceptnummer', 'Stamcode', 'Debiteur', 'Verkorte naam', 'Datum' en 'Factuurbedrag' weergegeven.

- Met de optie 'Selecteren' kunt u aangeven dat een factuur moet worden afgedrukt. Voor de desbetreffende factuur wordt dan de J in de kolom íGekození geplaatst.
- Met de optie 'Niet selecteren' of 'Wis selectie' kunt u aangeven dat een factuur niet moet worden afgedrukt. Voor de desbetreffende factuur wordt dan de N in de kolom 'Gekozen' geplaatst.
- Met de knop 'Toggle alle/creditfacturen' kunt u afwisselend alle facturen of alleen de creditfacturen tonen.
- Met de knop 'Exporteren' kunnen de gegevens van de conceptfacturen naar Microsoft Excel worden doorgesluisd (in FAKFIS). Voor de procedure, zie het hoofdstuk 'Functiescherm' in de Easy @ccess handleiding.

## Definitief verwerken

Na selectie van deze menuoptie, verschijnt het scherm 'Selectiecriteria factuurrun' waarmee u de definitieve verwerking van conceptfacturen kunt opstarten. Zodra de verwerking is opgestart, kunnen de andere gebruikers

- het invoerprogramma niet gebruiken,
- geen conceptfacturen afdrukken en definitief verwerken.

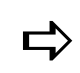

 De verwerking van conceptfacturen is een exclusieve taak voor een gebruiksgroep.

Door het verwerken van conceptfacturen, worden deze definitief gemaakt. Afhankelijk van de parameter in de gebruiksgroep, wordt er vanuit deze gebruiksgroep

**e** een batch met facturen in FMS geplaatst en direct doorverwerkt.

Op het scherm 'Selectiecriteria factuurrun' worden onderstaande rubrieken afgebeeld:

Stamcode

In deze rubriek kunt u aangeven van welke stamcode de facturen afgedrukt moeten worden: Debiteur, Crediteur, Relatie of Allen.

• Relatie vanaf  $-t/m$ 

Indien u hiervoor de stamcode 'Debiteur', 'Crediteur' of 'Relatie' heeft geselecteerd, dan kunt u hier de reeks relaties opgeven van wie u de conceptfacturen wilt printen.

Conceptnummer vanaf  $- t/m$ 

Hier kunt u een reeks conceptfacturen opgeven die moet worden afgedrukt.

Herkomst

Hier kunt u de herkomstcode voor FIS2000 of FMS opgeven. Normaliter is dit FKT. U kunt uw batches uit FAK onderscheiden van andere batches door hier bv. FAK op te geven.

• Facturen zonder afgedrukt concept

Indien 'Ja', dan worden de niet-afgedrukte conceptfacturen ook verwerkt.

Boekjaar

In deze rubriek kunt u het basisboekjaar opgeven voor de financiële mutaties voor FIS2000 of FMS.

Periode

In deze rubriek kunt u de basisboekingsperiode voor FIS2000 of FMS opgeven.

Factuurdatum

Dit is de boekingsdatum voor FIS2000 of FMS en de factuurdatum voor FAK, mits in de conceptfactuur geen factuurdatum is opgegeven.

Wachtrij voor uitvoer

Indien u uw facturen in een eigen wachtrij wilt plaatsen, dan kunt u hier de naam van een afwijkende wachtrij opgeven. De facturen worden dan in deze wachtrij i.p.v. de systeemwachtrij geplaatst. Bij twijfel kunt u de defaultwaarde uit de gebruiksgroep accepteren.

Type printer

Wanneer u gebruikmaakt van een afwijkende uitvoerwachtrij, dan kunt u in deze rubriek het corresponderende printertype selecteren. Opties zijn:

- o SNA Character Stream (= \*SCS)
- o Intelligent Printer Data Stream (= \*IPDS)
- o Advanced Function Printer Data Stream (= AFPDS)

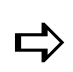

Bij het afdrukken van totalen worden extra werkbestanden en extra<br>bewerkingen gebruikt zodat de totale doorlooptijd van de factuur Bij het afdrukken van totalen worden extra werkbestanden en extra wordt verlengd.

#### Tekst 'KOPIE FACTUUR'

Indien u bij de factuurlay-out heeft opgegeven dat er meer kopieën moeten worden afgedrukt en u deze rubriek op 'Ja' heeft gezet, dan worden er twee spoolbestanden aangemaakt: één spoolbestand met een exemplaar van iedere factuur en één spoolbestand met een exemplaar van iedere factuur voorzien van de tekst KOPIE FACTUUR. Deze waarde resulteert eveneens in een vertraging van de doorlooptijd van de verwerking.

Facturen verzamelen

Indien 'Ja', dan wordt de verzamelfunctie van de verwerking doorlopen. Dit heeft negatieve gevolgen voor de verwerkingstijd. Facturen worden verzameld als aan de volgende voorwaarden wordt voldaan:

- o deze parameter moet op 'Ja' staan;
- o de factuur moet voor de verwerking zijn geselecteerd;
- o de parameter 'Verzamelen' in de factuurkop moet op 'Ja' staan;
- o de periodegroep in de factuurkop mag niet zijn gevuld;
- o de parameter 'Verzamelen' bij de klantcategorie moet op 'Ja' staan.

Verzameld worden de facturen waarvan de volgende rubrieken uit de factuurkop gelijk zijn:

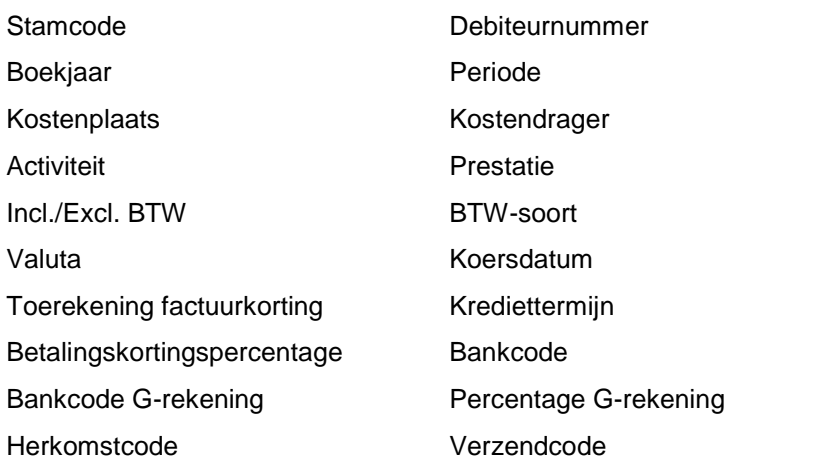

#### Factuurregels cumuleren

Cumuleren heeft een negatieve invloed op de doorlooptijd. In een verwerking waar zowel wordt gecumuleerd als verzameld, wordt er eerst verzameld en daarna gecumuleerd.

Wanneer bij de verwerking geen nieuw factuurnummer kan worden uitgegeven omdat bij de gebruiksgroep de ët/m waardeí in de opgegeven reeks is bereikt, dan wordt vanaf deze factuur niets meer verwerkt. De facturen waar nog wel een factuurnummer voor kan worden uitgegeven, worden wel helemaal verwerkt.

#### Handmatige selectie facturen

Via deze knop kunt u facturen selecteren. Op het scherm 'Handmatig selecteren facturen' worden per conceptfactuur de rubrieken 'Conceptnummer', 'Stamcode', 'Debiteur', ëVerkorte naamí, ëDatumí en ëFactuurbedragí weergegeven.

- Met de optie 'Selecteren' kunt u aangeven dat een factuur moet worden afgedrukt. Voor de desbetreffende factuur wordt dan de J in de kolom 'Gekozen' geplaatst.
- Met de optie 'Niet selecteren' of 'Wis selectie' kunt u aangeven dat een factuur niet moet worden afgedrukt. Voor de desbetreffende factuur wordt dan de N in de kolom íGekození geplaatst.
- Met de knop 'Toggle alle/creditfacturen' kunt u afwisselend alle facturen of alleen de creditfacturen tonen.
- Met de knop 'Exporteren' kunnen de factuurgegevens naar Microsoft Excel worden doorgesluisd (in FAKFIS). Voor de procedure, zie het hoofdstuk 'Functiescherm' in de Easy @ccess handleiding.

## Vrijgeven periodieke facturen

Na selectie van deze menuoptie, verschijnt het scherm 'Vrijgeven periodieke facturen' waarmee u de als periodieke factuur ingerichte conceptfacturen kunt vrijgeven. Een periodieke factuur is een factuur die keer op keer - na vrijgave - naar de klant wordt gestuurd. Hierbij worden vervaldata buiten beschouwing gelaten.

Wanneer een periode/debiteuren tabelis ingericht, wordt de periodieke factuur vrijgegeven voor iedere debiteur die bij de periodecode is ingericht.

De conceptfacturen die zijn ingericht als periodieke factuur, worden dan naar een gewone conceptfactuur gekopieerd. Deze factuur kan met andere opties definitief worden gemaakt. U kunt een periodieke factuur inrichten door een periodegroep in de factuurkop op te geven.

In de rubriek íPeriodecodeí kunt u de periodegroep opgeven die moet worden vrijgegeven. Dit geldt dan ook voor alle facturen die aan deze periodegroep zijn gekoppeld. Bij de parameter 'Referentie omschr. vervangen' kunt u middels de waarde 'Ja' aangeven dat bij de vrijgegeven facturen de referentie-omschrijving door de opgegeven omschrijving moeten worden vervangen.

Op het scherm treft u tevens de vorige verwerkingsdatum en de gebruikers-ID van de periodecode aan. U kunt in het stamgegeven van de periodegroep aangeven dat de periodefacturen na vrijgave moeten worden gewist. Deze functie kan interactief of in de batch worden uitgevoerd. Wanneer de functie interactief wordt uitgevoerd, worden de aangemaakte factuurregels gecontroleerd. Wanneer een fout wordt geconstateerd of de regel niet volledig is, dan wordt de functie 'Onderhouden factuurregel' opgestart.

#### Onderhouden periode/debiteuren tabel

Het is nu mogelijk een tabel in te richten met daarin per periodegroep een lijst van debiteuren, waarvoor de periodefactuur moet worden aangemaakt. Per periodegroep/ debiteur kunnen, buiten de factuurregels uit de periodefactuur, extra factuurregels worden ingericht. Voor iedere debiteur uit de tabelwordt de periodefactuur met de opgegeven factuurregels aangemaakt. Hieraan worden de extra factuurregels uit de tabel toegevoegd.

Als een debiteur uit de tabelwordt geselecteerd, kunt u in het vervolgscherm bouwsteencodes aan deze debiteur toevoegen. Door een bouwsteen uit deze tabelte selecteren, worden de waarden uit de bouwsteen opgehaald en getoond. De waarden kunnen worden aangevuld/gewijzigd. De gewijzigde waarden worden bewaard.

#### Afdrukken lijst periode facturen

Via deze menuoptie wordt een lijst aangemaakt van alle conceptfacturen die een periodecode hebben.

## Blokkeren/Deblokkeren facturen

Met deze menuoptie kunt u een factuur voor de verwerking blokkeren. De factuur kan wel worden onderhouden, maar niet worden verwerkt totdat ze weer is vrijgegeven.

#### Verwijderen groep conceptfacturen

Op het scherm kunt u de reeks conceptfacturen opgeven die moet worden verwijderd.

### Afdrukken factuur vanuit historie

Na selectie verschijnt het scherm 'Selecteren historische factuur' waarmee u een factuur vanuit de factuurhistorie nogmaals kunt afdrukken. In het bedrijf (FAKFIS) of de administratie (FAKFMS) en bij de oorspronkelijke factuur moet zijn opgegeven dat de historie moet worden vastgelegd.

Op het scherm selecteert u met de optie íWel/Niet sel. voor afdrukí de factuur die moet worden afgedrukt. Nadat u de factuur heeft geselecteerd, wordt op de corresponderende positie de J in de kolom íGSí (= Geselecteerd) geplaatst. Op dezelfde wijze kunt u nog meer facturen selecteren. Met de functieknop íAfdrukken facturení wordt een taak opgestart die de geselecteerde facturen gaat afdrukken. Op de facturen wordt de tekst KOPIE FACTUUR weergegeven.

## Hoofdmenu stamgegevens

In dit menu (GAMNUG12) kunt u de diverse stamgegevens onderhouden, afbeelden en/of afdrukken. Zie Factuuropbouw en stamgegevens.

## Standaardfacturen

Reeds eerder ingerichte facturen die bij het aanmaken van conceptfacturen kunnen worden gekopieerd om als frame te dienen voor een nieuwe conceptfactuur. Een standaardfactuur bevat de factuurkop en factuurregels.

U kunt standaardfacturen aanmaken waarmee u voor nieuwe facturen een bepaalde uitgangssituatie creëert. U kunt kiezen uit:

- een defaultfactuur (\*STND), of
- een andere numerieke standaardfactuur.

Indien u bij de aanmaak van een factuur een standaardfactuurnummer opgeeft, dan hoeft u niet telkens opnieuw dezelfde informatie op te geven; de eigenlijke facturering verloopt dan sneller en eenvoudiger.

Bij gebruikmaking van de waarde \*STND hoeft u bij de aanmaak van een factuur geen standaardfactuurnummer op te geven. De waarden uit de \*STND-factuur worden dan als defaultwaarden overgenomen. Overigens kunt u de overgenomen waarden op de factuur nog steeds wijzigen. Op de standaardfactuur \*STND kan alleen de factuurkop worden ingericht.

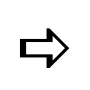

**op de standaardfactuur gebruikt, dan moet u zich realiseren dat de<br>op de standaardfactuur gevulde rubrieken op het vrije scherm kunnen** Indien u een vrij scherm gebruikt, dan moet u zich realiseren dat de ontbreken.

#### Onderhouden standaardfacturen

Vanuit het submenu 'Standaardfacturen' komt u via de menuoptie 'Onderhouden' op het scherm 'Onderhoud standaardfactuur' terecht.

Een standaardfactuur kan worden ingericht onder een nummer of de code \*STND.

Nummer

U kunt meerdere standaardfactuurnummers aanmaken (bv. afwijkende talen). Hier kunt u een volgnummer ingeven (alleen numerieke waarde).

\*STND

U maakt gebruik van de basisgegevens, dit zijn de standaardfactuurgegevens van \*STND. Bij het invoeren van een conceptfactuur is hetniet nodig dat u de rubriek 'Kopiëren factuur' op 'Standaard' heeft gezet (zie sectie Aanmaken factuurkop). U kunt een bouwsteencode \*STND aanmaken. Deze code wordt dan altijd gebruikt als u een factuurregel toevoegt.

Nadat u een standaard factuurnummer heeft opgegeven, komt u op het vervolgscherm terecht waarop dezelfde rubrieken voorkomen zoals beschreven bij de menuoptie 'Inbrengen conceptfacturen'.

Als een standaardfactuur onder een nummer is ingericht, dan kunt u op dit scherm op de functieknop íStand.factuurregelsí klikken. Na een klik op íJaí voor Akkoord, verschijnt het scherm 'Onderhoud standaardfactuurregels'.

In de rubriek íRegelnummerí kunt u het nummer van de te wijzigen factuurregel opgeven. Voor het toevoegen van een nieuwe regel moet u eerst op de knop 'Toevoegen' klikken en dan een uniek regelnummer intoetsen opdat deze standaardfactuurregel aan de standaardfactuur wordt toegevoegd.

Nadat u een regelnummer heeft opgegeven, komt u op een vervolgscherm waar u bij de code íInvoer verplichtí aangeeft of het invoerprogramma voor conceptfacturen de factuurregel altijd op het scherm moet tonen, ook als er in de regel geen fouten worden aangetroffen. Voor een beschrijving van de overige rubrieken op dit scherm, wordt u verwezen naar de sectie Onderhouden factuurregels.

#### Afdrukken standaardfacturen

Vanuit het submenu 'Standaardfacturen' komt u via de menuoptie 'Afdrukken' op het scherm 'Selectie afdrukken standaard facturen' terecht. Hierop kunt u een geselecteerde reeks ingerichte standaardfacturen laten afdrukken.

#### Standaardsluitteksten

Onder aan de factuur kan een aantal tekstregels (= sluittekst) worden afgedrukt. Deze tekstregels kunt u als stamgegeven in uw administratie definiëren door ze aan een sluittekstcode te koppelen.

#### Onderhouden standaardsluitteksten

Vanuit dit submenu komt u via de menuoptie 'Onderhouden' op het scherm 'Onderhouden standaardsluittekstení terecht. Indien er nog geen sluittekstcodes zijn gedefinieerd, dan moet u eerst een alfanumerieke code opgeven en daarna op de knop 'Toevoegen' klikken.

Op het vervolgscherm kunt u een nieuwe sluittekstcode (6 alfanumerieke posities) opgeven, gevolgd door de sluittekstomschrijving, bestaande uit max. 15 alfanumerieke posities. Dit is een korte omschrijving van de door u gedefinieerde sluittekst waarmee het zoeken naar een bepaalde sluittekst gemakkelijker kan worden gemaakt. In het tekstkader kunt u de regels met tekst invoeren, die op de factuur moeten worden afgedrukt. U kunt daarbij van de pijltjestoets gebruikmaken, mocht u meer dan de 10 getoonde regels voor de sluittekst nodig hebben.

Met de optie 'Gegevens verwijderen' (FAKFIS) of 'Wissen' (FAKFMS) kunt u in latere instantie altijd nog een regel met opgegeven tekst uit het kader verwijderen. Hiervoor moet u op de desbetreffende regel uit het kader en dan op de genoemde optie klikken.

#### Bouwstenen

Met bouwstenen richt u standaardfactuurregels in, die u in elke conceptfactuur kunt oproepen door:

- het opgeven van de bouwsteencode in de factuurregel,
- het opnemen van bouwstenen in een blok (= verzameling van bouwstenen), of
- het gebruiken van bouwstenen in standaardfacturen.

U bepaalt zelf of de bouwsteen een afdrukregel, een financiële regel of een combinatie van deze twee is. De bouwsteen die wordt ingericht onder de code \*STND geldt als defaultwaarde voor alle factuurregels waarin geen bouwsteen wordt gebruikt.

#### Onderhouden bouwstenen

Vanuit dit submenu komt u via de menuoptie íOnderhoudení op het sleutelscherm ëOnderhouden bouwsteení terecht. Indien er nog geen bouwsteencodes zijn gedefinieerd, dan moet u eerst een alfanumerieke code (max. 6 alfanumerieke posities) opgeven, dan op de knop 'Toevoegen' en tot slot op de knop OK klikken.

De bouwsteencode \*STND geldt als default. De onder deze code ingerichte waarden verschijnen standaard op iedere factuurregel. Indien u deze bouwsteen \*STND niet aanmaakt, dan moet u telkens de gehele factuurregel vullen of een andere door u gedefinieerde bouwsteencode opgeven. De waarden uit een bouwsteen, opgehaald in een factuur, gelden als basiswaarde en kunnen perindividuele factuurregel worden gewijzigd.

Nadat u een bouwsteencode heeft opgegeven, kunt u op de vervolgschermen de volgende gegevens vastleggen:

Bouwsteenomschrijving

Een korte omschrijving van de bouwsteen die niet op uw factuur komt te staan. Het is een hulpmiddel bij het zoeken naar de juiste bouwsteen.

• Invoer verplicht

Hier kunt u aangeven of het invoerprogramma voor conceptfacturen de factuurregel altijd op het scherm moet tonen, ook als er in de regel geen fouten worden aangetroffen.

• Individueel

In een bouwsteen kunnen ook individuele rubrieken vanuit FIS2000/FMS en FAK worden opgenomen.

Voor een beschrijving van de overige rubrieken, zie de sectie Onderhouden factuurregels.

Het is mogelijk gemaakt om in een bouwsteen een tekstblok te plaatsen. Middels de knop 'Tekstblok' activeert u het scherm 'Onderhouden tekstblok' waarin u de door u gewenste tekst kunt vastleggen. Als daarna in een factuurregel deze bouwsteencode wordt gebruikt, wordt de inhoud uit het tekstblok van deze bouwsteen naar die factuurregel gekopieerd.

#### Afdrukken bouwstenen

Vanuit dit submenu komt u via de menuoptie 'Afdrukken' op het scherm 'Selectieoverzicht bouwstenení. Hierop kunt u een overzicht van een geselecteerde reeks bouwstenen laten afdrukken die u voor deze gebruiksgroep heeft ingericht.

#### Vernieuwen bouwsteenwaarden in standaardfacturen

Met deze menuoptie worden in de standaardfacturen alle oude waarden van de bouwstenen door de nieuwe waarden vervangen.

Stel, u heeft een bouwsteen ADMKST voor het doorberekenen van administratiekosten ingericht. U heeft deze bouwsteen in vijf verschillende standaardfacturen opgenomen. In deze bouwsteen heeft u een bedrag van  $\epsilon$  15,00 voor de te berekenen administratiekosten gedefinieerd. Vanaf volgende maand worden de tarieven verhoogd van  $\epsilon$  15,00 naar € 17,50. Met deze menuoptie kunt u het bedrag in de factuurregels van de standaardfacturen aanpassen.

#### Vernieuwen bouwsteenwaarden in periodieke facturen

Op het scherm ëVernieuwen bouwsteenwaardení kunt u voor een periodegroep alle oude waarden van bouwstenen met nieuwe waarden overschrijven.

#### Kopiëren bouwsteen

Op het scherm 'Kopiëren bouwsteen' kunt u bouwstenen zowel binnen een gebruiksgroep, maar ook naar een andere gebruiksgroep kopiëren.

#### Opnieuw opbouwen referentieteller

Bij selectie van deze menuoptie worden de referentietellers opnieuw opgebouwd. Zij registreren het aantal maal dat de desbetreffende bouwsteen wordt gebruikt.

#### Blokken

Een reeks van aan elkaar gekoppelde bouwstenen. Als u een blok in de conceptfactuur opneemt, dan kopieert u in ÈÈn keer een aantal van tevoren ingerichte bouwstenen. Met blokken kunt u op efficiënte wijze steeds opnieuw dezelfde factuurlay-out creëren.

#### Onderhouden blokken

Vanuit dit submenu komt u via de menuoptie 'Onderhouden' op het scherm 'Onderhouden blokí terecht. Indien er nog geen blokcodes zijn gedefinieerd, dan moet u eerst een alfanumerieke blokcode en daarna een korte omschrijving opgeven. Hiervoor geldt dat de programmamodus op íNieuwí moet staan. Vervolgens kunt u in de keuzelijst eronder nog de volgende gegevens vastleggen:

Volgnr

Hier definieert u het volgnummer van een bouwsteen in een blok. Dit volgnummer bepaalt tevens de volgorde waarmee de bouwstenen in de conceptfactuur worden opgenomen. Wanneer u eenmaal een bouwsteen in een blok heeft opgenomen, kunt u dit volgnummer niet meer wijzigen.

**•** Bouwsteen

Hier geeft u de bouwsteencode die in dit blok moet worden opgenomen. Deze code moet bekend zijn. Met de knop 'Toevoegen bouwsteen' activeert u het sleutelscherm 'Onderhouden bouwsteen' waarop u een nieuwe bouwsteen kunt toevoegen.

**Omschrijving** 

Deze kolom bevat de omschrijving van de corresponderende bouwsteencode.

#### Afdrukken blokken

Vanuit dit submenu komt u via de menuoptie 'Afdrukken' op het scherm 'Selectieoverzicht blokkení. Hierop kunt u een overzicht van een geselecteerde reeks blokken laten afdrukken die u voor deze gebruiksgroep heeft ingericht.

## Klantcategorie

Hiermee kunt u aan klanten relatiekortingen, kredietbeperkingen en periodegroepen toekennen. Een klantcategorie wordt vastgelegd per relatienummer of via de selectiecode van FIS2000 of FMS.

Afhankelijk van de waarde op bedrijfs-/administratieniveau, worden op het sleutelscherm de volgende rubrieken afgebeeld:

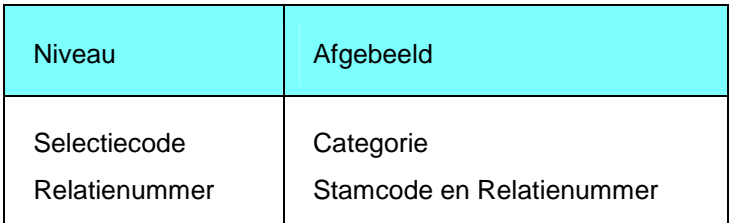

#### Categorie (12 posities alfanumeriek)

Hier geeft u de naam van de nieuwe of al bestaande klantcategorie. Deze categorie bestaat uit het opgegeven deel van de selectiecode uit het relatiestamgegeven van FIS2000 of FMS. Op bedrijfs-/administratieniveau wordt de beginpositie en het aantal posities van de klantcategorie aangegeven. De lengte van de klantcategorie wordt gecontroleerd aan de hand van de op dit niveau gedefinieerde lengte.

Een categorie impliceert dat u met condities kunt werken die voor meer relaties gelden, daarentegen moet u bij een relatienummer de condities per individuele relatie inrichten.

#### Voorbeeld

In de menu's 'Onderhoud DB/CR stamgegevens' van FIS2000 en 'Debiteuren en crediteuren stamgegevens' van FMS zijn diverse klantcategorieën: relaties met of zonder relatiekorting en relaties met of zonder kredietbeperkingstoeslag.

De rubriek 'Relatiekorting' bevat de volgende waarden:

- N (= Relatiekorting wordt niet toegepast)
- 1 (= Relatiekorting is van toepassing volgens categorie 1)
- 2 (= Relatiekorting is van toepassing volgens categorie 2)

De rubriek 'Kredietbeperking' bevat de volgende waarden:

- $\bullet$  N (= Kredietbeperking is niet van toepassing)
- K (= Kredietbeperking is wel van toepassing)

Deze codes worden in FIS2000 en FMS op de posities 11 en 12 van de selectiecode opgenomen. Ze zien er als volgt uit:

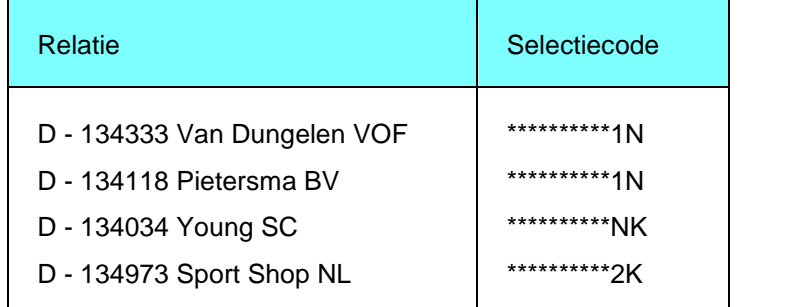

De sterretjes op positie 1 t/m 10 geven aan dat deze posities niet worden gebruikt. In FAK zijn de volgende klantcategorieën ingericht:

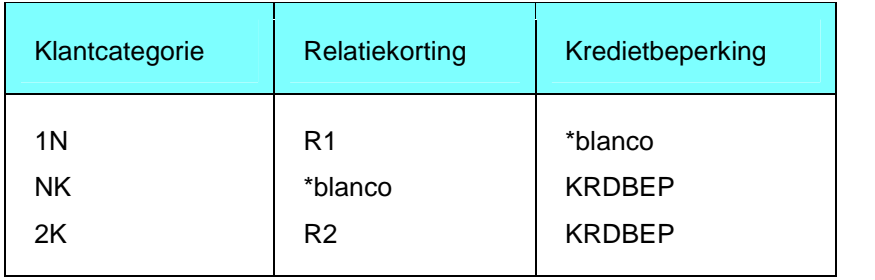

#### Stamcode en Relatienummer

Op het sleutelscherm worden de stamcode en het relatienummer afgebeeld als op bedrijfs-/administratieniveau voor het relatienummer is gekozen. U hoeft dan geen selectiecodes in te richten. U zult deze manier van werken kiezen als op slechts een klein deel van de klanten speciale voorwaarden van toepassing zijn. Voor deze klanten richt u de klantcategorieën apart in.

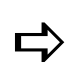

 Indien <sup>u</sup> toerekeningscodes gebruikt, dan moeten zij in FIS2000 of FMS worden ingericht.

Op het vervolgscherm legt u de speciale voorwaarden voor de klantcategorie vast:

Verzamelen

Hier geeft u aan of conceptfacturen van een relatie verzameld mogen worden. Als er bij de start van de facturering meer conceptfacturen zijn en deze rubriek op 'Ja' staat, dan worden de facturen bij de verwerking verzameld.

• Toerekening relatiekorting

Hier kunt u aangeven of er op deze klantcategorie een relatiekorting van toepassing is. Zo ja, dan wordt bij iedere factuur van deze klantcategorie korting gegeven. U kunt deze toerekening niet in de conceptfactuur opgeven.

**•** Toerekening kredietbeperking

Hier kunt u aangeven of er op deze categorie een kredietbeperking van toepassing is. Zo ja, dan wordt bij iedere factuur van deze klantcategorie een krediet beperkingstoeslag gegeven. U kunt deze toerekening niet in de conceptfactuur opgeven.

#### Afdrukken klantcategorie

Vanuit dit submenu komt u via de menuoptie 'Afdrukken' op het scherm 'Selectie afdrukken klantcategorieí. Hierop kunt u een overzicht van een geselecteerde reeks klantcategorieën laten afdrukken die u voor deze gebruiksgroep heeft ingericht.

## Periodegroepen

De periodegroep is een code die in de klantcategorie en conceptfactuur kan worden opgenomen. Deze code geeft aan dat de in te richten conceptfactuur een speciale status in het systeem krijgt. Deze status houdt in dat de factuur niet factureerbaar is. Facturen kunnen pas worden verzonden nadat alle conceptfacturen waarin deze periodegroep is opgenomen, zijn vrijgegeven. Een periodegroep wordt gebruikt bij periodiek terugkerende facturen, zoals abonnementen en huren.

#### Onderhouden periodegroepen

In dit submenu komt u via de menuoptie 'Onderhouden' op het scherm 'Onderhouden periodegroepí terecht. Indien er nog geen periodegroepen zijn gedefinieerd, dan moet u op de knop íToevoegení klikken. Op het vervolgscherm kunt u de benodigde gegevens verstrekken:

Periodegroep (6 posities alfanumeriek)

De code waarmee u een serie van conceptfacturen aan elkaar kunt koppelen. Het opnemen van een periodegroep in de conceptfactuur heeft tot gevolg dat die factuur niet definitief kan worden gemaakt, maar geldt als basisconcept voor andere facturen. Met de menuoptie 'Vrijgeven periodieke facturen' wordt een kopie van iedere periodefactuur gemaakt, die behoort tot de opgegeven periodegroep.

• Omschrijving

Een korte omschrijving van de periodegroep die vooral als hulpmiddel kan dienen bij het zoeken naar de juiste periodegroep.

• Factuur verwijderen

Indien J, dan worden alle met deze periodegroep ingerichte conceptfacturen verwijderd nadat ze tot conceptfactuur zijn gekopieerd.

#### Afdrukken periodegroepen

Bij selectie van deze menuoptie verschijnt het scherm 'Selectieoverzicht periodegroep' waarop u een overzicht van een geselecteerde reeks periodegroepen kunt laten printen die u voor deze gebruiksgroep heeft ingericht.

# Beeldscherminformatie

In dit menu worden alleen de facturen van de gebruiksgroepen getoond waartoe u als gebruiker toegang heeft. Het bestaat uit de volgende menuopties:

## Historische facturen

Op dit menu bevindt zich een menuoptie waarmee u allerlei informatie met betrekking tot historische facturen kunt opvragen. Als u deze menuoptie selecteert, wordt het scherm Selecteren historische factuur' weergegeven. U kunt op dit scherm een historische factuur zoeken met behulp van de rubrieken 'Factuurnummer', 'Factuurdatum', 'Debiteurnummer', 'Debiteurnaam' en 'Factuurbedrag'.

De functieknop 'Basis/VV' stelt u in staat de factuurbedragen op het selectiescherm afwisselend in euro's dan wel in de nationale valuta weer te geven.

Als u een factuur selecteert met één van de onderstaande opties, dan wordt de corresponderende informatie afgebeeld:

- Factuurkop hiermee kunt u de factuurkop van een historische factuur bekijken. U kunt ook vanaf dit scherm de onderstaande gegevens (m.u.v. de openstaande posten) opvragen m.b.v. de knoppen 'Factuurregel', 'Sluittekst', 'Totalen' en 'NAW'.
- Factuurregels
- **Sluittekst**
- Totalen
- NAW-gegevens
- Openstaande posten hiermee gaat u naar de beeldscherminformatie openstaande posten van FIS2000 of FMS.

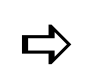

Wanneer er meerdere facturen voor afdrukken worden geselecteerd, wordt per factuur een job in de wachtrij geplaatst.

## Elektronische facturen

Deze menuoptie toont de gegevens van facturen die via e-mail en internet zijn verstuurd (met de e-Billing applicatie).

Bij een debiteur in FIS2000 of FMS kunt u opgeven of hij een papieren of elektronische factuur zal ontvangen. In het geval van elektronische facturen, worden de factuurgegevens aan de e-Billing applicatie doorgegeven, die de debiteur via e-mail en internet de factuur ter beschikking zal stellen.

U kunt de facturen pas elektronisch versturen, als onderstaande releases (of hoger) zijn geïnstalleerd:

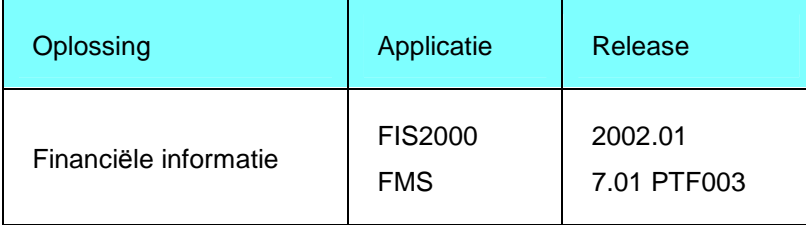

#### FAK-FMS release 6.1

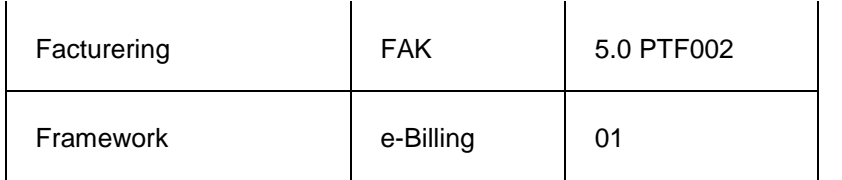

Nadat u op het overzicht van de elektronisch aangeleverde facturen een factuur heeft geselecteerd, volgt er een scherm waarop naast de factuurdetails ook het tijdstip van de aanlevering wordt aangegeven.

# Systeemfuncties

In dit menu (GAMNUG14) kunt u enkele algemene systeemfuncties uitvoeren:

## Wijzigen eigen wachtwoord

Met deze menuoptie kunt u het wachtwoord wijzigen waarmee u zich op FAK heeft aangemeld. De tekens die u invoert, worden niet op het scherm afgebeeld. Daarom moet u ter controle het nieuwe wachtwoord tweemaal invullen. Als u uw wachtwoord bent vergeten of als het buiten uw medeweten is gewijzigd, dan moet u contact opnemen met de systeembeheerder van uw systeem.

Dit scherm kunt u ook met behulp van het commando CHGPWD op de opdrachtregel activeren.

## Wijzigen uitvoerwachtrij

Deze menuoptie stelt u in staat de uitvoerwachtrij te wijzigen die aan uw gebruikersprofiel is toegekend. De wijziging blijft van kracht tot u de uitvoerwachtrij nogmaals wijzigt of tot u zich afmeldt van het systeem. Wanneer u zich dan weer opnieuw aanmeldt, is de bij de gebruikersgegevens opgegeven standaardwachtrij weer van kracht.

Op het scherm íWerken met alle spoolbestandení komt u na selectie van een spoolbestand en de optie 'Wijzigen' op het scherm 'Kenmerken spoolbestand wijzigen (CHGSPLFA)' terecht. In de rubriek 'Printer' kunt u één van de volgende waarden invoeren:

- \*SAME De instellingen blijven ongewijzigd.
- \*OUTQ

Het bestand wordt geplaatst in de uitvoerwachtrij opgegeven bij de rubriek 'Uitvoerwachtrij'.

Naam

De naam van een specifieke printer waarop het bestand moet worden afgedrukt.

Met deze menuoptie kunt u bovendien een overzicht van al uw spoolbestanden op het scherm halen. Dit scherm kunt u ook middels het commando WRKSPLF op de opdrachtregel activeren.

## Weergeven invoerwachtrij

Met deze menuoptie kunt u bekijken welke taken klaar staan om door het systeem te worden uitgevoerd. Op deze wijze kunt u controleren wanneer een door u gegeven opdracht aan de beurt is om te worden verwerkt. Ook kan een aantal bewerkingen op de geplande taken worden uitgevoerd. Het scherm 'Werken met alle takenwachtrijen' kunt u ook middels het commando WRKJOBQ opstarten.

# Balie Facturatie

# Baliefacturatie

Met behulp van deze module (BFSYSB) kunt u baliefacturen afdrukken, betalen en verwerken. In FMS wordt van de facturen een factuurbatch en van de betalingen een betalingsbatch aangemaakt. Bij baliefacturen kunnen kosten worden geboekt (bv. aanmaningskosten) waarvan tegelijkertijd een nieuwe kostenfactuur wordt aangemaakt.

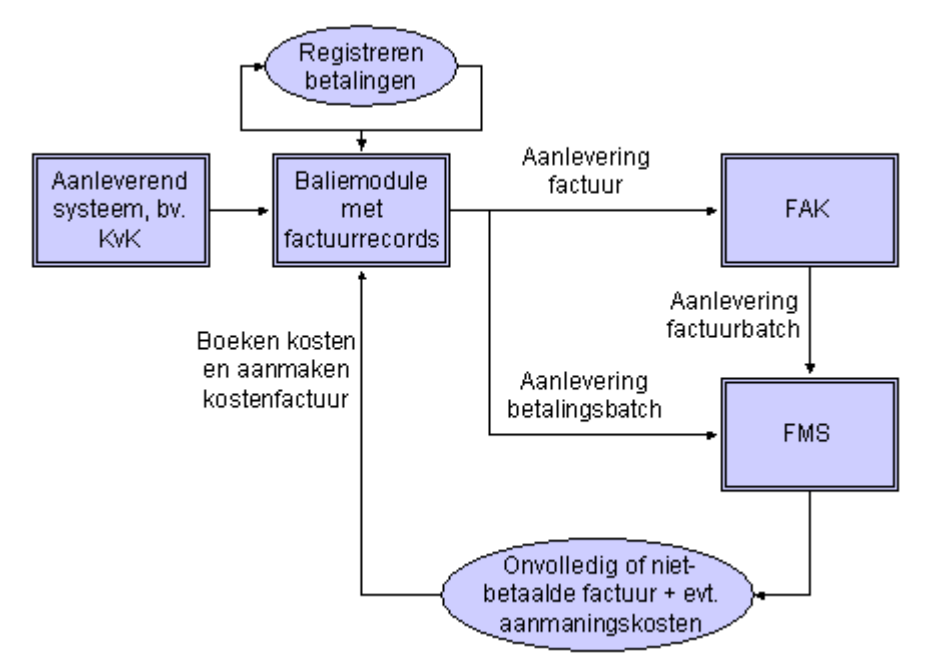

#### Aanmelden

Tijdens de installatie wordt het gebruikersprofiel BALSYSBEH aangemaakt, waarmee de systeembeheerder zich op de baliemodule kan aanmelden en andere gebruikers voor de baliemodule kan inschrijven, op voorwaarde dat zij voor het gebruik van de basismodule van FAK en de applicatie FMS zijn geautoriseerd.

Nadat de balie-omgeving is ingericht, kunt u zich met het commando STRBALIE in een verzorgingsgebied, administratie en boekjaar aanmelden. Wanneer u vanuit een andere toepassing in deze module wilt inloggen, dan moet u het commando BALOAINIT opgeven (zie het API-handboek).

#### Aanleveren/Verwerken facturen

De factuurgegevens worden via API's vanuit andere systemen aan de baliemodule aangeleverd. De volgende soorten facturen kunnen worden aangeleverd:

Kasfactuur

Deze factuur wordt direct afgedrukt en kan via de baliemodule bij de kas worden betaald. Er worden ook D/C-journaalposten aangemaakt.

Dagfactuur

Deze factuur wordt bij de dagafsluiting afgedrukt en kan niet bij de kas worden betaald. Er worden ook D/C-journaalposten aangemaakt.

Maandfactuur

Deze factuur wordt bij een dagafsluiting die tevens een maandafsluiting is, per debiteur verzameld en afgedrukt (geen klantcategorie nodig). Er worden ook D/Cjournaalposten aangemaakt.

Bij alle soorten dagafsluiting worden van de betaalde en verwerkte facturen een betalingsbatch met journaalposten aangemaakt.

Bij de dagafsluiting voert het systeem de volgende handelingen uit:

- de factuurgegevens worden aan FMS aangeboden, m.u.v. de gegevens van de nog niet-afgedrukte dagfacturen en eventuele maandfacturen.
- de betalingsgegevens worden aan FMS aangeboden.
- de verwerkte facturen worden naar de historie van FAK geschreven. De verwerkte facturen kunnen bij de kas - via het ophalen van openstaande facturen - worden betaald. Ook deze betalingsgegevens worden aan FMS doorgegeven.

#### Systeembeheer & gebruiker

Een systeembeheerder kan in alle menuopties van de baliemodule terecht. Naast de gebruikelijke taken die doorgaans voor een eindgebruiker zijn weggelegd, kan hij nog een aantal extra handelingen verrichten, zoals:

- het inrichten van een omgeving voor de baliefacturatie;
- het converteren, aanmaken van een bestaand cq. nieuw verzorgingsgebied;
- het onderhouden van een administratie en boekjaar;
- het samenstellen van de factuurindeling.

De laatstgenoemde 3 menuopties op systeembeheerniveau zijn identiek aan die van de menuopties op gebruikersniveau. De bij de menuoptie íOnderhouden gebruikerí op systeembeheerniveau ingerichte standaardwaarden worden in dit menu gebruikt.

Hieronder worden eerst de voor de systeembeheerder bestemde menuopties besproken (conform de indeling op het menuscherm), daarna komen de gemeenschappelijke menuopties aan bod.

## Opstarten FAK

Vanuit de baliemodule kunt u met deze menuoptie de basismodule van FAK opstarten. U als systeembeheerder krijgt hierbij toegang tot alle menuopties van deze module. Zodra u de basismodule weer met de knop 'Afsluiten' heeft verlaten, komt u weer in het systeembeheerdersmenu van de baliemodule terecht.

## Aanmaken/Converteren verzorgingsgebied

Nadat u deze menuoptie heeft opgestart, verschijnt er een scherm waarin u een bestaande of nieuwe verzorgingsgebiedcode moet opgeven.

- Middels de lijstknop bij 'Verzorgingsgebied naam' activeert u een scherm waarop u een bestaand verzorgingsgebied kunt selecteren. Als u dit doet, wordt dit verzorgingsgebied voor de baliemodule geconverteerd.
- Bij opgave van een nieuwe code, wordt er een nieuw verzorgingsgebied gecreëerd.

Verder moet u het verzorgingsgebied in FMS opgeven waaraan het verzorgingsgebied van FAK moet worden gekoppeld.

Nadat u op 'OK' heeft geklikt, wordt de gebruiksgroep BALIE in de basismodule aangemaakt. Deze gebruiksgroep kan pas worden gebruikt, wanneer u een administratie en boekjaar heeft aangemaakt (zie de volgende menuoptie). In de basismodule van FAK kan de gebruiksgroep BALIE worden onderhouden, zie de menuoptie Onderhouden gebruiksgroep.

## Aanmaken administratie/boekjaar

Met deze menuoptie kunt u in de basismodule een administratie aanmaken, die aan de gebruiksgroep BALIE wordt gekoppeld. Nadat u op het selectiescherm het gewenste verzorgingsgebied heeft geselecteerd, kunt u op het invoerscherm 'Onderhouden Admin./ Boekjaar' de voor deze administratie benodigde gegevens zoals het boekjaar opgeven. Wanneer in het verzorgingsgebied al een administratie aan deze gebruiksgroep is gekoppeld, worden de bijbehorende gegevens opgehaald en op het scherm getoond. Deze gegevens kunnen desgewenst door u worden aangepast.

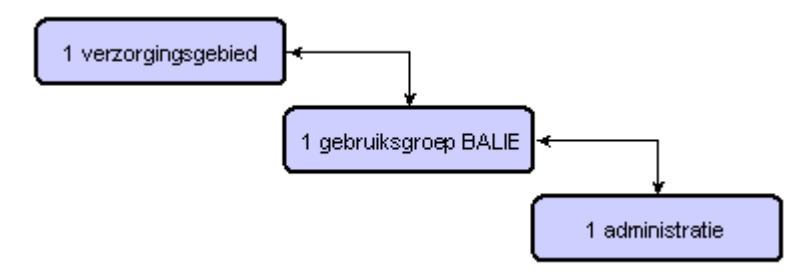

Voor elk verzorgingsgebied in de baliemodule is er slechts één gebruiksgroep, die tegelijkertijd ook maar aan één administratie kan zijn gekoppeld. U kunt op een gegeven tijdstip een andere administratie bij deze gebruiksgroep opgeven, alleen moet u zich dan wel realiseren dat de relaties en dimensies niet meer kunnen worden gevonden. Wanneer u meer administraties nodig heeft, zult u ook evenzovele verzorgingsgebieden moeten inrichten.

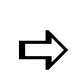

 Er kunnen meer verzorgingsgebieden van FAK aan hetzelfde verzorgingsgebied van FMS worden gekoppeld.

Wanneer in de basismodule een administratie wordt opgenomen, wordt deze met het startconceptnummer 1000 en startfactuurnummer 1 aangemaakt. Dit om onderscheid tussen tussen concept- en factuurnummers te maken. Wanneer een factuur namelijk nog niet is afgedrukt, heeft deze een conceptnummer. Pas nadat het afdrukken is voltooid, wordt aan deze factuur een definitief factuurnummer toegekend. Omdat conceptfacturen nog kunnen worden verwijderd, hoeven concept- en factuurnummers dus niet gelijk te zijn.

In de basismodule van FAK kunnen de gegevens van een administratie worden onderhouden, zie de menuoptie Onderhouden bedrijf/administratie.

## Onderhouden gebruiker

In deze menuoptie kunt u een gebruiker voor het gebruik van de baliemodule autoriseren. Hierbij geldt als voorwaarde dat deze gebruiker toegang heeft tot de applicatie FMS en de basismodule van FAK.

Nadat u op 'Toevoegen' heeft geklikt, kunt u een gebruikerscode opgeven en op 'OK' klikken. Op het invoerscherm dat dan verschijnt, kunt u voor deze gebruiker het default verzorgingsgebied, de default administratie en het default boekjaar selecteren. Dit zijn het verzorgingsgebied, de administratie en het boekjaar waarmee deze gebruiker zich op de baliemodule moet aanmelden.

FAK-FMS release 6.1

Verder kunt u op dit scherm aangeven of deze gebruiker facturen handmatig mag invoeren, en of deze facturen negatieve bedragen kan bevatten. Bij het veld íPrinterí kunt u de naam van de printer opgeven waarop de factuur moet worden afgedrukt; bij 'Outq' is dat de uitvoerwachtrij waarin de factuur - voor het afdrukken - moet worden geplaatst. Voor het registreren van betalingen moet u tot slot een kantoor- en kassanummer opgeven. Een bedrijf kan immers uit meerdere kantoren, vestigingen of filialen bestaan en in elk van deze kantoren kunnen meerdere kassa's aanwezig zijn.

#### Administratie autorisatie

Middels een klik op deze knop (= <Shift+F3>) kunt u deze gebruiker voor reeds bestaande administraties in FAK autoriseren. Op het scherm 'Geautoriseerde administraties' komt u m.b.v. een klik op íToevoegení op een selectiescherm waarop u met een dubbele klik de gewenste administraties kunt selecteren. Aan het eind van deze procedure zult u ter bevestiging op de knop 'Ja' moeten klikken.

## Onderhouden/Genereren factuurindeling

Via deze menuoptie kan de factuurindeling voor de gebruiksgroep BALIE worden aangemaakt en gegenereerd. Wanneer er nog geen factuurindeling voorhanden is, wordt bij het opstarten van deze menuoptie de standaardfactuurindeling @@6 (= Factuur OLA / OCRB (EURO)) uit de basismodule gekopieerd en getoond. Deze factuurindeling kunt u hier aanpassen.

Zodra u de onderhoudsfunctie beëindigt, wordt de indeling automatisch gegenereerd. De baliefacturen worden dan conform deze indeling afgedrukt, mits de procedure juist is verlopen. Voor meer informatie wordt u verwezen naar het hoofdstuk Factuurindeling.

### Aanmelden/Wisselen verzorgingsgebied/administratie

Voordat u als gebruiker de andere menuopties uit het gebruikersmenu kunt activeren, moet u eerst een verzorgingsgebied, administratie en boekjaar selecteren waarin uw werkzaamheden worden vastgelegd. Laat u dit achterwege, dan kunt u geen enkele menuoptie uit dit menu opstarten.

## Onderhouden kostensoorten

Om kosten bijeen aanmaningsfactuur te kunnen vastleggen, kunt u in deze menuoptie kostensoorten inrichten. Een kostensoort kan uit maximaal 10 alfanumerieke posities bestaan. Nadat u een code heeft ingetoetst, komt u met een klik op de knop 'OK' op het invoerscherm uit. Hierop kunt u vervolgens de omschrijving, het kostenbedrag en de dimensies opgeven waarop de kosten moeten worden geboekt. Indien van toepassing, kunt u hier ook nog een BTW-toerekeningscode vastleggen.

Een kostensoort kan ook met behulp van een gedefinieerde bouwsteencode worden ingericht. Op basis van deze code, worden de bijbehorende gegevens opgehaald. Deze gegevens kunt u vervolgens nog aanpassen.

## Onderhouden kassagegevens

Via deze menu optie kan per kantoor/kassa het dagboek en de bankcode voor de journaalposten van de betalingen worden opgegeven.

## Dagafsluiting

In deze menuoptie kunt u de facturen vanaf de vorige dagafsluiting verwerken. Hierbij moet u eveneens opgeven of de dagafsluiting tegelijkertijd een maandafsluiting is. Bij een maandafsluiting worden per debiteur eerst de als maandfactuur aangeduide facturen tot ÈÈn nieuwe factuur verzameld.

Bij een dagafsluiting worden achtereenvolgens de volgende stappen doorlopen:

- Afdrukken van nog niet-afgedrukte facturen (dag-, kosten- en verzamelde maandfacturen);
- Aanbieden van factuurmutaties aan FMS;
- Aanbieden van betalingsmutaties aan FMS;
- Verwijderen van verwerkte facturen;
- Schrijven naar historie van verwerkte facturen;
- Afdrukken overzicht kasbetalingen.

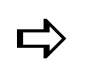

De factuur- en betalingsbatch moeten in FMS worden doorverwerkt.

## Tonen/Afdrukken lijst facturen

Met deze menuoptie toont u alle facturen die sinds de vorige dag- of maandafsluiting aan de baliemodule zijn toegevoegd. Een nog niet-afgedrukte factuur kunt u van het selectie scherm halen door er tweemaal op te klikken. Om alle gelijste facturen af te drukken, moet u op de knop 'Afdrukken facturen' (= <Shift+F3>) klikken.

## Betalingen

Bij het opstarten van deze menuoptie, worden de gegevens van de gebruiker opgehaald. Het bij de menuoptie íOnderhouden gebruikerí opgegeven kantoor- en kassanummer kunnen op dit scherm worden overschreven. Bij elke dagafsluiting zal een lijst met de totalen van de betalingen per kantoor en kassa worden afgedrukt.

Na 'OK' worden de reeds afgedrukte facturen op het scherm 'Contante betaling facturen' weergegeven. Deze facturen zijn nog niet bij een dagafsluiting verwerkt. Op het scherm worden per factuur het factuurbedrag en het betaalde bedrag getoond. Als de desbetreffende factuur een kostenfactuur is, wordt in de kolom 'KF' de waarde K getoond.

Nadat u 2x op een factuur heeft geklikt (optie 'Betalen'), verschijnt het scherm 'Ontvangst kas' waarop de factuurgegevens worden afgebeeld.

- Indien reeds het volledige factuurbedrag is voldaan, wordt het veld 'Betaald bedrag' als een uitvoerveld gepresenteerd met als gevolg dat u in dit veld geen wijzigingen meer kunt aanbrengen.
- Indien er nog niets of slechts een gedeelte is betaald, dan kunt u het betaalde bedrag (in het invoerveld) aanpassen. U dient dan ook nog de betaalwijze te selecteren:
	- $\circ$  K (= Contant)
	- $O$  P (= Pinpas)
	- $O (= Overig)$

Bij opgave van een betaald bedrag dat groter is dan het factuurbedrag, krijgt u een foutmelding. U kunt hier alleen een kleiner of gelijk bedrag opgeven.

Op dit scherm komt u verder nog de volgende gegevens tegen:

Boekdatum

Wanneer u hier geen datum opgeeft, wordt standaard de systeemdatum genomen.

Bijbehorende kostenfacturen

Wanneer bij de factuur één of meer kostenfacturen horen, worden de bijbehorende factuurnummers hier gelijst.

Oorspronkelijke factuur

Als de geselecteerde factuur zelf een kostenfactuur is, wordt het factuurnummer getoond van de factuur die bij deze kostenfactuur hoort. Bij een kostenfactuur kunt u niet nog eens een kostenfactuur maken.

#### Boeken kosten

Via deze knop (= <Shift+F3>) kunt u bij een factuur kosten boeken. Dit kan m.b.v. één of meer kostensoorten. Nadat u ter bevestiging op íJaí heeft geklikt, komt u op een sleutel scherm waar u met de knop 'Wijzig algemene gegevens' de waarden in de rubrieken íBTW-soortí en íBedrag incl.BTWí kunt aanpassen (eventueel) en een sluittekstcode kunt selecteren. Deze gegevens worden voor de kostenfactuur in de factuurkop gebruikt.

Daarna kunt u de kostensoort(en) voor de factuur gaan selecteren. Op het scherm íOnderhoud factuurkostení kunt u van de geselecteerde kostensoort nog de bijbehorende gegevens aanpassen. Hierna wordt deze (na 'OK') op het selectiescherm 'Tonen factuurkostení geplaatst. U kunt nu nog eventuele andere kostensoorten in dit overzicht opnemen.

Nadat u dit scherm met íOKí heeft verlaten, wordt er een factuur aangemaakt (wordt direct afgedrukt).

#### OP via relatie

Op het scherm íContante betaling facturení kunt u met deze knop (= <Shift+F2>) - via het scherm 'Selecteren van relatie' - de openstaande facturen van een relatie in FMS op het scherm halen. Als u één van deze facturen selecteert, wordt deze op het scherm 'Contante betaling facturení getoond. Hierop ziet u ook het eventuele reeds betaalde en geboekte bedrag terug.

- U kunt deze factuur voor betalingen selecteren.
- U kunt bij deze factuur ook kosten via een nieuwe kostenfactuur boeken.

#### Openstaande facturen FMS

Op het scherm íContante betaling facturení kunt u met deze knop (= <Shift+F3>) - via opgave van een factuurnummer - een openstaande factuur uit FMS ophalen. Deze factuur kan worden betaald, maar er kunnen eventueel ook kosten op worden geboekt waarbij een nieuwe kostenfactuur wordt aangemaakt (bv. bij aanmaningen).

Wanneer van een uit FMS opgehaalde factuur reeds een deel van het factuurbedrag is betaald, wordt bij het invoeren van het betalingsbedrag gecontroleerd of het te betalen bedrag niet groter is dan het factuurbedrag minus het reeds betaalde bedrag.

## Afdrukken kopie factuur

Deze menuoptie stelt u in staat de historische gegevens van alle facturen uit de geselecteerde administratie op het scherm te halen. Met de optie 'Wel/Niet sel. voor afdruk' kunt u de facturen selecteren, die u wilt laten afdrukken. Dit proces kunt u met een klik op de knop 'Afdrukken facturen' (= <F5>) opstarten. Als het goed is, zult u op de geprinte facturen de tekst KOPIE aantreffen.

## Afdrukken dagfacturen

Met deze menuoptie kunt u de nog niet-afgedrukte dagfacturen laten afdrukken. Hiervoor moet u op de knop 'Afdrukken alle dagfacturen' (= <Shift+F3>) klikken. Afgedrukte dagfacturen kunnen via de menuoptie 'Betalingen' worden betaald.